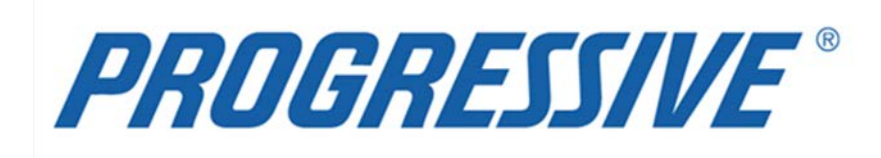

# *iSupplier Portal* **iSupplier Corporate Suppliers Procedures Manual**

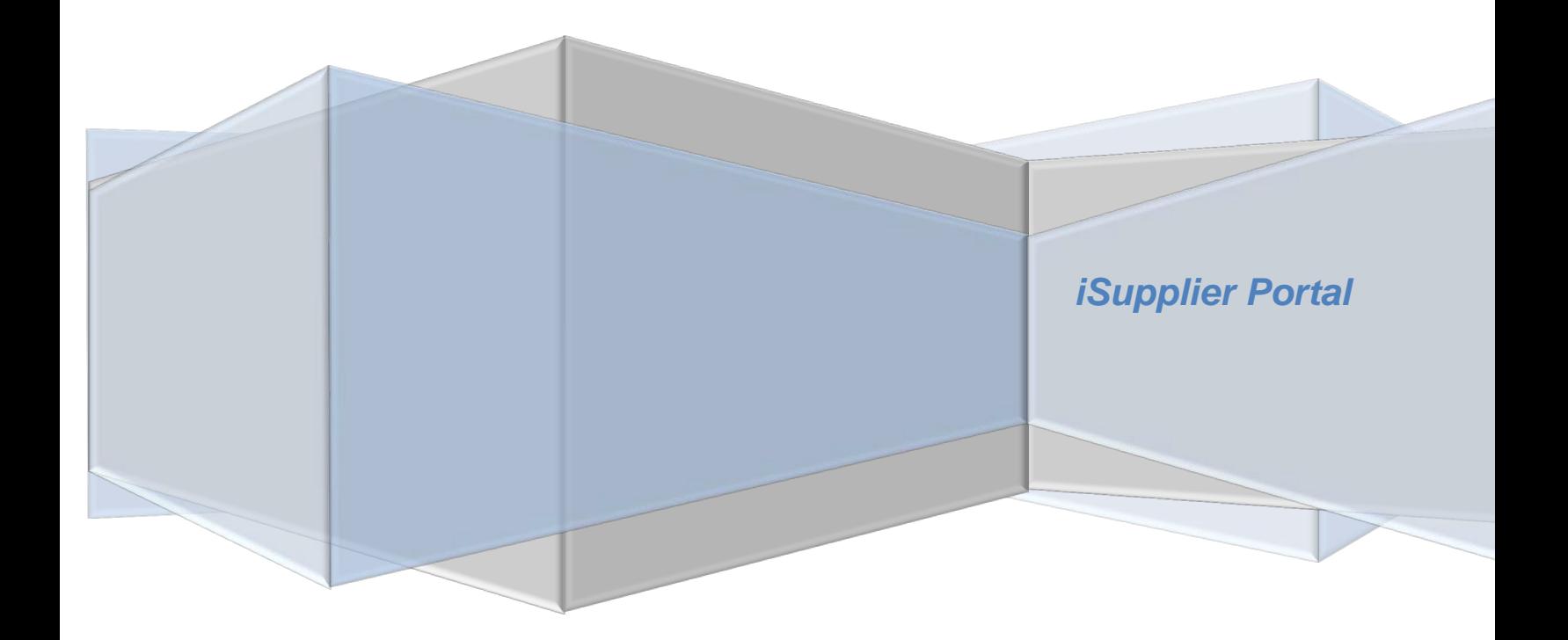

# **iSupplier Corporate Suppliers Procedures Manual**

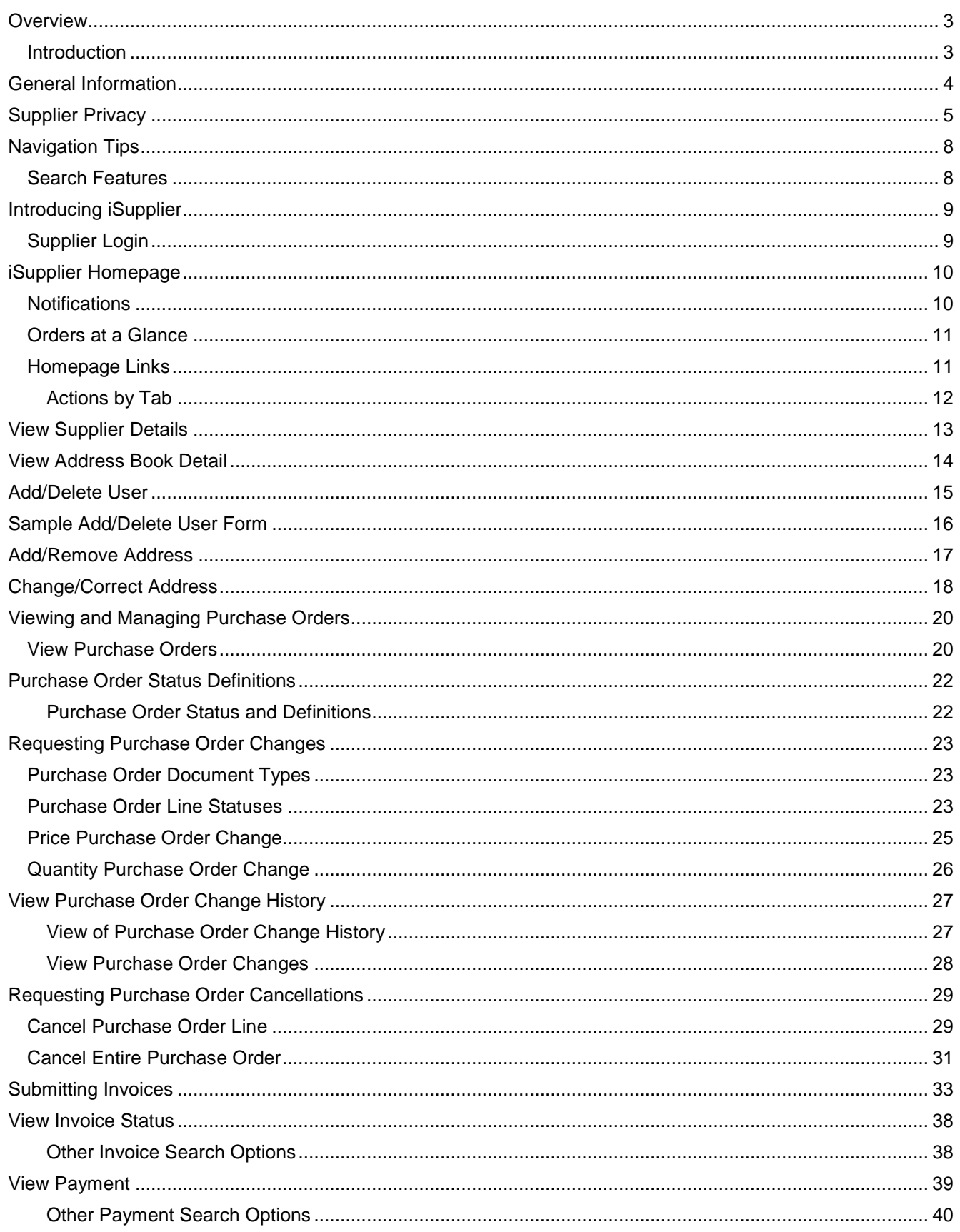

# **iSupplier Corporate Suppliers Procedures Manual**

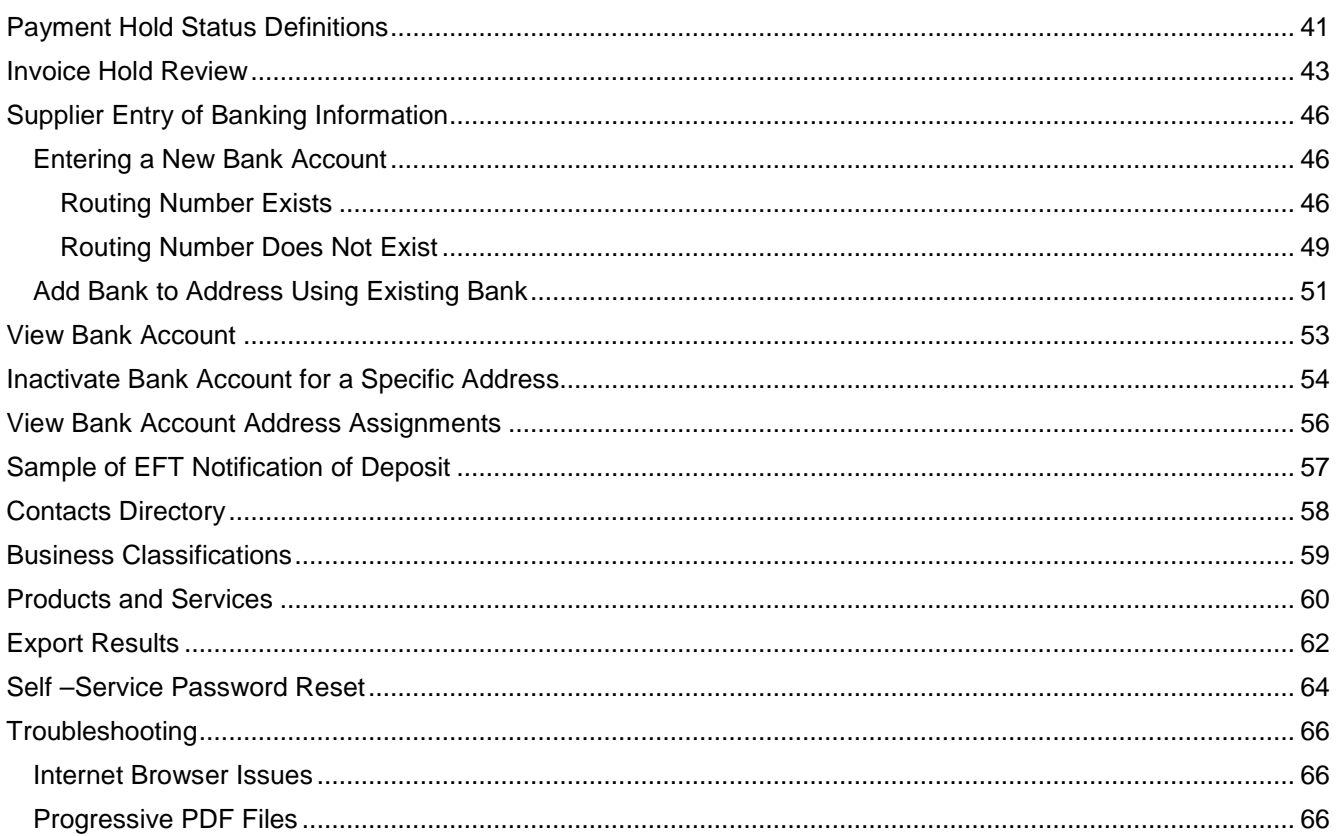

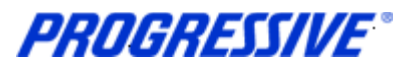

## <span id="page-3-1"></span><span id="page-3-0"></span>*Overview*

### **Introduction**

What is iSupplier?

iSupplier is a self-service, web based application that can be accessed through a secure interface with Progressive. iSupplier will allow you to view Purchase Orders, create invoices, view payment information, as well as manage your bank account information. iSupplier will be the primary way that you will be able to answer the following questions:

- What has been ordered from Progressive?
- When did I invoice Progressive?
- How much was I paid?
- When was I paid?
- What was I paid for?
- Who from my company has access to iSupplier?

iSupplier allows Progressive to provide added security regarding your bank account and other private data. By using iSupplier, your information will not be shared with other persons or companies. We limit access to your information and use safeguards to protect it. We restrict access to your non-public personal information to our employees who must use it to provide a service. Our employee use of the information is limited by law and written agreements where appropriate. In addition, our employees are also required to adhere to high standards of ethics and integrity in performing their jobs as documented in Progressive's employee code of conduct. Progressive's personnel will not have access to your bank account information. These security measures help ensure that your data is secured and encrypted.

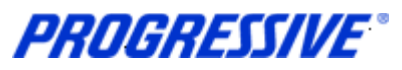

# <span id="page-4-0"></span>*General Information*

The intent of this manual is to act as a desk top assistant or user guide for the iSupplier application.

Any questions can be directed to the Progressive iSupplier Support Team by phone or e-mail.

Hours of Operation: Monday through Friday, 8:00am – 5:30pm EST.

External Phone Number: 1-877-616-7473

Fax Number: 440-603-5560

System Availability: 24/7

E-mail: corporateiSuppliersupport@progressive.com

Address:

Progressive Casualty Insurance Company Attention: Supplier Maintenance PO Box 94505 Cleveland, OH 44101

The following information is available at [http://www.progressive.com/Suppliers/Suppliers.aspx](http://www.progressive.com/suppliers/suppliers.aspx)

- iSupplier User Guide
- FAQ's Frequently Asked Questions
- Add/Delete User Form

The direct link to the Login page of iSupplier is:<https://suppliers.progressive.com/>

**iSupplier Corporate Suppliers Procedures Manual**

# <span id="page-5-0"></span>*Supplier Privacy*

Clicking on the Privacy Statement from the home page will take you to the document outlined below which explains Progressive's privacy practices.

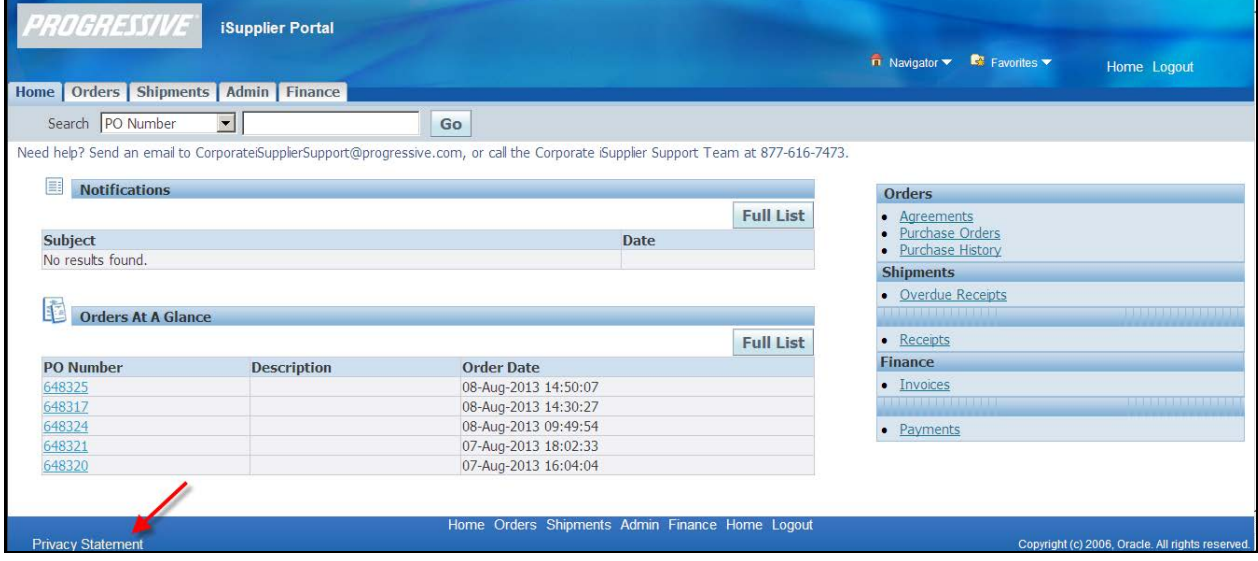

#### **About this notice**

Your privacy is important to us. This explains Progressive's privacy practices for Suppliers of Progressive who utilize this site. Different privacy policies may apply to Web sites owned or offered by Progressive. This Web site is owned and operated by Progressive Casualty Insurance Company, 6300 Wilson Mills Road, Mayfield Village, OH 44143.

#### **What information do you collect about me?**

This site allows you to submit and update information, such as you and/or your company's name, address, bank, and bank account number, so that we may facilitate the electronic payment of funds that we owe you for services you have provided to us. We only collect this information if you choose to provide it to us.

#### **Who might get information about me from Progressive?**

We will not share the information that you provide through this site, other than as follows: to the bank to whom you have authorized us to make payment; to service providers that help us fulfill the electronic fund transfer; and as required to cooperate with law enforcement or regulatory (including, but not limited to, tax) authorities, detect or prevent fraud, comply with legal process or court orders, and as otherwise required or permitted by law.

#### **How do you protect my information?**

We restrict access to your information that you provide through this site to our employees and others who we feel must use it to facilitate the electronic payment of funds. Their use of the information is limited by law, our employee code of business conduct and ethics, and written agreements where appropriate. We also maintain physical, electronic and procedural safeguards to protect this information.

#### **TERMS AND CONDITIONS FOR USE OF THIS SITE**

Your use of this site is expressly conditioned on your acceptance of the terms and conditions below. By using this site, you signify your assent to these Terms and Conditions and agree to be bound thereby. If you do not agree with any part of the following Terms and Conditions, you must not use this site.

The Terms and Conditions may be modified by Progressive from time to time. Continued use of this site by you will constitute your acceptance of any modifications to the Terms and Conditions, so it's wise to check this page

### **iSupplier Corporate Suppliers Procedures Manual**

regularly. You can access the Terms and Conditions any time from the bottom of any page on this site. Your failure to follow the rules herein, whether listed below or in supplemental notices posted at various times on this page, may result in termination of your access to this site, in addition to Progressive's other remedies.

#### **Use of This Website**

The purpose of this site is to facilitate the electronic payment of funds that we owe you for services you have provided to us. You agree not to disrupt, modify or interfere with this site, or impede or interfere with others' use of this site, or its associated software, hardware and servers in any way. You further agree not to alter or tamper with any information on or associated with this site. This site and the content provided in this site, including the text, graphics, button icons, and data compilations, may not be copied, reproduced, republished, uploaded, posted, transmitted or distributed without the written permission of Progressive, except that you may display and print the materials presented on this site for the specific business purpose set forth herein. Systematic retrieval of data or other content from this site to create or compile, directly or indirectly, a collection, compilation, database or directory, without prior written permission from Progressive, is prohibited.

#### **Password/PIN**

This site is a restricted use site, requiring the use of a password and/or personal identification number (PIN) for access. Unauthorized use of or access to any restricted area is strictly prohibited. Actual or attempted unauthorized use of or access to such areas may result in criminal and/or civil prosecution. Attempts to access such areas without proper authorization may be viewed, monitored and recorded and any information obtained may be given to law enforcement agencies in connection with any investigation or prosecution of possible criminal and/or unlawful activity on this system. If you are not an authorized user of such areas or do not consent to continued monitoring, you should not attempt to access such areas.

You are responsible for maintaining the confidentiality of your password and/or PIN. You agree to accept responsibility for all activities that occur under your Password/PIN. Progressive is not liable for any unauthorized access to your personal information that is not the direct result of gross negligence on the part of Progressive. You will notify Progressive immediately if you believe someone else has obtained your password/PIN or any unauthorized access under your account has occurred or may occur. Progressive may block access to your password/PIN without prior notice if we believe your password/PIN is being used by someone other than you, if any unauthorized access to your personal information has occurred or may occur, or for other reasons, including, without limitation, system upgrades and/or modifications.

#### **Copyright/Trademark**

Except where otherwise indicated, all materials contained in this Web site are the copyrighted property of Progressive Casualty Insurance Company, its affiliated companies and/or third party licensors. The Progressive logo, all other service marks, and the names of various products and services described within are service marks of Progressive Casualty Insurance Company and/or its affiliated companies (collectively Progressive). Progressive reserves all rights to its intellectual property. Any materials printed or downloaded from this site shall retain all copyright and other proprietary notices in the same form and manner as on the original.

You are not authorized to use any portion of this site or any other intellectual property of Progressive on any other Web site, in the meta-tags of any other Web site or in any other materials. You may not modify, publish, reproduce, republish, create derivative works, copy, upload, post, transmit, distribute, or otherwise use any of this site's content (except as permitted herein) or frame this site within any other Web site.

#### **Disclaimer of Warranty**

This site (including all information and materials contained on this site) is provided as is and as available without warranties of any kind either express or implied. Progressive disclaims all warranties, express or implied, with respect to this site, including, but not limited to, implied warranties of merchantability, fitness for a particular purpose, non-infringement of third party rights, and those arising by statute or otherwise in law or from a course of dealing or usage of trade. Progressive does not warrant that the operation of this site will be uninterrupted or error-free, that any defects will be corrected, or that this site or the server that makes it available are free of viruses or other harmful components. Progressive does not warrant or make any representations regarding the accuracy, completeness, currency or reliability of this site, any of the information or materials found on this site,

### **iSupplier Corporate Suppliers Procedures Manual**

or the use or the results of the use of the information or materials in this site. Progressive disclaims any warranty or representation that this site, its servers or any

e-mail sent from Progressive are free of viruses or other harmful components. Applicable law may not allow the exclusion of implied warranties, so the above exclusion may not apply to you.

#### **Limitation of Liability**

Progressive assumes no responsibility for, and shall not be liable for, any damages to, or viruses that may infect, your computer equipment or other property on account of your access to or use of this site or your downloading of any materials or data from the site. In no event shall Progressive be liable for any indirect, incidental, consequential, special, exemplary or punitive damages of any kind (including but not limited to lost profits or lost opportunity), whether based in contract, tort, strict liability, or otherwise, which arises out of or is in any way connected with (i) any use of this site or content found herein, (ii) any failure or delay (including but not limited to the use of or inability to use any component of this site), or (iii) the performance or non-performance by Progressive, even if Progressive has been advised of the possibility of such damages.

#### **Jurisdiction/Enforceability**

Use of this site shall be governed by and construed in accordance with the laws of the State of Ohio without giving effect to any principles of conflict of laws. Any dispute concerning this site or these Terms and Conditions shall be subject to the exclusive venue of a court of competent jurisdiction in Cuyahoga County, Ohio. Your use of this site constitutes your express consent to the personal jurisdiction of such courts for the purpose of resolving any such dispute. Should any provision of these Terms and Conditions of use be held invalid, unlawful or for any reason unenforceable, then the invalid, unlawful or unenforceable provision shall be severable from the remaining provisions. Such invalid, unlawful or unenforceable provision shall not affect the validity or enforceability of the remaining provisions.

#### **Indemnification**

You agree to defend and indemnify Progressive, including all corporate affiliates, and their respective officers, directors, employees and agents from and against any claim, cause of action or demand, including without limitation reasonable legal and accounting fees, brought by or on your behalf or by third parties as a result of your breach of these Terms and Conditions.

#### **Attorney's Fees**

In the event Progressive takes legal action against you in order to enforce, protect or defend any of its rights pursuant to these Terms and Conditions and prevails, you agree to pay all reasonable costs and fees incurred by Progressive, including but not limited attorneys' fees, in addition to any other relief to which Progressive may be entitled.

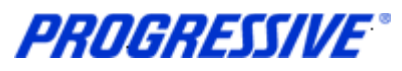

# <span id="page-8-0"></span>*Navigation Tips*

The following information will assist you while navigating through iSupplier.

#### **Back Button**

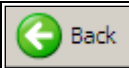

Do not use the Back button on your browser. This can cause errors in the application.

**Icons**

An asterisk {\*} prior to a field name indicates that the field is required and must be populated with the information requested.

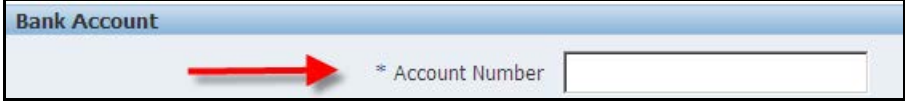

The pencil icon allows you to make field updates.

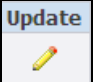

Click on the calendar icon to select a date.

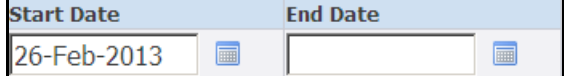

The magnifying glass icon allows you to search a field for a list of values. If you know the field value, begin typing it and click the tab key. The field will populate. If you do not know the value, click the magnifying glass icon. The Search and Select screen will populate. Click Go for the list of values. Click Quick Select to populate the value in the field.

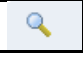

[ **%** ] Use the percent sign **%** to perform a search with incomplete information. Example: To search for Jim Smith, type either: Jim% or %Smith. We refer to this functionality as a Wildcard search.

### <span id="page-8-1"></span>**Search Features**

**Simple Search**: From the Home Page click the Full List button, located under Orders at a Glance. This feature allows you to search for the following: All Purchase Orders, Purchase Orders to Acknowledge and Purchase Orders Pending Supplier Change.

**Advanced Search**: From the Home Page click the Full List, located under Orders at a Glance, Then click on the Advanced Search button. Enter the search criteria. Select the applicable radio dial, show data when any/all conditions are met.

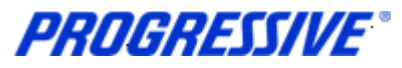

# <span id="page-9-1"></span><span id="page-9-0"></span>*Introducing iSupplier*

### **Supplier Login**

You will receive an e-mail from Progressive that contains the URL to iSupplier. The subject line will display: FYI: Progressive Insurance Supplier Collaboration Network: Confirmation of Registration.

1. Click on the log on link within the email.

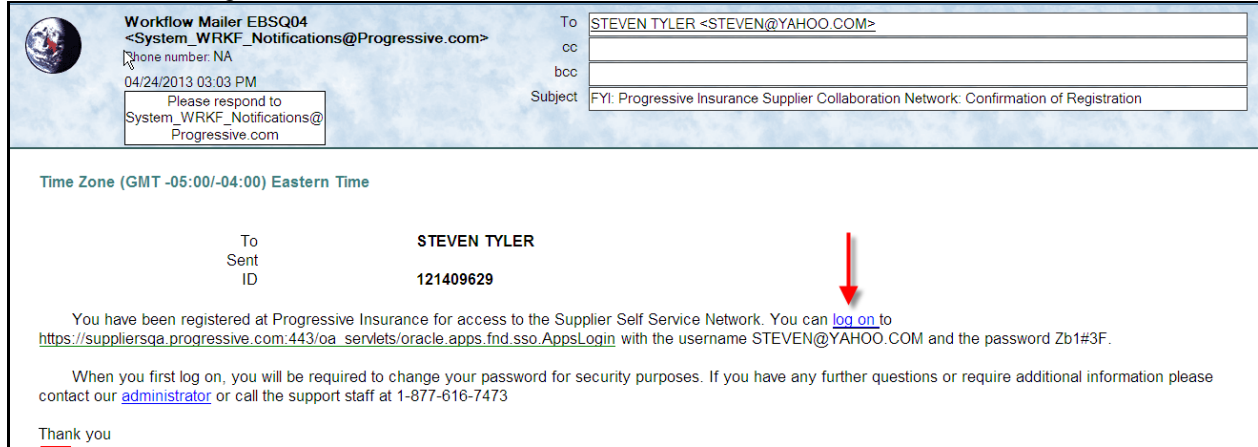

2. Log on to iSupplier using your Username and your password that was provided to you in the Registration Notice sent via email.

**NOTE:** The direct link to the Login page of iSupplier is: :<https://suppliers.progressive.com/>

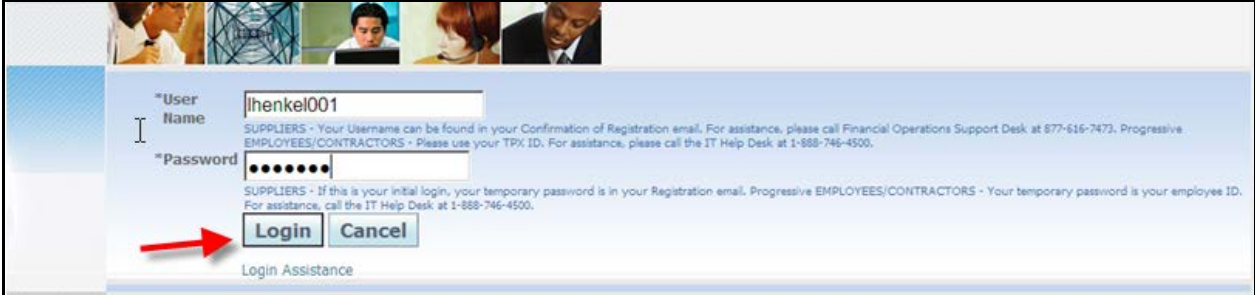

3. You will be immediately prompted to change your password. Enter the current password.

**NOTE:** Passwords must be at least 5 characters long and will expire every 120 days.

4. Enter a new password. Re-enter the new password. Click Apply.

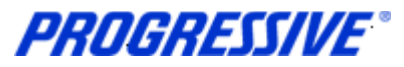

## <span id="page-10-0"></span>*iSupplier Homepage*

You are now at your iSupplier Home Page.

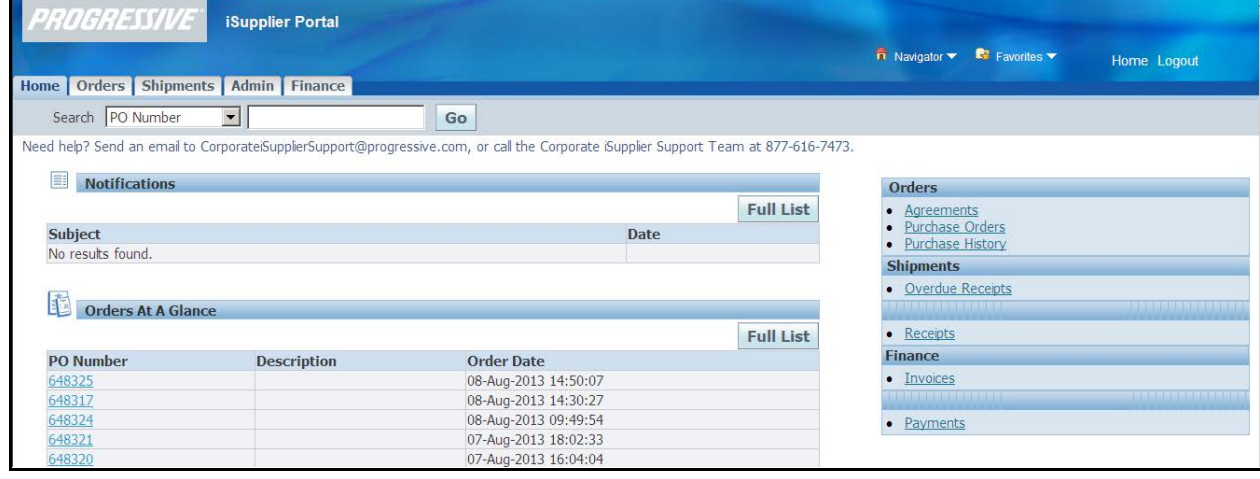

### <span id="page-10-1"></span>**Notifications**

Notifications are a way of communicating information to you. Notifications will be available on iSupplier when changes are made that impact the Supplier (Bank Changes, Purchase Order changes, etc.). In addition to these notifications you will receive an e-mail notification.

The Notifications view on the Home tab will display your five most recent Notifications. The full list of Notifications can be viewed by clicking Full List.

1. To view the notification, click the Subject hyperlink.

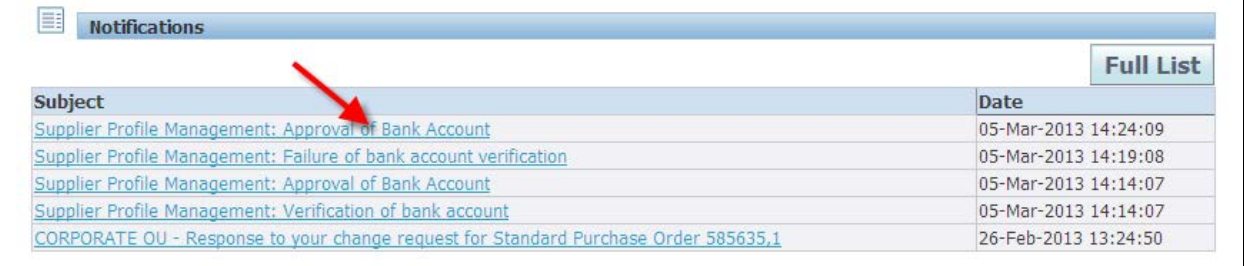

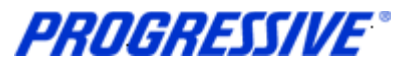

### <span id="page-11-0"></span>**Orders at a Glance**

Orders at A Glance displays your five most recent Orders.

1. Select the Full List button to display all Orders. The Export option is located within the Full List. This allows users to export information within the orders view. To view a Purchase, click the Purchase Order Number hyperlink.

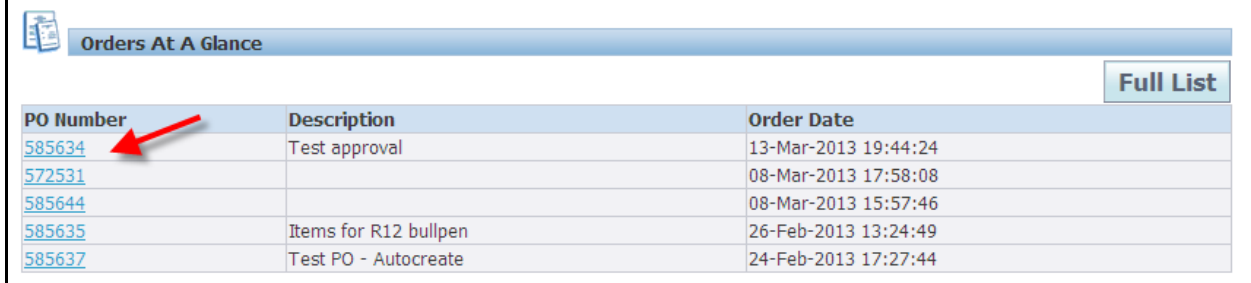

### <span id="page-11-1"></span>**Homepage Links**

Documents or information can be accessed from the tabs across the top left or from the navigation menu to the right of the Home Page. You will see Orders, Shipments and Account. Within those sections are hyperlinks that can be used to access specific information.

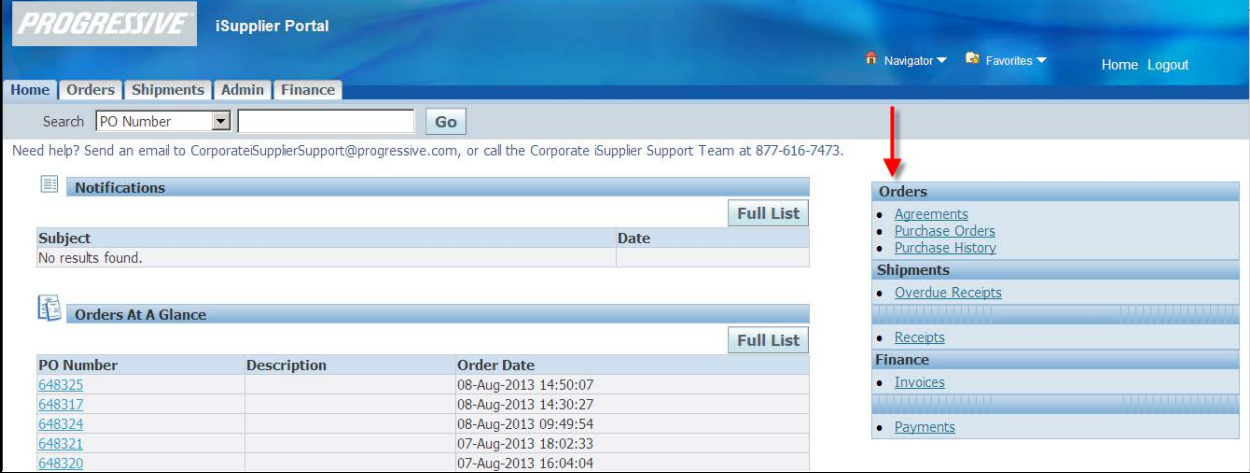

**iSupplier Corporate Suppliers Procedures Manual**

#### <span id="page-12-0"></span>**Actions by Tab**

From the **Home Tab**, the following actions can occur:

- View and search by Purchase Order Number, Shipment Number, Invoice or Payment
- View Notifications
- View Orders At A Glance

From the **Orders Tab**, the following actions can occur:

- View Purchase Orders. Request changes or a cancellation to a Purchase Order.
- Acknowledge of Purchase Order *(not required).*
- View Change History

From the **Shipments Tab**, the following information is available:

- View and Search receipt information.
- In some cases, we require the Progressive Requester to complete a receipt before payment will be released. This tab will allow you to view this information.

From the **Admin Tab,** the following information is available:

- Only available to user with Corp ISP Manager Responsibility.
- View, add or update the following information: Address Book, Contact Directory, Business Classifications, Products & Services, Bank Accounts & User Accounts.

From the **Finance Tab** the following actions can occur:

- Create, search and view invoices
- View and search payments

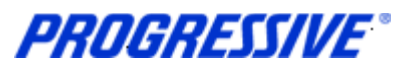

# <span id="page-13-0"></span>*View Supplier Details*

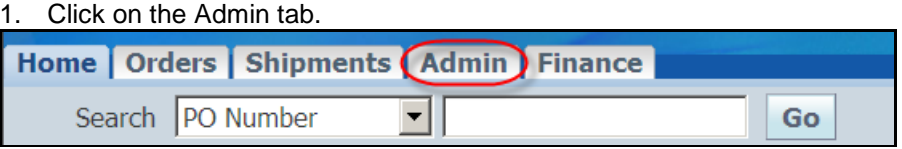

This view will produce your Supplier name as listed in our system, your Progressive Supplier Number and your Taxpayer ID.

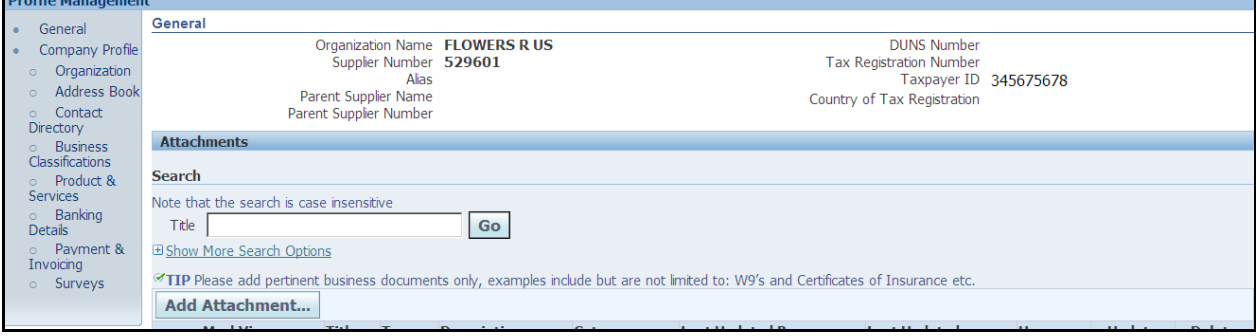

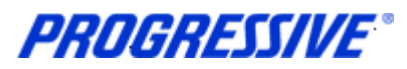

# <span id="page-14-0"></span>*View Address Book Detail*

1. Click on the Admin tab.

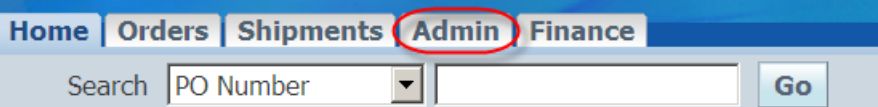

# 2. Click on the Address Book link.<br>Profile Management

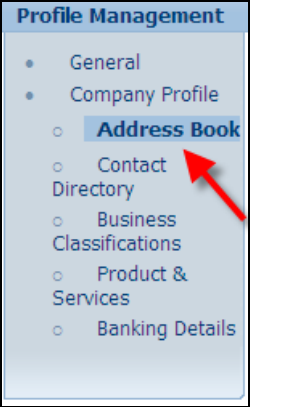

#### The system will display all addresses assigned to your account.

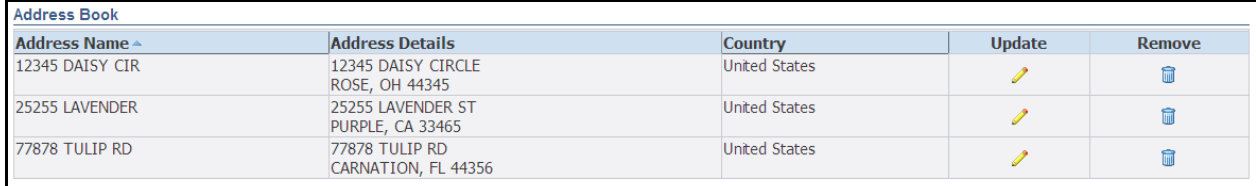

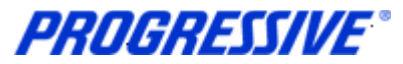

# <span id="page-15-0"></span>*Add/Delete User*

To add or remove a user from access to iSupplier for your company, you must complete a request form.

The request must be made by a current Authorized User with the ability to edit and view. If the Authorized User is no longer employed, the owner of the company must complete the form. You may request that the additional user be added with the ability to edit and view or view only.

#### **Corp ISP Manager Responsibility - Edit and View:**

- Manage bank account information
- Search/view payment remittance advice information
- Create Invoices

#### **Corp ISP External View Responsibility - View Only:**

Search/view payment remittance advice information

An electronic copy of this form is available at [www.progressive.com/Suppliers/Suppliers.aspx.](http://www.progressive.com/suppliers/suppliers.aspx)

The completed form must be mailed, faxed or emailed back to Progressive.

Return by mail*:* Progressive Casualty Insurance Company Attention: Supplier Maintenance PO Box 94505 Cleveland, OH 44101

Fax: 440-603-5560

If you have any questions contact the iSupplier Support Line at 877-616-7473 or send an email to [corporateiSuppliersupport@progressive.com](mailto:corporateisuppliersupport@progressive.com)

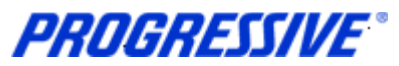

# <span id="page-16-0"></span>*Sample Add/Delete User Form*

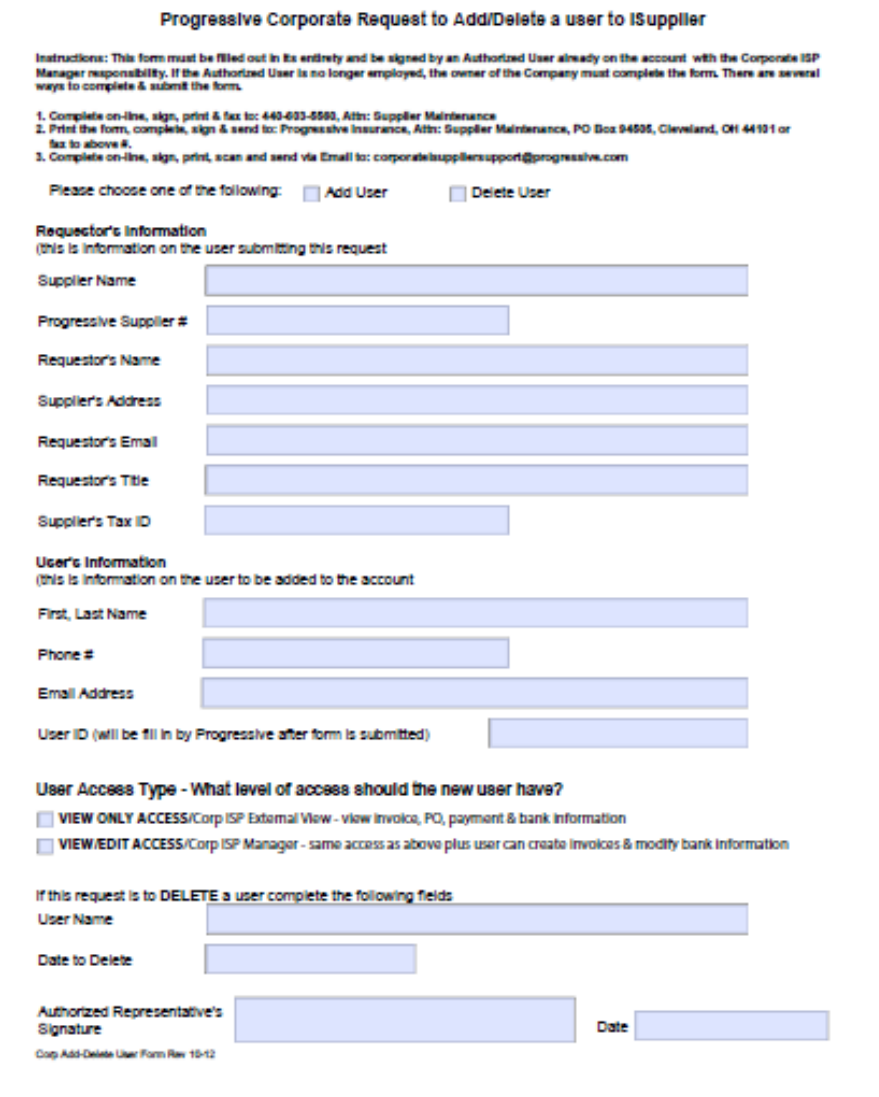

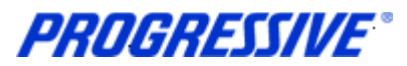

# <span id="page-17-0"></span>*Add/Remove Address*

All requests for address additions or removals to a Supplier's account must be in a written format and e-mailed to the following address: corporat[eiSuppliersupport@progressive.com.](mailto:isuppliersupport@progressive.com)

The following information is required:

- Name of Supplier
- Progressive Supplier Number (See View Supplier Details)
- New Address, City, State, Zip
- Contact Name and Telephone Number
- Effective Date
- Reason for addition

Upon receipt of the above information, the new address will be processed within iSupplier. A confirmation will be sent to you.

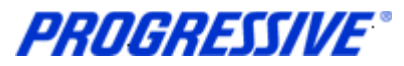

## <span id="page-18-0"></span>*Change/Correct Address*

For a full address change or a correction such as adding a Suite number or a PO Box number, etc., follow the steps below to change or correct an address listed on your account.

1. Click on the Admin tab.

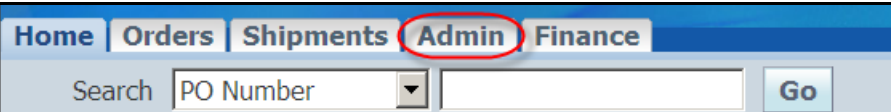

# 2. Click on the Address Book link.<br>**Profile Management**

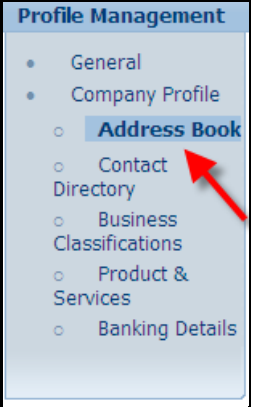

3. Click on the Update icon for the address to change/correct.

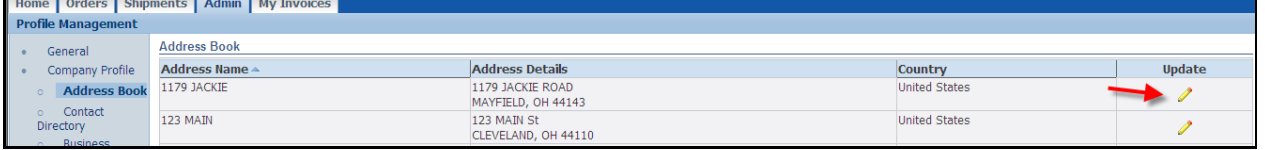

4. Make the necessary changes to your address. In the Note field add any applicable comments. Click the Save button.

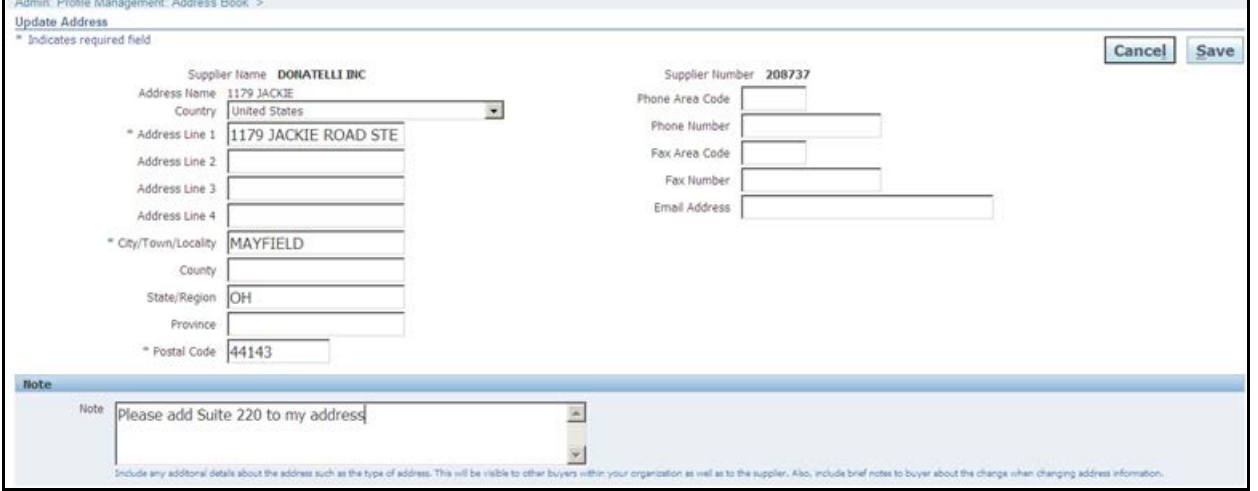

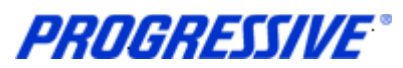

5. You will receive a confirmation that your address has been modified. The request will be routed to the Buyer Admin for approval. You will receive a confirmation email once the change has been approved/processed by Progressive.

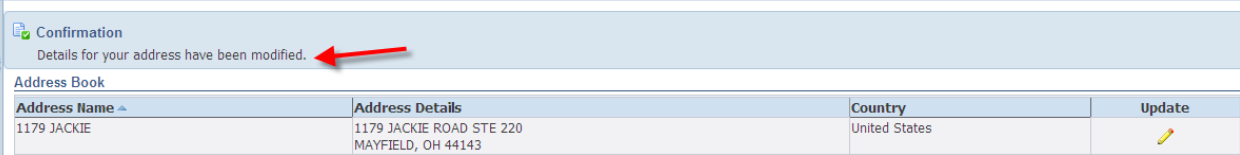

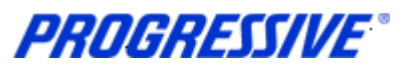

# <span id="page-20-1"></span><span id="page-20-0"></span>*Viewing and Managing Purchase Orders*

### **View Purchase Orders**

Follow the steps below to view a Purchase Order, Print a Purchase Order or View a Buyer.

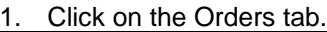

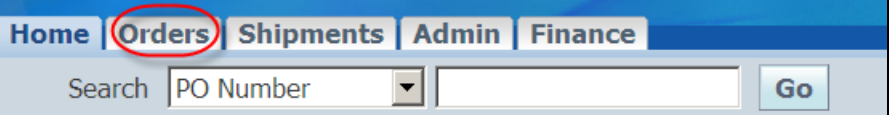

#### 2. The view will default to All Purchase Orders. Click the drop down box to refine the results view.

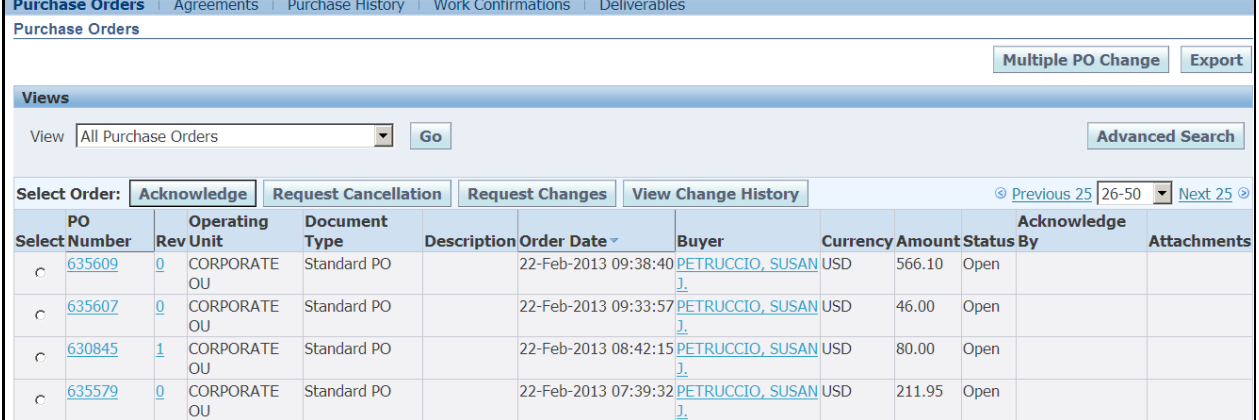

#### 3. Locate the Purchase Order to review. Click the Purchase Order number hyperlink to view Order Information and Purchase Order Details.

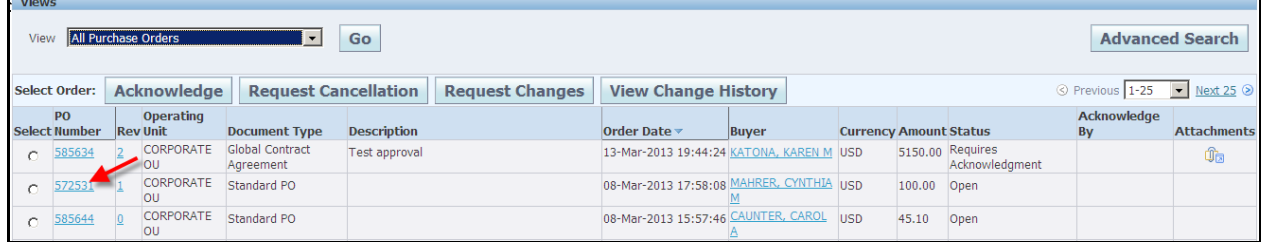

**iSupplier Corporate Suppliers Procedures Manual**

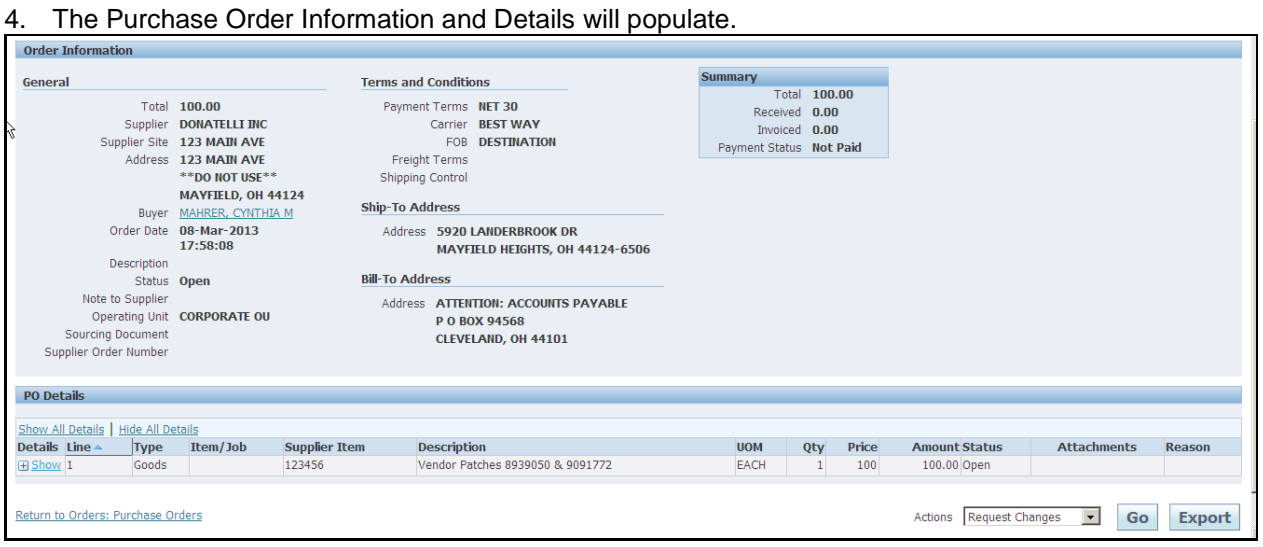

5. The following Actions are available from the drop down list of values. If you are requesting changes that option is only available on Purchase Orders where the status is Open. You can also Export any of the results.

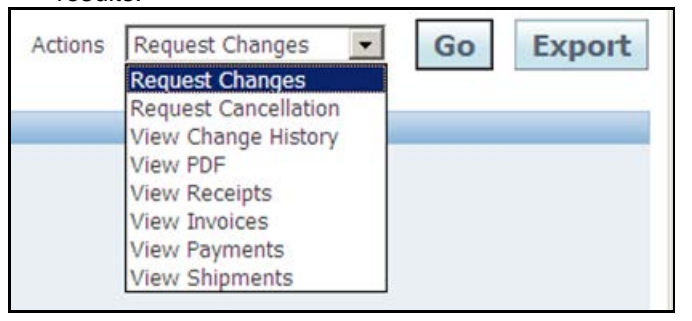

**NOTE:** The View PDF value allows the Supplier to view or print the Purchase Order The image provides you with the Requesters Name, Ship to Location and Desk Location.

6. The Buyer is listed on the Purchase Order. Click the Buyer hyperlink on the Purchase Order details page to view the Buyer's name, phone number and email address.

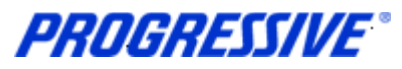

## <span id="page-22-0"></span>*Purchase Order Status Definitions*

The Orders tab provides you with a Full List of your Purchase Orders.

There are a variety of Purchase Order Statuses. The list below provides you with a brief definition. If you have questions regarding the status of a Purchase Order, please contact the Buyer indicated on the Purchase Order.

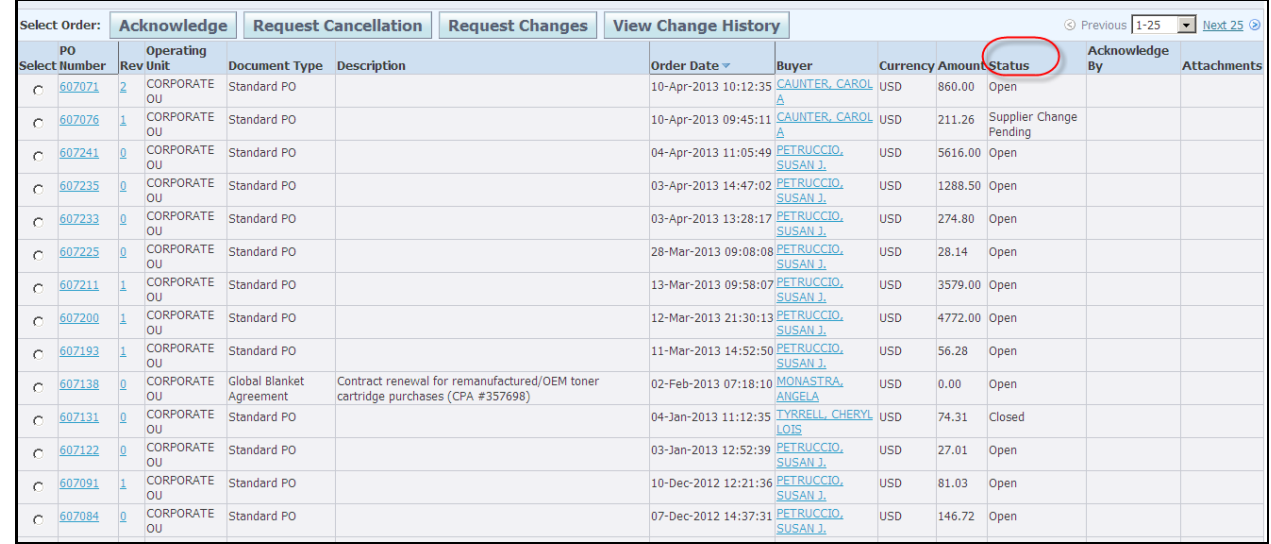

#### <span id="page-22-1"></span>**Purchase Order Status and Definitions**

**Open** – The Purchase Order has been created. Payment has not yet been made.

**Closed** – The Purchase Order has been created and is closed for invoicing.

**Cancelled** – The Purchase Order has been cancelled. Goods/Services no longer needed.

**Accepted** – Contract record status. The document type will indicate Contract vs. Standard Purchase Order.

**Supplier Change Pending** – The Supplier has requested a change to a Purchase Order. The Buyer has not yet taken action.

**Buyer Change Pending** – The customer/buyer has requested a change, waiting on Buyer action.

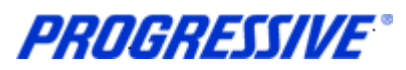

# <span id="page-23-1"></span><span id="page-23-0"></span>*Requesting Purchase Order Changes*

### **Purchase Order Document Types**

**Global Blanket Agreement** – this is a document type that is used to make Progressive's catalog items available to our internal customers within our Purchasing system. Please do not request any changes or cancellations to this type of document type.

**Global Contract Agreement** – this is a document type that is used to create a contract record within Progressive's Purchasing system. Please do not request any changes or cancellations to this type of document type.

**Standard PO** – this is a document type that is used to generate a Purchase Order from Progressive to the Supplier. Changes and/or cancellations can be submitted for this type of document.

<span id="page-23-2"></span>**NOTE:** Any issues you may experience with the submission of price or quantity changes and/or cancellations should be directed to the Buyer listed on the Purchase Order.

### **Purchase Order Line Statuses**

**Closed -** If the Purchase Order is fully matched, the status of the Purchase Order will be closed. If necessary, the Supplier can contact the Buyer to open the Purchase Order. When open, the Supplier may only submit a change to the following fields; Supplier Item, Quantity Ordered, Promised Date, and the Additional Change Requests field, the system will not allow a Price change.

Because the Purchase Order is fully matched it will not allow the Purchase Order to be canceled, even if the status has changed to open, because it is fully matched.

**Closed for Invoicing -** If the Purchase Order is partially matched, the status of the Purchase Order will be Closed for Invoicing. The Supplier may only submit a change to the following fields; Supplier Item, Quantity Ordered, Promised Date, and the Additional Change Requests field, the system will not allow a Price change.

**Closed for Receiving** – If the Purchase Order has been fully received against for a 3-Way Match Level Purchase Order (receiving required) or if the Purchase Order is a 2-Way Match Level Purchase Order with no receiving, the status of the Purchase Order will be open but the line status will show Closed for Receiving. When open, the Supplier can submit a change to the following fields: Supplier Item, Price, Quantity Ordered, Promised Date, and the Additional Change Requests field.

#### 1. To submit a Purchase Order change click on the Orders tab.

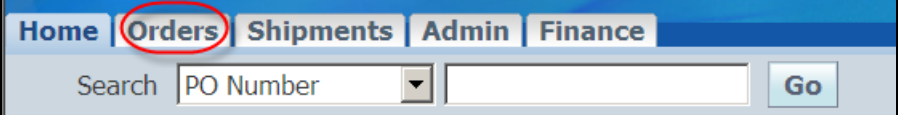

**PROGRESSIVE®** 

2. The default view is All Purchase Orders, click Go to display all Purchase Orders.

#### **NOTE:** Use the Advanced Search button to search for a particular Purchase Order.

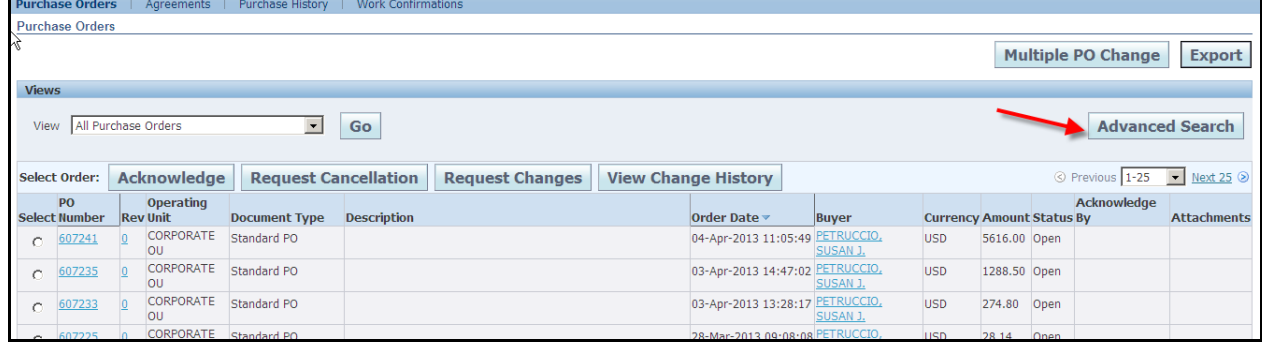

3. Select the Purchase Order to change by enabling the radio button next to the number, and then click the Request Changes button.

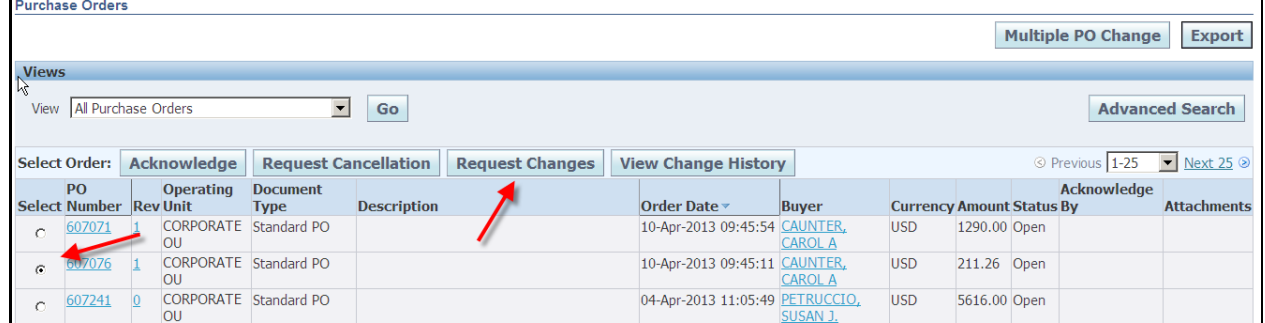

**NOTE:** The Request Change option is available on Purchase Orders with a status of Open. This option is not available on Purchase Orders with the following statuses: Cancelled, Closed, Supplier Changes Pending or Purchase Orders that have already been received.

**NOTE**: If an item is no longer available for ordering within Progressive's catalog the system will prohibit changes to a Purchase Order with that item number.

4. Click the Show field to view all fields for each line(s).

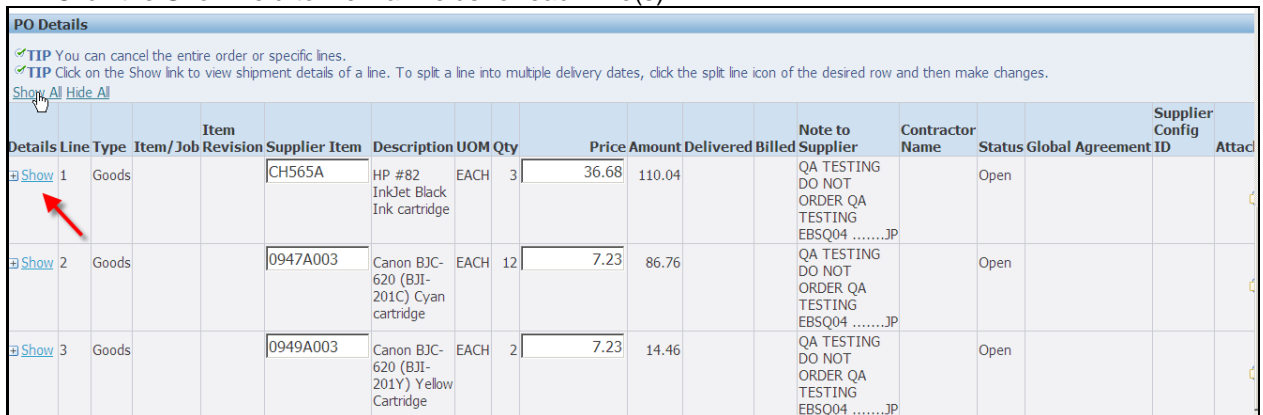

PROGRESSIVE®

#### Changes can be made to the open fields, Price, Quantity, Promised Date and Supplier Item Number.

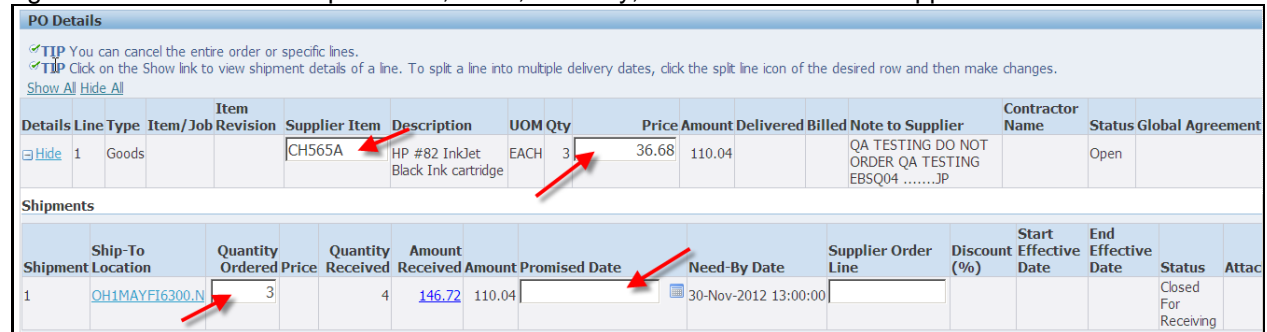

### <span id="page-25-0"></span>**Price Purchase Order Change**

1. For price changes enter the new price in the Price field and a reason for the price change in the Reason field.

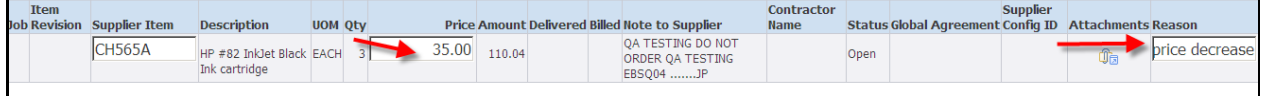

2. If additional changes are needed such as UOM or description, specify them in the Additional Change Requests field below before submitting the request.

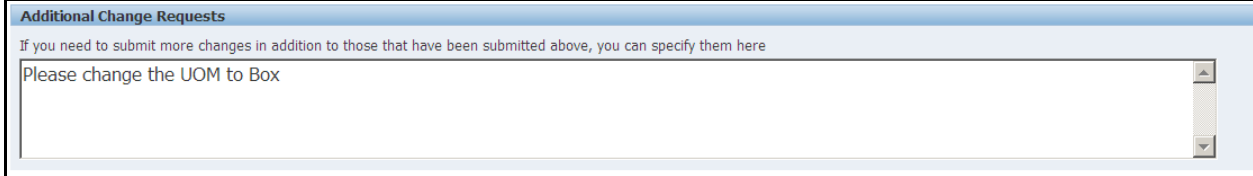

3. Click the Submit button. You will receive a Change Order Confirmation.

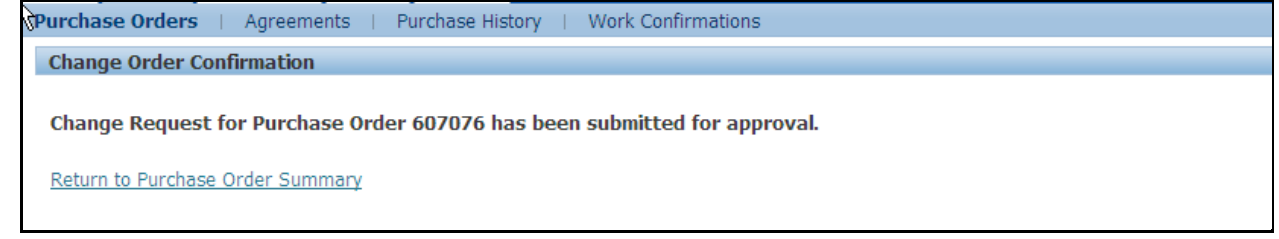

The Purchase Order status has changed from Open to Supplier Change Pending.

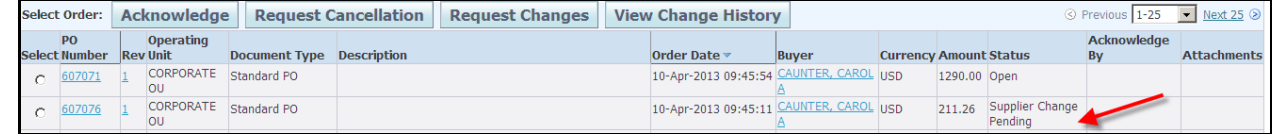

Your change request has routed to the Progressive Buyer for review. The Buyer is able to accept or reject the change request. Once action has been taken, you will receive a response notification via email and the status of the Purchase Order will return to Open.

The subject line on the email will indicate: **FYI: Response to your change request for Standard PO 398767 (PO Number)**

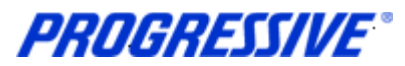

**NOTE:** If the Price, Quantity, Supplier Item and/or Promised Date change was accepted by the Buyer, a revised copy of the Purchase Order will automatically be sent to the Supplier, as long as they do not normally receive their Purchase Order's via OSN.

### <span id="page-26-0"></span>**Quantity Purchase Order Change**

1. For quantity changes, enter the new quantity in the Quantity Ordered field and a reason for the quantity change in the Reason field. Choose Change from the Action drop down.  $\Gamma$ 

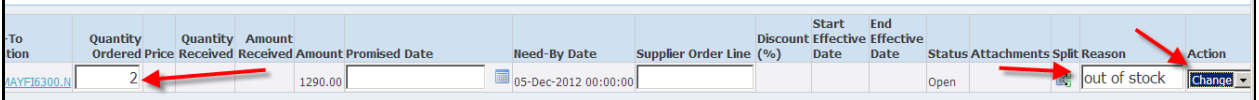

2. Click the Submit button. You will receive a Change Order Confirmation.

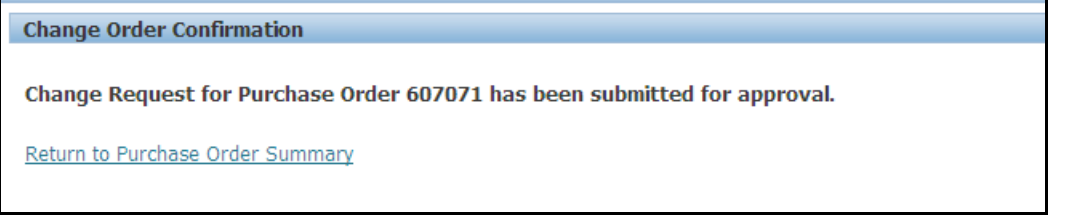

#### The Purchase Order status has changed from Open to Supplier Change Pending

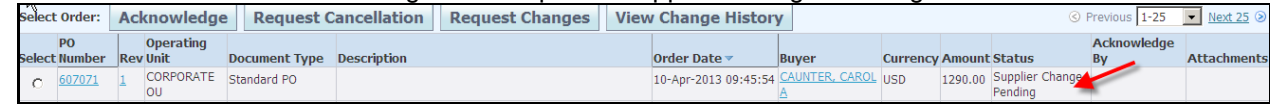

Your change request has routed to the Progressive Buyer for review. The Buyer is able to accept or reject the change request. Once action has been taken, you will receive a response notification via e-mail and the status of the Purchase Order will return to Open.

The subject line on the email will indicate:

#### **FYI: Response to your change request for Standard PO 398767 (PO Number)**

**NOTE:** If the Price, Quantity, Supplier Item and/or Promised Date change was accepted by the Buyer, a revised copy of the Purchase Order will automatically be sent to the Supplier, as long as they do not normally receive their Purchase Order's via OSN.

**iSupplier Corporate Suppliers Procedures Manual**

# <span id="page-27-0"></span>*View Purchase Order Change History*

#### <span id="page-27-1"></span>**View of Purchase Order Change History**

1. Click the Orders tab, and then click the Purchase History link.

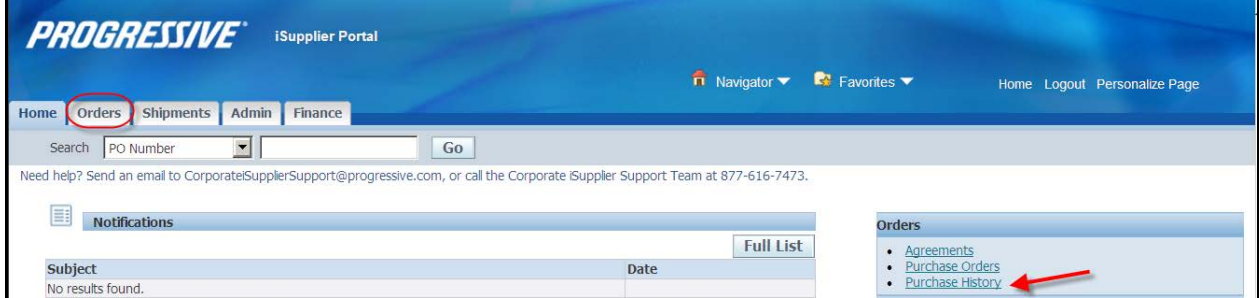

#### 2. Enter the Purchase Order number, then click Go.

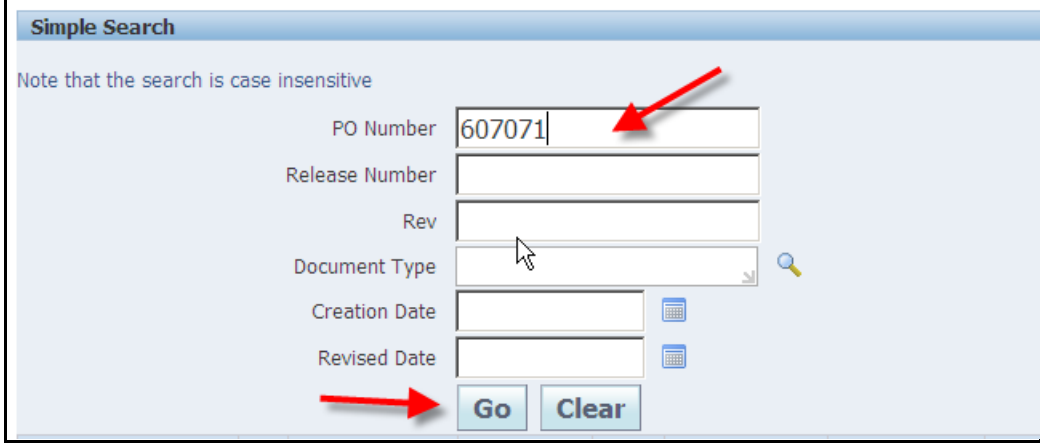

This view provides you with three options outlining the Purchase Order changes. Only approved changes will be viewable. The Export button is available if you would like to export the results to a spreadsheet.

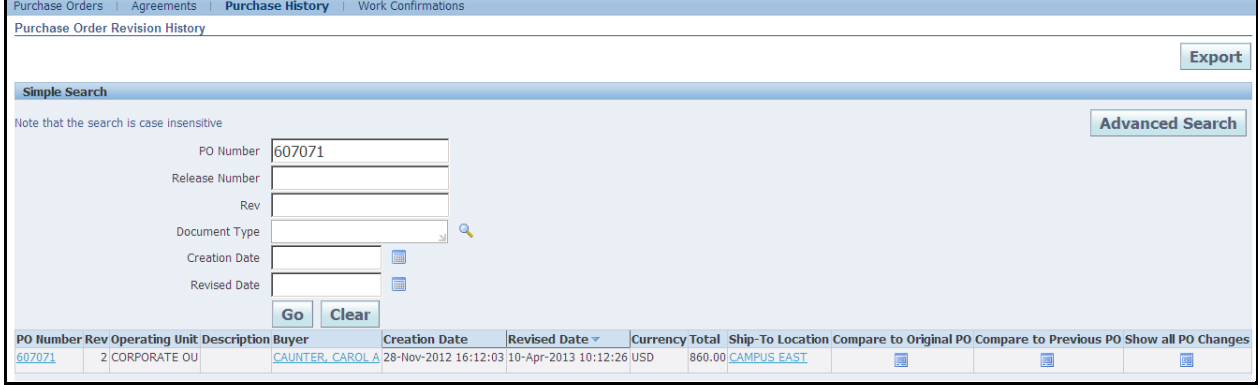

3. Click the Purchase Order hyperlink to view the Purchase Order details.

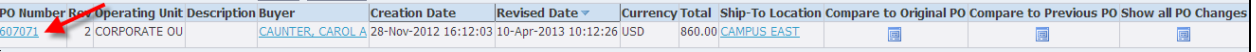

**NOTE**: This view will display those requests that have been approved and/or rejected. Scroll to the right to view additional fields (Additional Changes, Buyer Response, etc.)

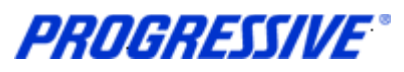

Acknowledge<br>By

**Attachments** 

**iSupplier Corporate Suppliers Procedures Manual**

**Currency Amount Status** 

860.00 Open

<span id="page-28-0"></span>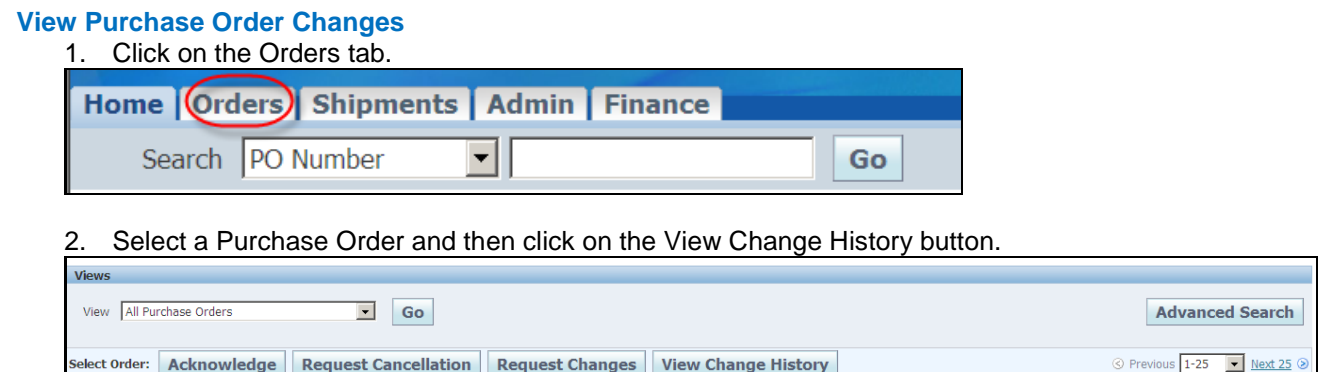

The star icon indicates the change submitted.

CORPORATE Standard PO

Document Type Description

Operating<br>Unit

 $\vert$ <sup>2</sup>

PO

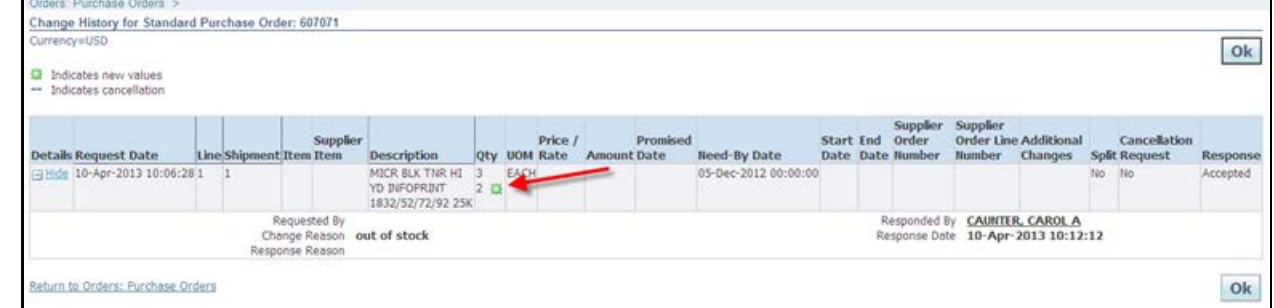

Order Date v

uyer

10-Apr-2013 10:12:35 CAUNTER, CAROL USD

**NOTE**: This view will display those requests that have been approved and/or rejected.

3. Click OK to return to previous screen.

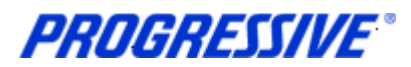

# <span id="page-29-0"></span>*Requesting Purchase Order Cancellations*

There may be instances where it is necessary to submit a request for cancellation of an entire Purchase Order or Purchase Order lines to the Buyer. When you request a cancellation of a Purchase Order or Purchase Orders lines, the request is submitted to the Buyer listed on the Purchase. If the Buyer approves the request the Purchase Order or Purchase Order lines will be cancelled.

### <span id="page-29-1"></span>**Cancel Purchase Order Line**

1. To submit a Purchase Order line cancellation to the Buyer, click on the Orders tab.

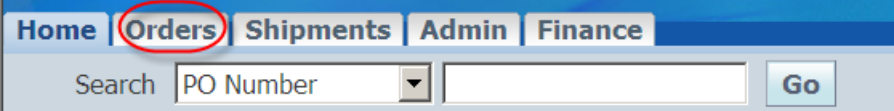

2. The default view will show all Purchase Orders. To search for a specific Purchase Order click on the Advanced Search button.

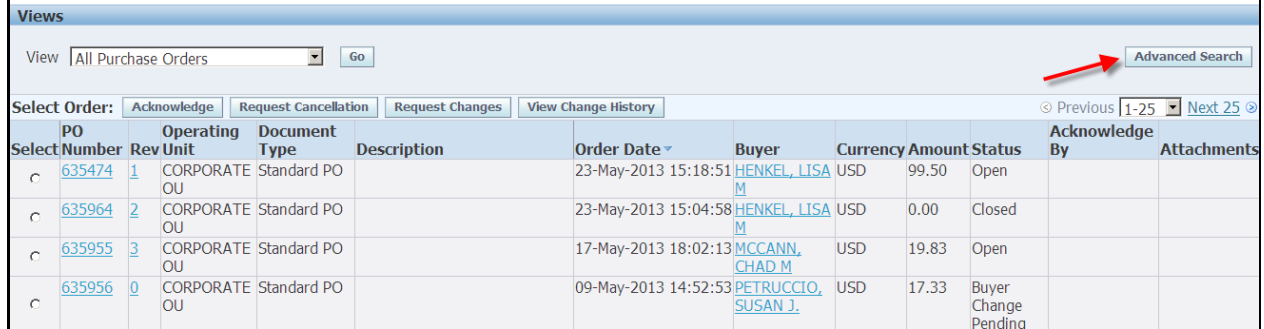

#### 3. Enter the Purchase Order Number and click Go.

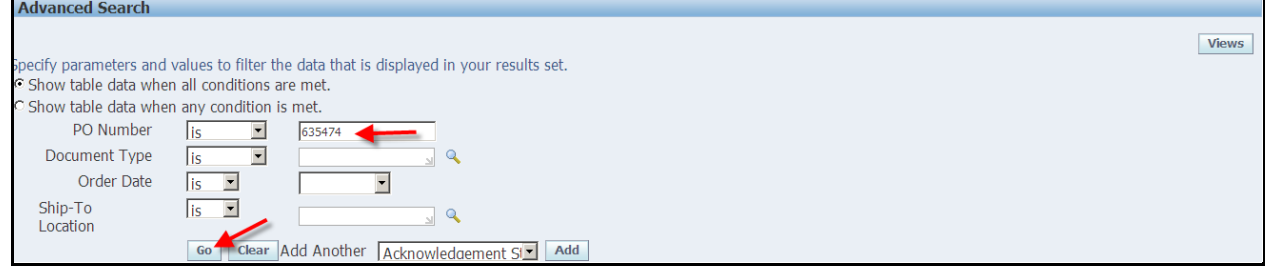

#### 4. Select a Purchase Order by enabling the radio button then click on the Request Cancellation button.

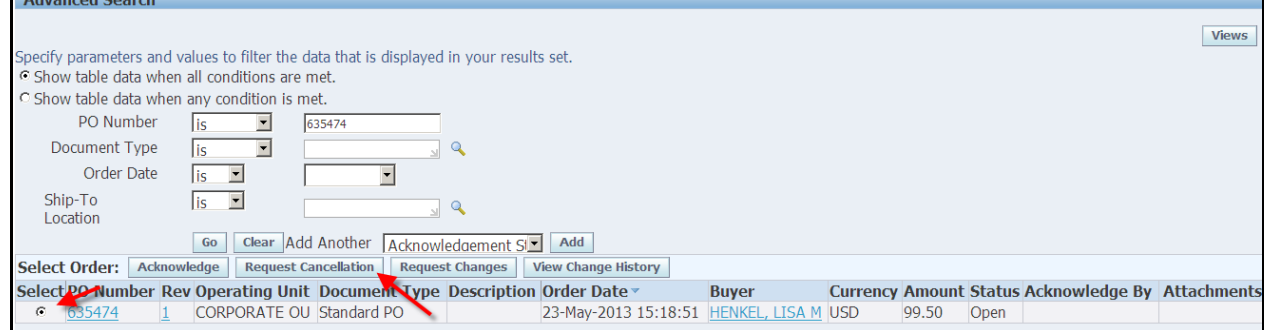

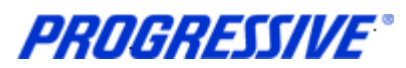

**NOTE:** Before submitting the request for cancellation the Supplier needs to be aware that if there is an invoice already submitted and matched to the Purchase Order, the Buyer will be rejecting the request for the cancellation until a credit memo invoice is issued by the Supplier. Once the credit memo invoice is processed the Supplier can re-submit the cancellation request.

If an invoice and a credit have already been issued and matched, the Buyer will process the request for the cancellation of the Purchase Order.

If an invoice has not been submitted and matched to the Purchase Order, the Buyer will process the request for cancellation of the Purchase Order.

#### 5. In the Purchase Order details click on the Show button to view all fields.

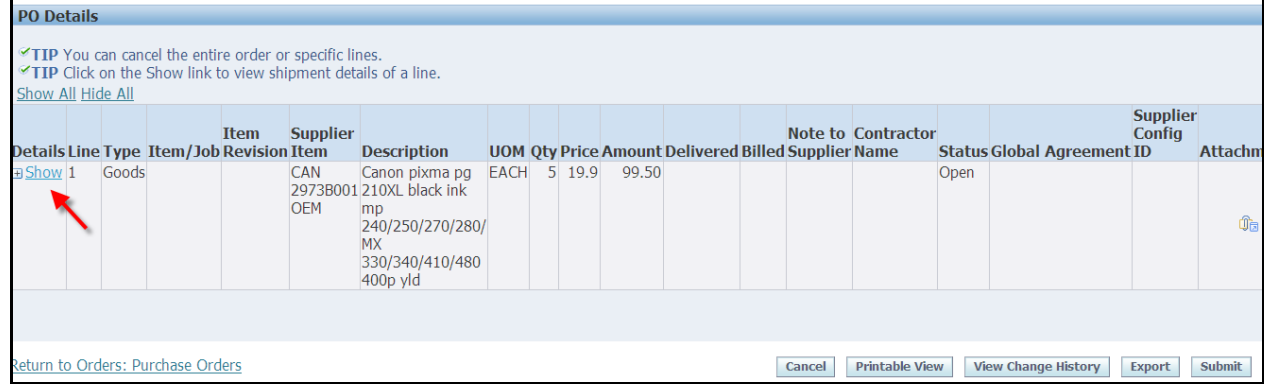

#### 6. Enter the reason for the cancelation in the open field and choose Cancel from the Action drop down box. Click on the Submit button.

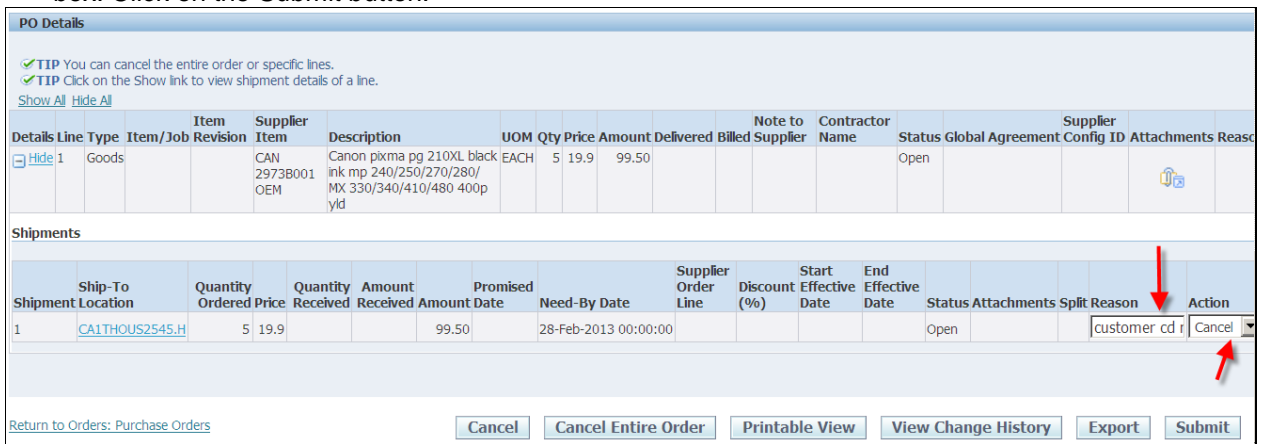

7. A confirmation message will display that the cancellation request has been submitted for approval to the Buyer. Once the Buyer accepts (or rejects) the request the Supplier will be notified.

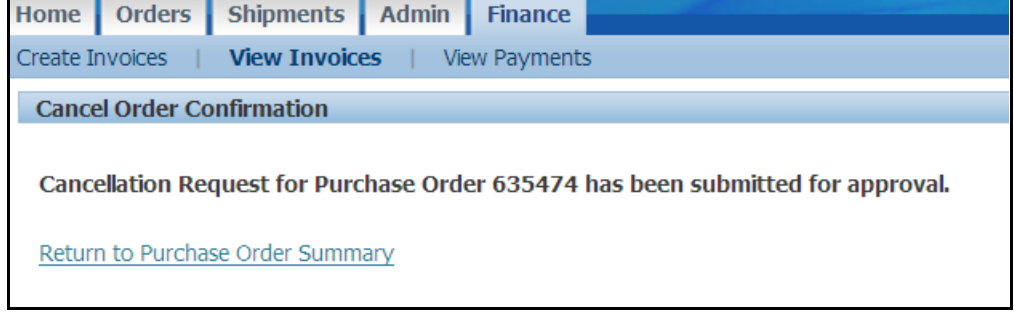

PROGRESSIVE®

### <span id="page-31-0"></span>**Cancel Entire Purchase Order**

1. To submit a Purchase Order cancellation to the Buyer, click on the Orders tab.

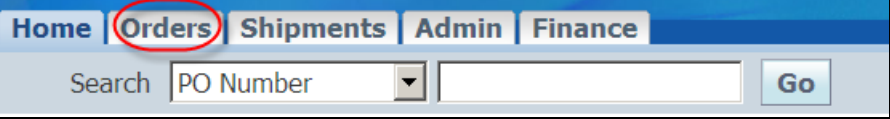

2. The default view will show all Purchase Orders. To search for a specific Purchase Order click on the Advanced Search button.

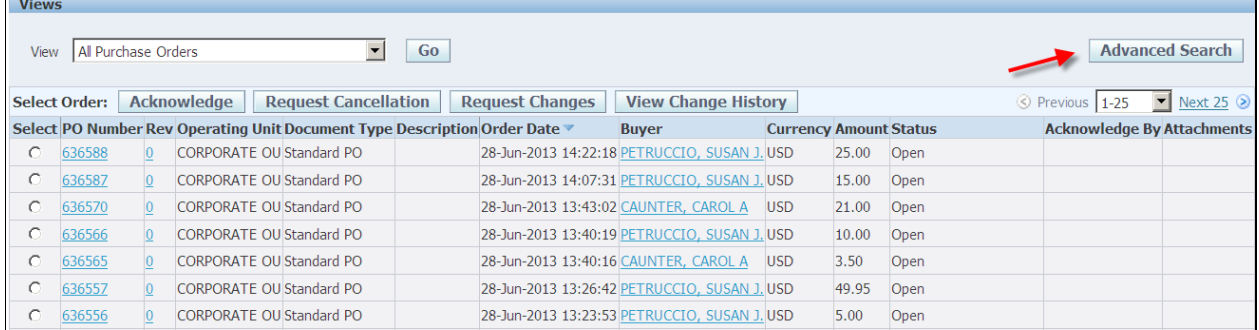

#### 3. Enter the Purchase Order Number and click Go.

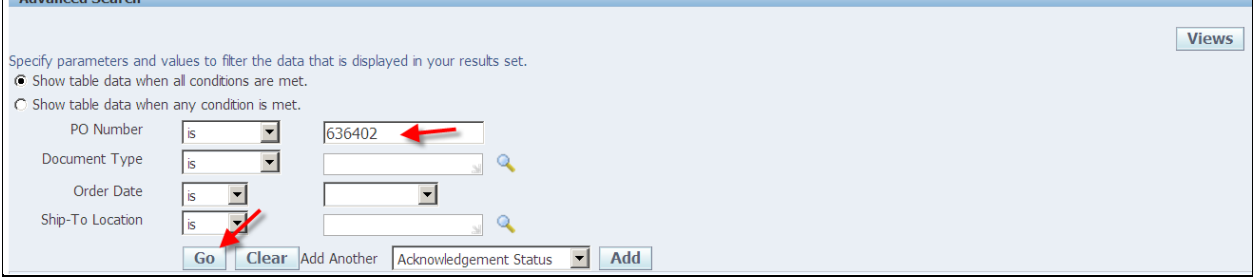

#### 4. Select a Purchase Order by enabling the radio button then click on the Request Cancellation button.

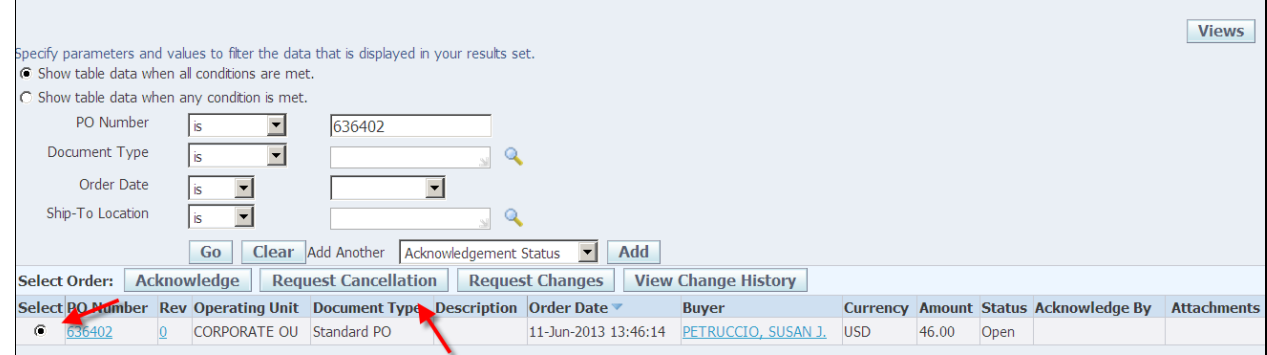

**NOTE:** Before submitting the request for cancellation the Supplier needs to be aware that if there is an invoice already submitted and matched to the Purchase Order, the Buyer will be rejecting the request for the cancellation until a credit memo invoice is issued by the Supplier. Once the credit memo invoice is processed the Supplier can re-submit the cancellation request.

If an invoice and a credit have already been issued and matched, the Buyer will process the request for the cancellation of the Purchase Order.

**PROGRESSIVE®** 

If an invoice has not been submitted and matched to the Purchase Order, the Buyer will process the request for cancellation of the Purchase Order.

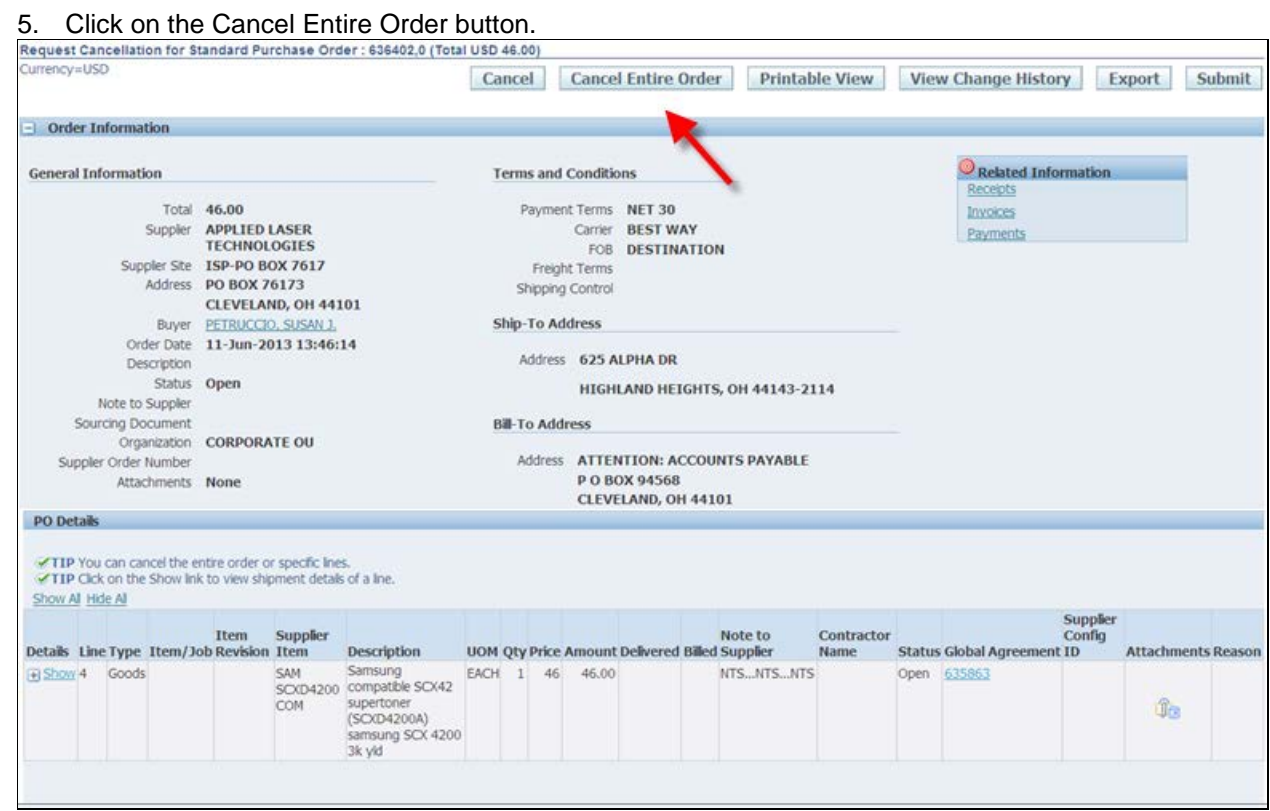

6. Enter a reason in the Reason for Cancellation box and then click on the Submit button.<br>Cancel Purchase Order 636402

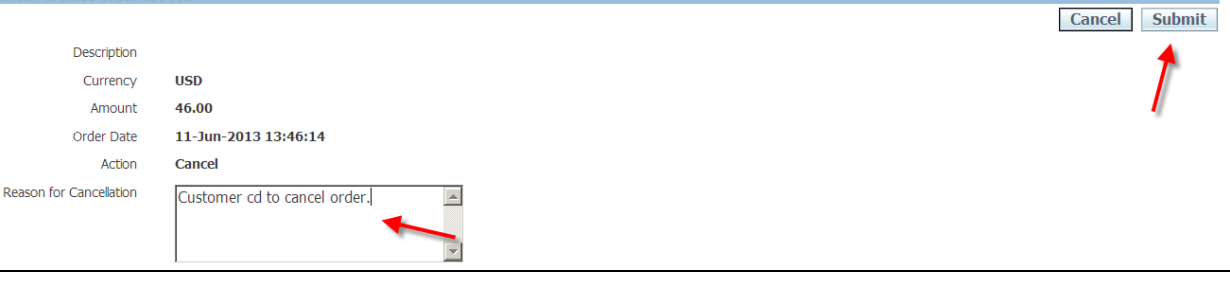

7. A confirmation message will display that the cancellation request has been submitted for approval to the Buyer. Once the Buyer accepts (or rejects) the request the Supplier will be notified.

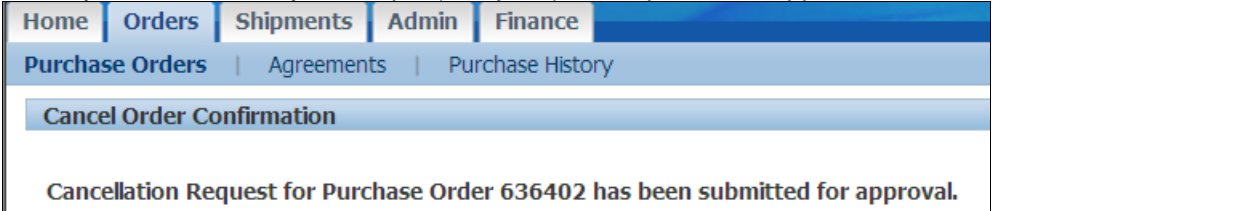

Return to Purchase Order Summary

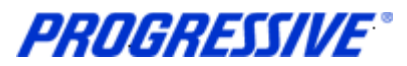

# <span id="page-33-0"></span>*Submitting Invoices*

iSupplier allows you to create and submit standard invoices and credit memo invoices to Progressive electronically. The system will not allow any instances of overbilling against a Purchase Order on either the price or the quantity ordered.

If it is necessary to invoice Progressive for more than what the Purchase Order states you must submit a Purchase Order change request through the iSupplier application prior to entering the invoice in the system. See the Purchase Order Changes section in this manual.

1. To create and submit a standard invoice or credit memo invoice, start by clicking on the Finance tab.

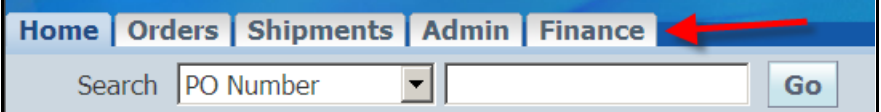

#### 2. Click the Go button to get to the next screen to enter your Purchase Order number.

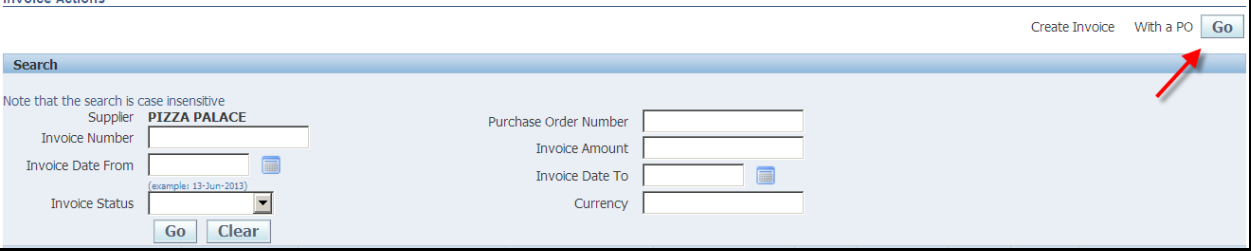

3. The invoices screen will display providing you with the four step process:

- Purchase Orders
- Details
- Manage Tax
- Review and Submit

4. Enter your Purchase Order number and then click Go.

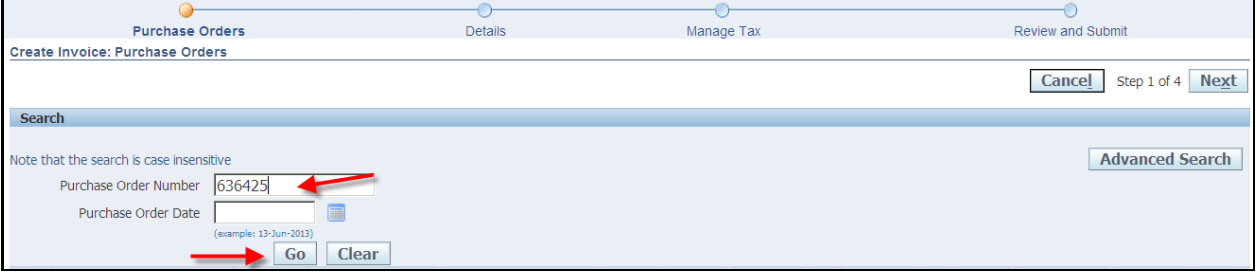

**NOTE:** An Invoice can be created using multiple Purchase Orders. To do this you must search for Purchase Orders by the Purchase Order date and select all the Purchase Orders to add to the invoice. Progressive recommends that if there is sales tax applicable for each of Purchase Orders that you submit separate invoices for each Purchase Order as there is only one sales tax line available for input. This means sales tax would need to be combined as one total and we do not recommend entering a combined sales tax.

**PROGRESSIVE®** 

5. Select the Purchase Order to add to the invoice and then click the next button or click on the Add to Invoice button after selecting.

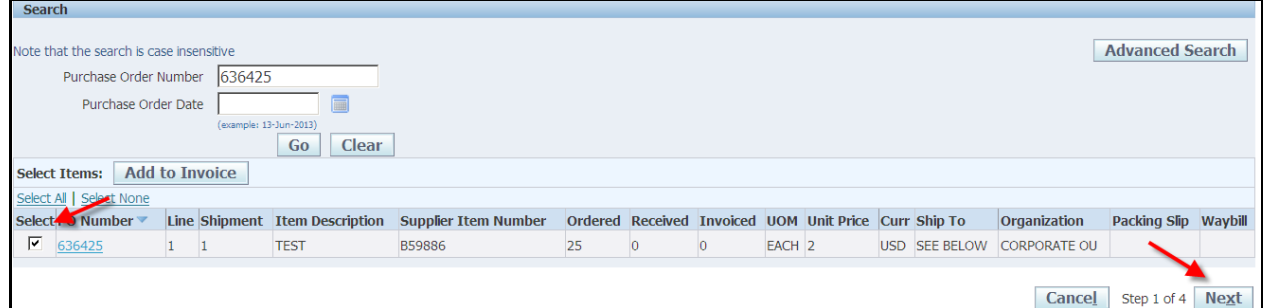

#### 6. Click on magnifying icon at the end of the Remit To field.

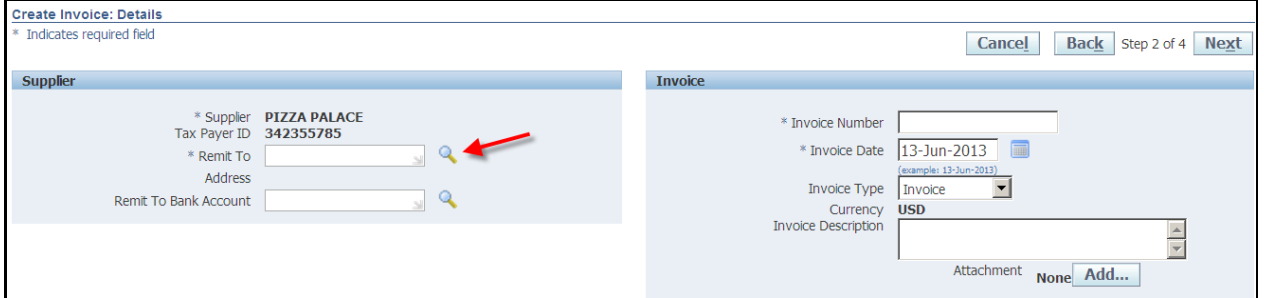

7. The Search and Select screen will open. Click the Go button to populate a list of your Supplier Remit To addresses. Quick Select the correct Remit To address or enable the Select radio button and then click On the Select button on the right.  $\overline{\mathbf{I}}$ 

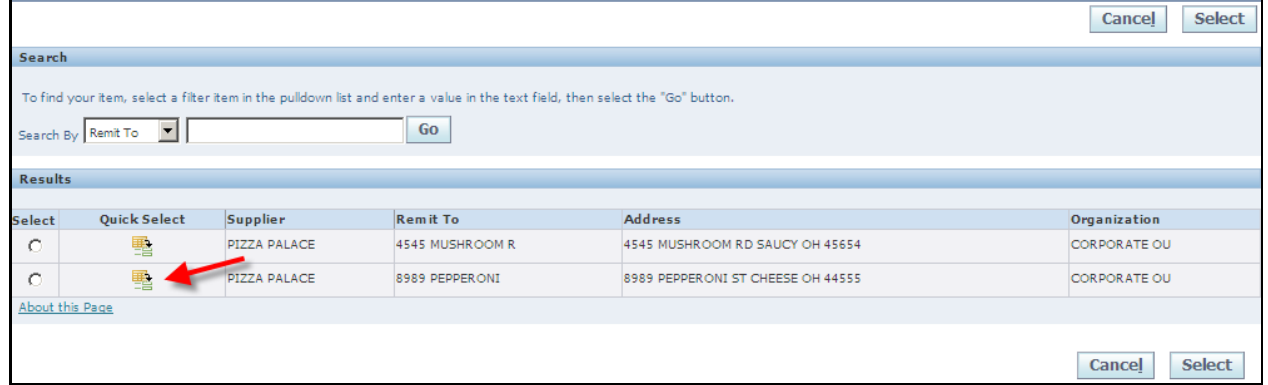

Progressive® **iSupplier Corporate Suppliers Procedures Manual**

The correct Remit To address will populate.

8. Enter the Invoice Number and an Invoice Description.

**NOTE**: If your Supplier profile is set-up to be paid by draft, skip this step.

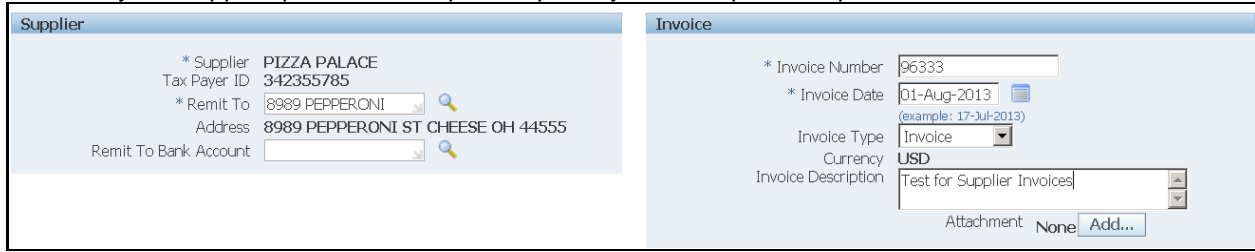

**NOTE**: If the invoice submitted will be a Credit, choose Credit Memo from the Invoice Type drop down box. You will enter a negative value using a hyphen in the Quantity field.

iSupplier will only allow you to create a credit memo invoice against a Purchase Order that is partially or not received. If the Purchase Order you need to create your credit memo invoice against will not allow you to create there is a high probability the Purchase Order is fully received. The iSupplier system will not allow you to create a credit memo invoice against a fully received Purchase Order.

In this circumstance contact the Buyer listed on the Purchase Order by submitting a change request for that Purchase Order, you must request the Buyer to initiate a return of receipts against the Purchase Order in order for you to proceed with entering the credit invoice. Once you receive the approval from the Buyer that the return of receipts has been processed you may proceed with creating the credit memo.

9. At times it may be necessary for the Supplier to submit corresponding documentation such as an Excel or Word file with additional invoice details in additional to the actual invoice. Additional text verbiage can also be submitted in lieu of a file. To do this click on the Add button.

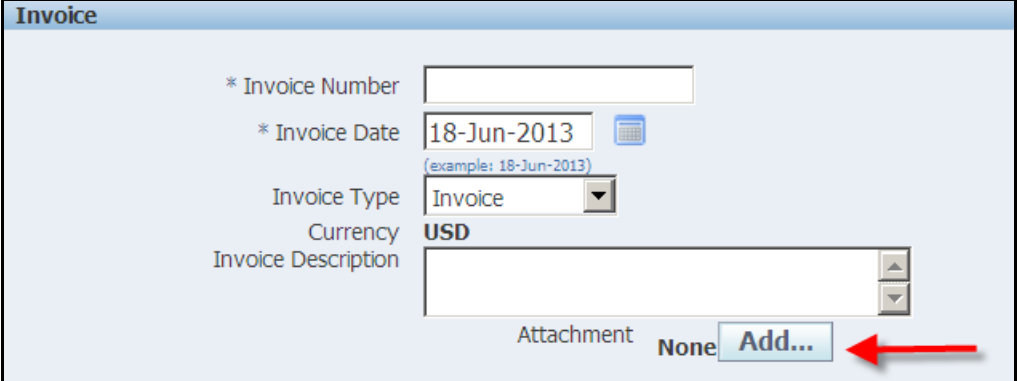

- 10. Type a title in the Title field and add a description in the Description field.
- 11. If you are attaching a file, enable File button for the Type and click on the Browse button. Search for the correct file and click on it then click on Open in the dialog box.
- 12. If you are just submitting a message you may change the Type to Text and type your message in the open field.
- 13. In either instance click the Apply button.

**NOTE:** If you do not have anything to attach you should skip these steps.

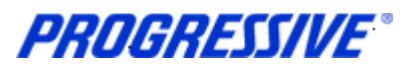

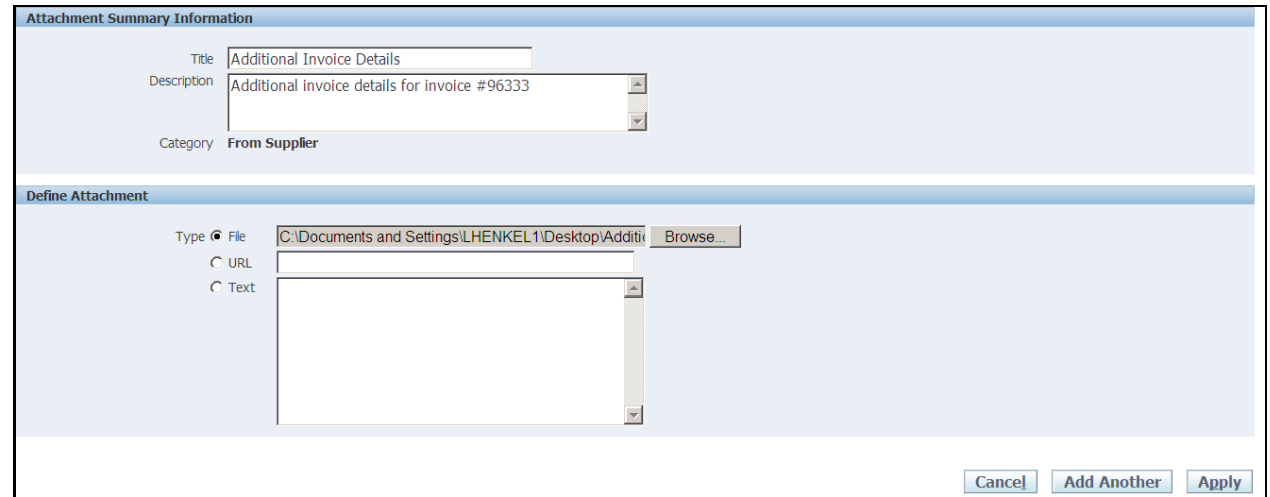

14. A confirmation message will display that your attachment has been added successfully and the Attachment section will now show an attachment listed.

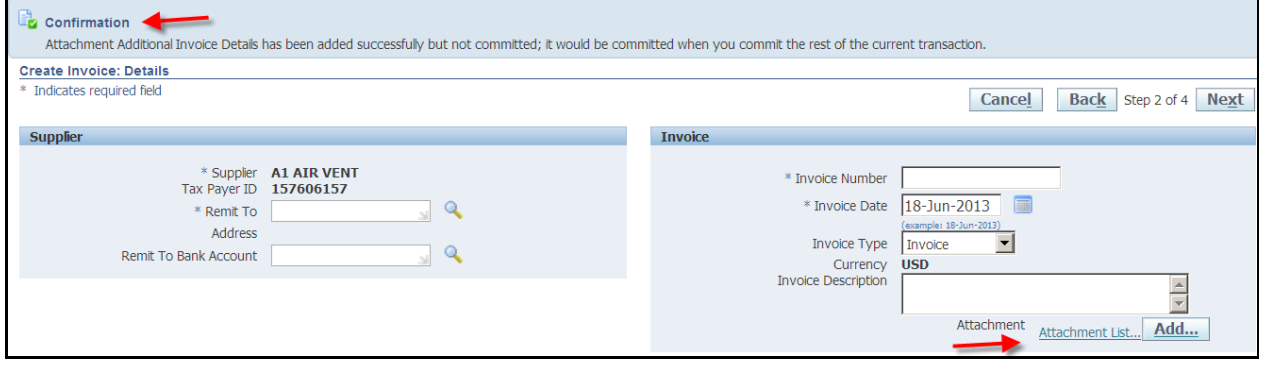

15. Scroll down to Items. If it is necessary to modify the invoiced quantity, enter the new quantity in the Quantity field at the bottom of the page.

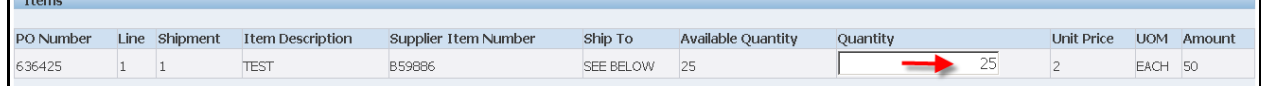

16. If it is necessary to add Freight or a Miscellaneous charge, click on the Add Row button to populate those charge fields. Add the dollar amount of the charge and a description. Add as many rows as necessary. Click on the Next button.

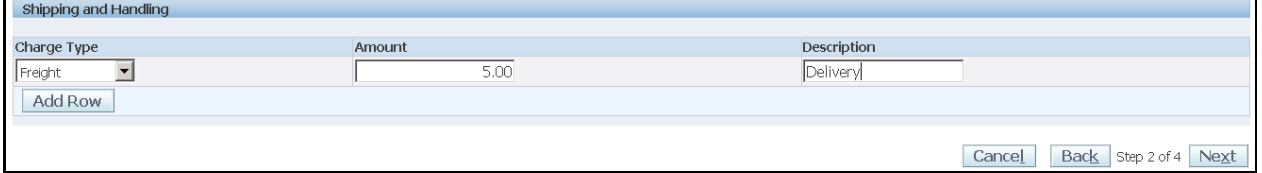

PROGRESSIVE®

17. To calculate tax on the invoice, enter the tax amount in the Summary Tax Lines section in the Active field then click on the Calculate button.

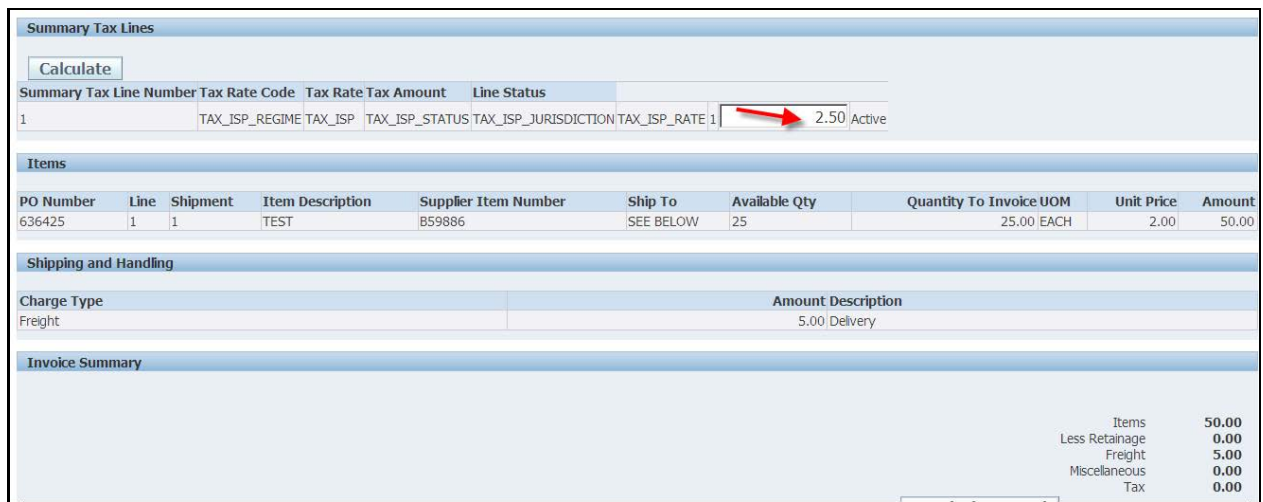

**NOTE:** The field will automatically default to 0 (zero). If no tax is to be entered in the field leave defaulted to 0 (zero).

18. After you have entered the tax amount and clicked on the Calculate button, click on the Recalculate Total button.

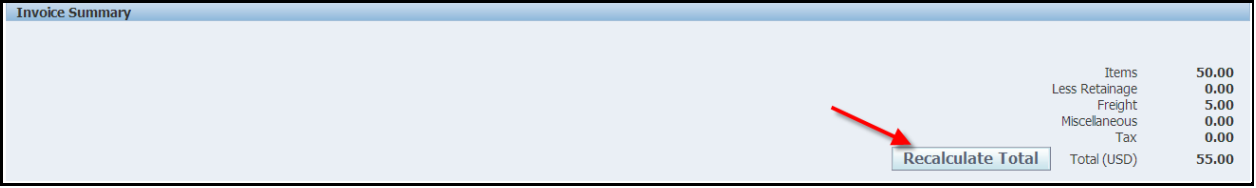

19. Review the invoice total. If all amounts are correct, click on the Submit button.

**NOTE:** If you only save the invoice and come back to it at a later date, the tax amount does not save it will reset to zero.

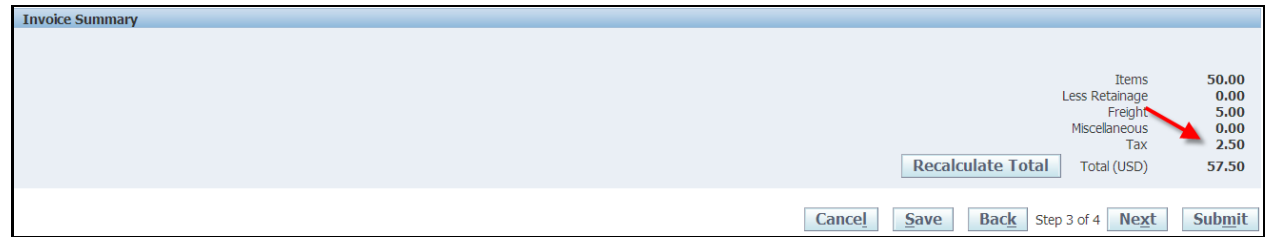

#### 20. A confirmation notice will display that your invoice was submitted to our Accounts Payable department for processing.

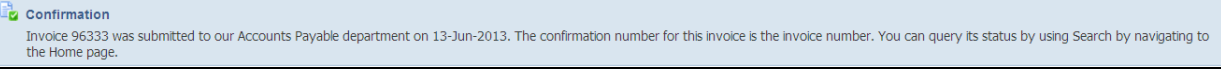

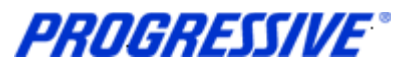

## <span id="page-38-0"></span>*View Invoice Status*

1. Click on the Home tab. Then click on the Invoices hyperlink.

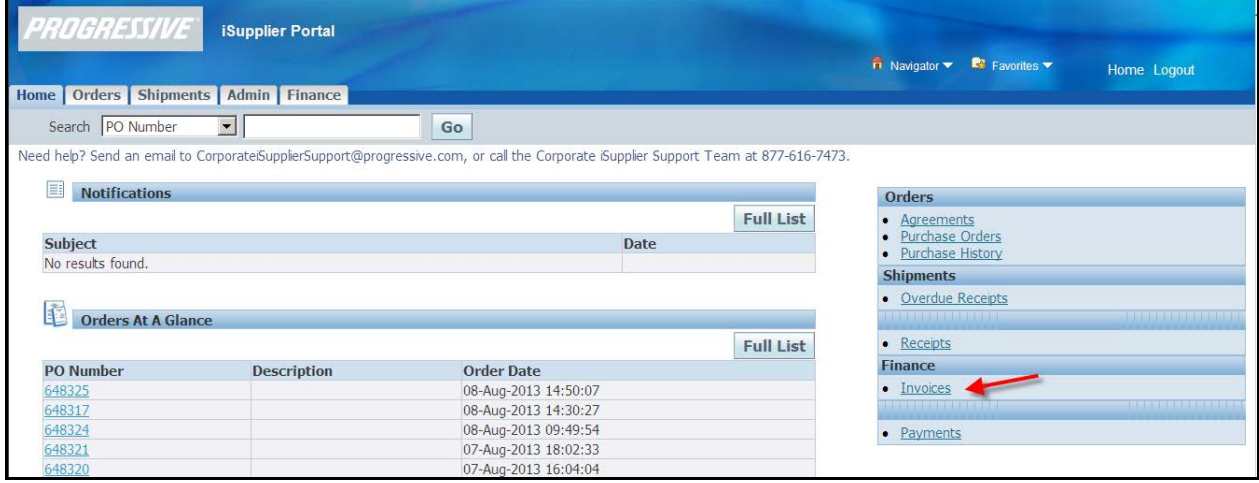

2. Enter your Invoice number search criteria. To return all invoices, enter the % (wildcard) in the Invoice Number field and click Go.

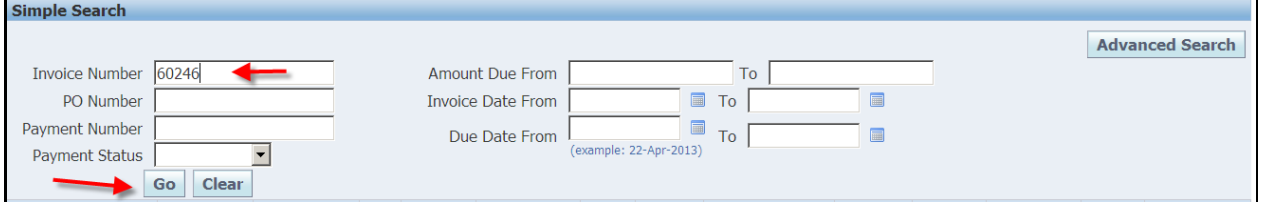

The view provides you with the Payment Status, Due Date & Payment Number if applicable at the time, etc.

**NOTE**: Click on the hyperlinks Invoice Number or Due Date to view additional details. The Export option is available and allows the export of information within the view.

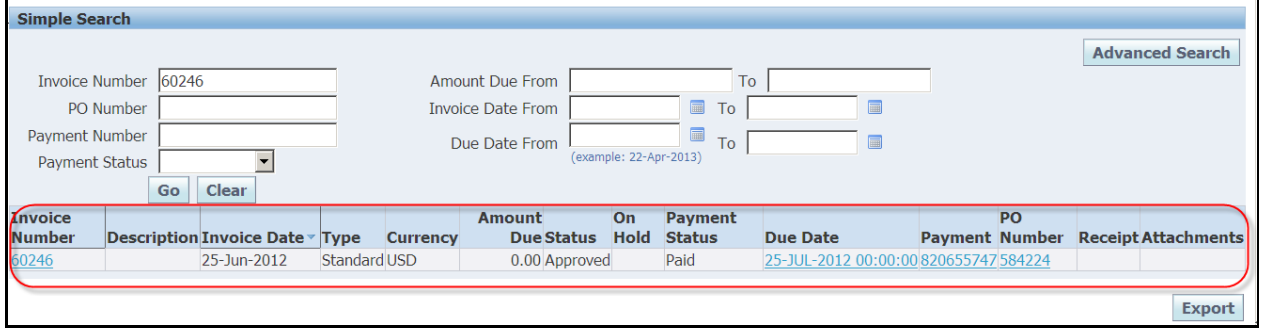

#### <span id="page-38-1"></span>**Other Invoice Search Options**

**Purchase Order** - To view the invoice related to a particular Purchase Order, enter the Purchase Order Number. If you do not know the number, enter the % (wildcard) in the Purchase Order Number field.

**Payment Status** - Statuses include: Not Paid, Partially Paid and Paid.

**Invoice Date Range** - Enter a single date or a start and end date.

**iSupplier Corporate Suppliers Procedures Manual**

# <span id="page-39-0"></span>*View Payment*

1. Click on the Home tab. Then click on the Payments hyperlink.

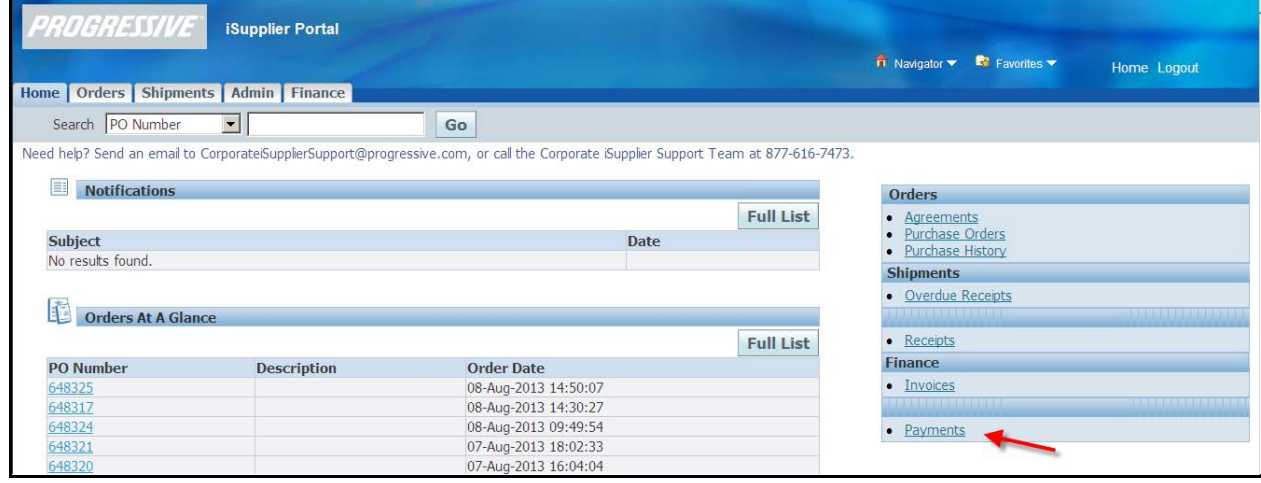

2. Enter your search criteria. To return all payments, enter the % (wildcard) in the Payment Number field and click Go.

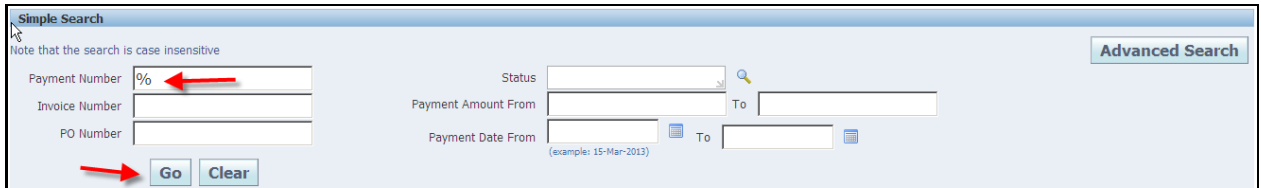

The view provides you with the Payment Date, Amount & Status, etc.

**NOTE**: Click on the hyperlinks Payment or Invoice to view additional details. The Export option is available and allows the export of information within the view.

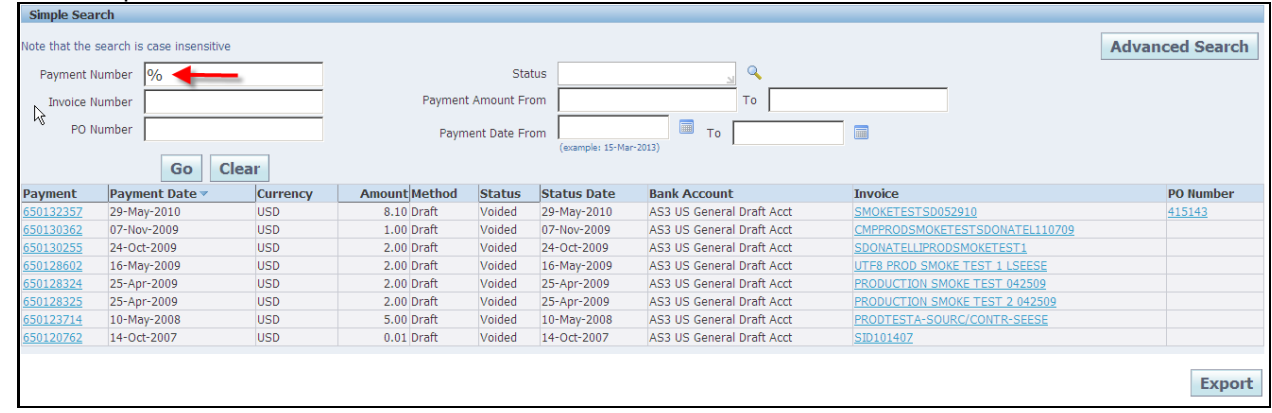

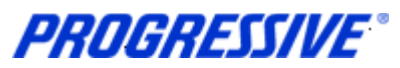

#### <span id="page-40-0"></span>**Other Payment Search Options**

**Purchase Order** - To view the payment related to a particular Purchase Order, enter the Purchase Order Number. If you do not know the number, enter the % (wildcard) in the Purchase Order Number field.

**Payment Amount Range** - Enter a single amount or an amount range.

**Payment Date Range** - Enter a single date or a start and end date.

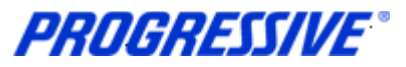

# <span id="page-41-0"></span>*Payment Hold Status Definitions*

1. Clicking on the Home tab then the Invoices link allows you to pull back a list of all invoices.

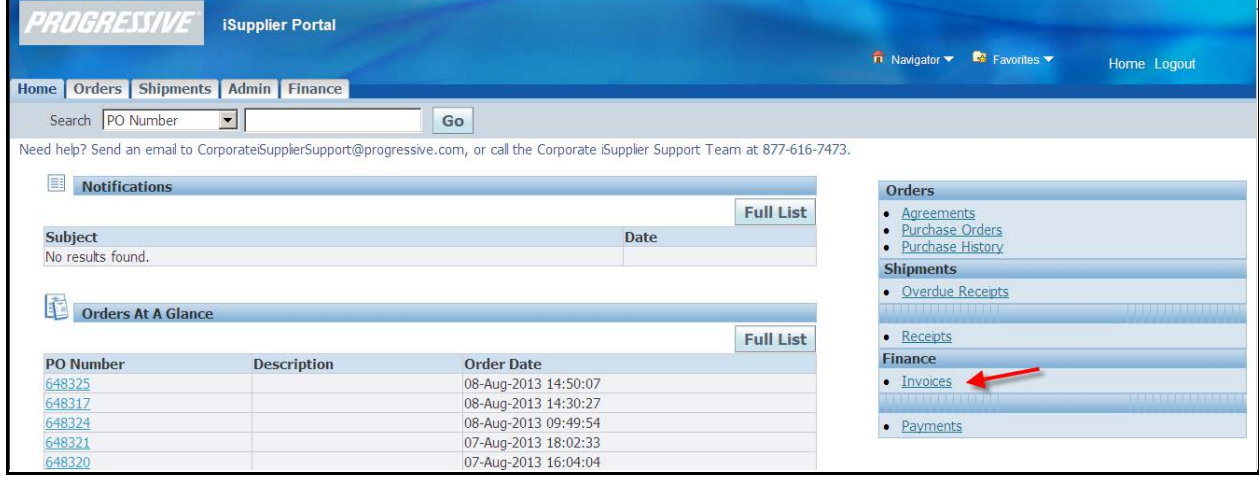

2. Enter the wildcard (%) in the Invoice Number field to pull back a list of all invoices, regardless of status.

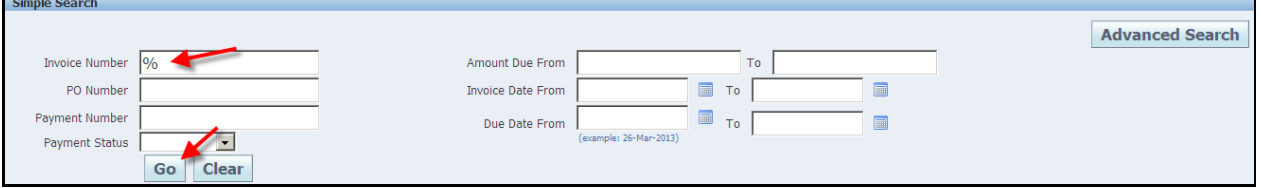

3. In some instances you may see that invoices are On Hold. Click the On Hold hyperlink to view the hold reason.

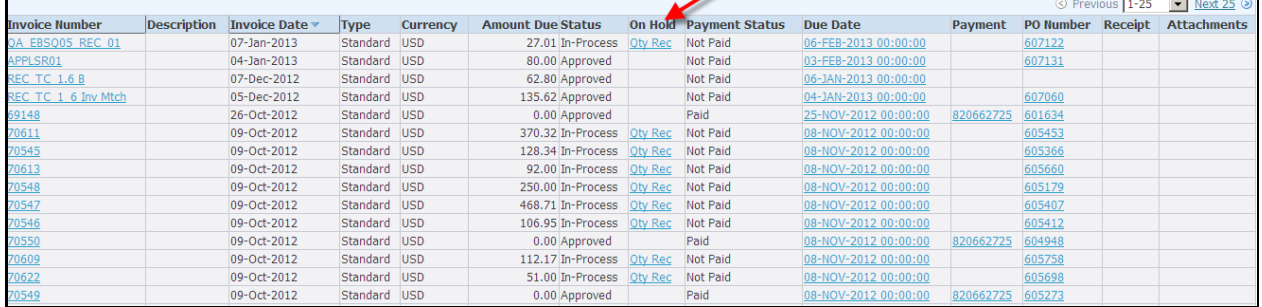

**PROGRESSIVE®** 

4. If you have questions regarding the Hold status on an invoice, please contact the Buyer indicated on the Purchase Order.

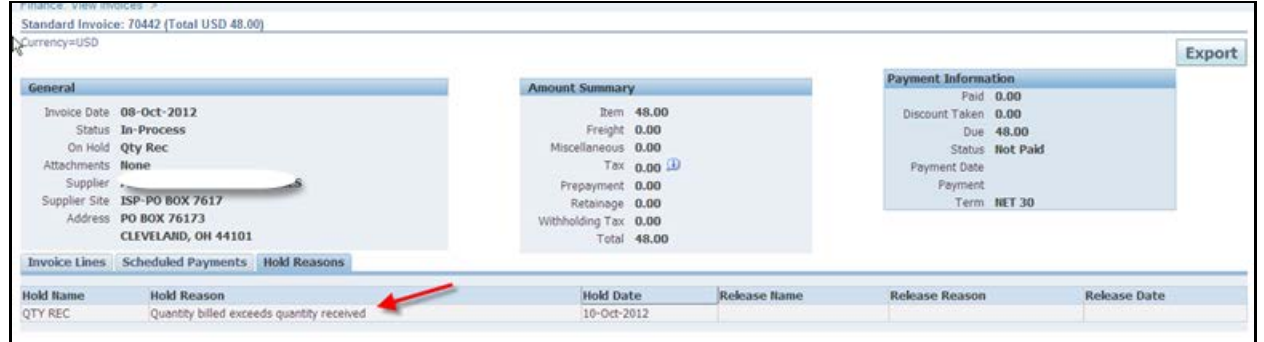

Below are the three most common Invoice Hold Statuses and Definition:

**Price** – The invoice price exceeds the Purchase Order price. The invoice will remain on hold until it is determined what action should be taken.

**Quantity Received** – The quantity invoiced exceeds the quantity received on the Purchase Order. You will see this hold when the customer has not gone into the system and indicated receipt of goods/services. The invoice will remain on hold until proper receiving is done.

**Quantity Ordered** – The quantity invoiced exceeds the quantity received on the Purchase Order. The invoice will remain on hold until it is determined what action should be taken.

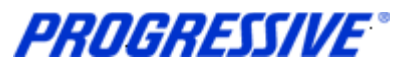

## <span id="page-43-0"></span>*Invoice Hold Review*

- 1. Click on the Finance Tab.
- 2. Click on View Invoices.
- 3. Go to Payment Status and select Not Paid.

# 4. Click on the Hold Name hyperlink associated with the Invoice.

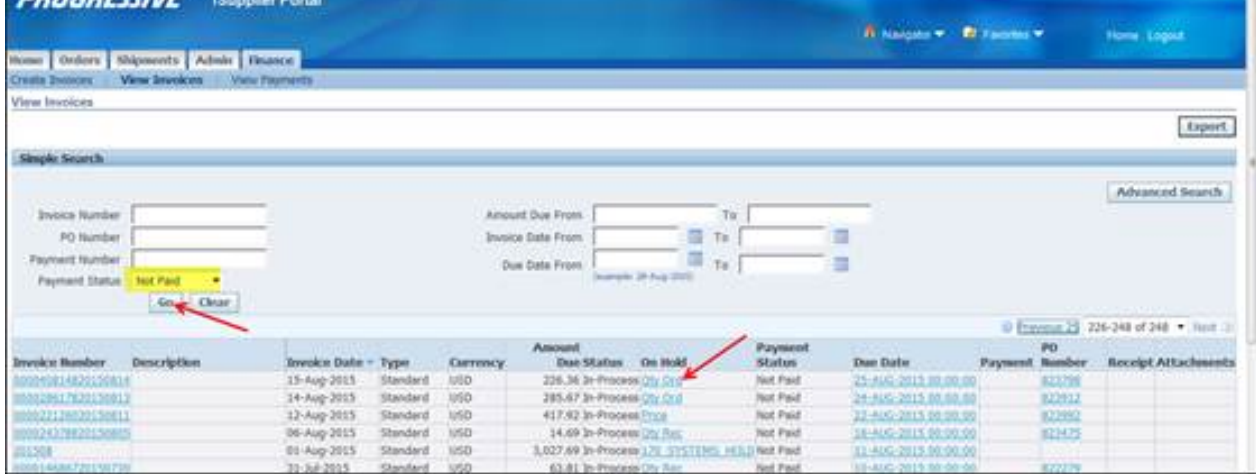

- 5. The Invoice Details screen will display in the Hold Reasons tab.
- 6. Review the Hold Reasons Each individual Qty. Order or Price Hold appearing in the Hold Name is associated with an individual invoice Item line.
- 7. Click on the Invoice Lines tab.

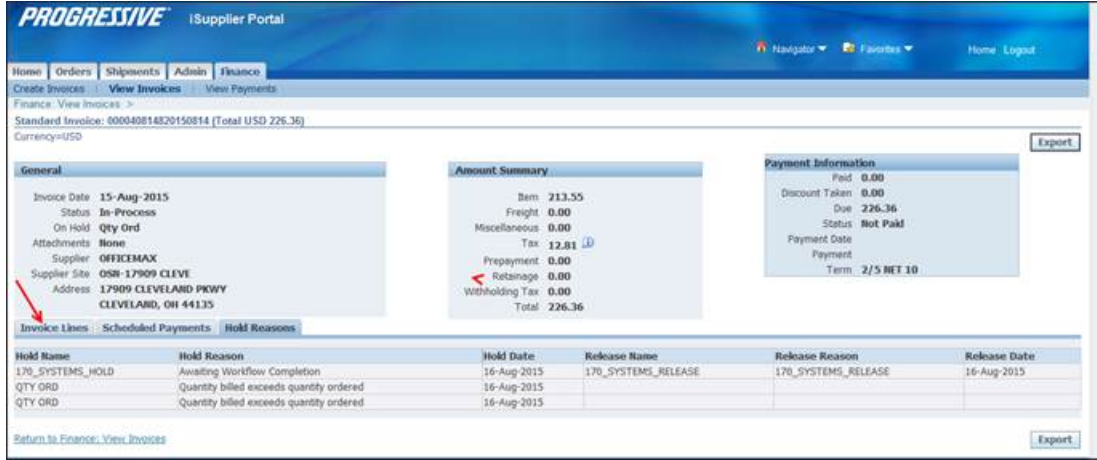

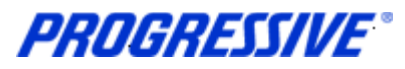

8. Review the Item lines; PO Line Number and Qty. billed.

#### 9. Click on the PO hyperlink

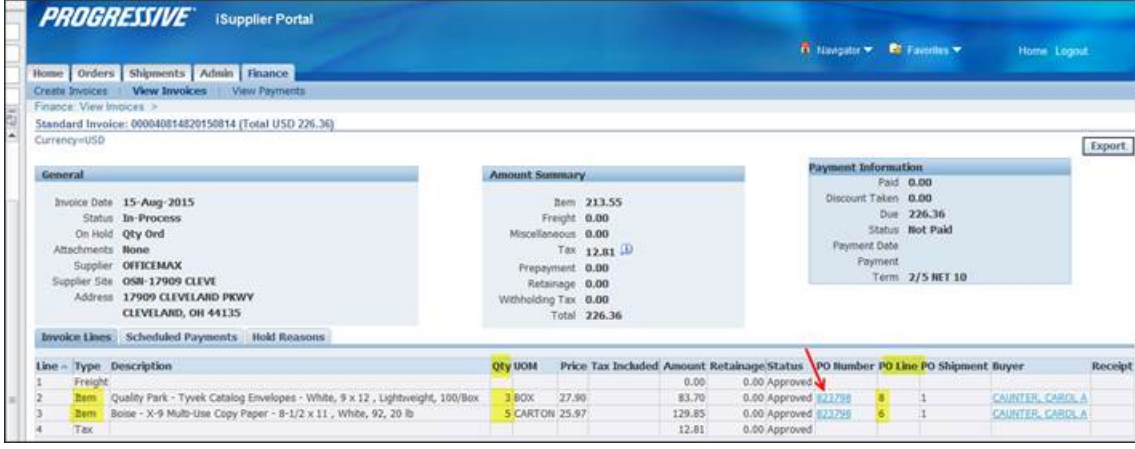

- 10. The PO will open up, go down to the PO Line number in question and click on the Show hyperlink.
- 11. The Qty. Ordered and the Qty. Invoiced will display.
- 12. If the Qty. Invoiced is > the Qty. Ordered = Qty. Order Hold.
- 13. If the Qty. Invoiced is = the Qty. Ordered but the Invoiced Amount is > the Amount Ordered = Price Hold
- 14. Click on the Invoiced hyperlink which will then display all the invoices matched to that particular line of the PO.

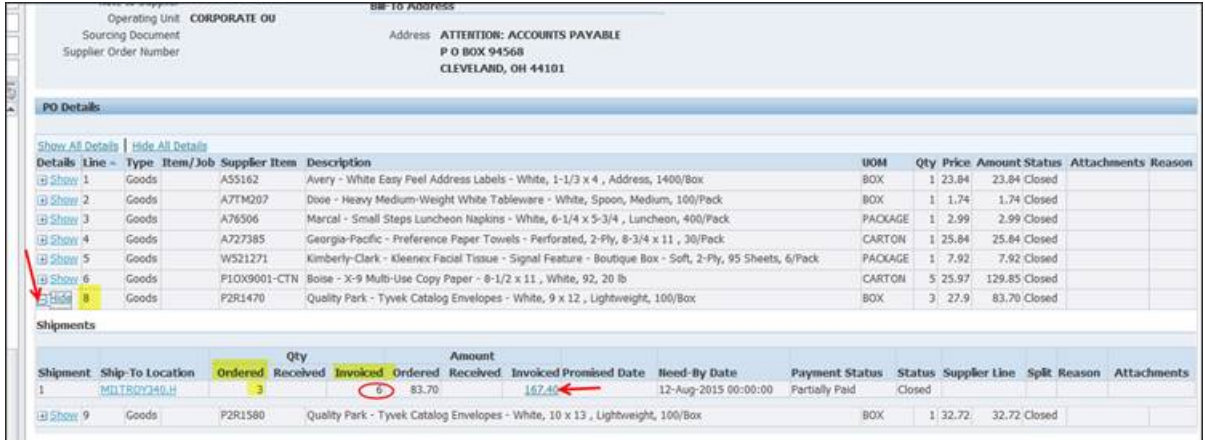

**PROGRESSIVE®** 

15. The next screen will display all the invoice information associated with the particular PO Line including the Hold status of the invoice.

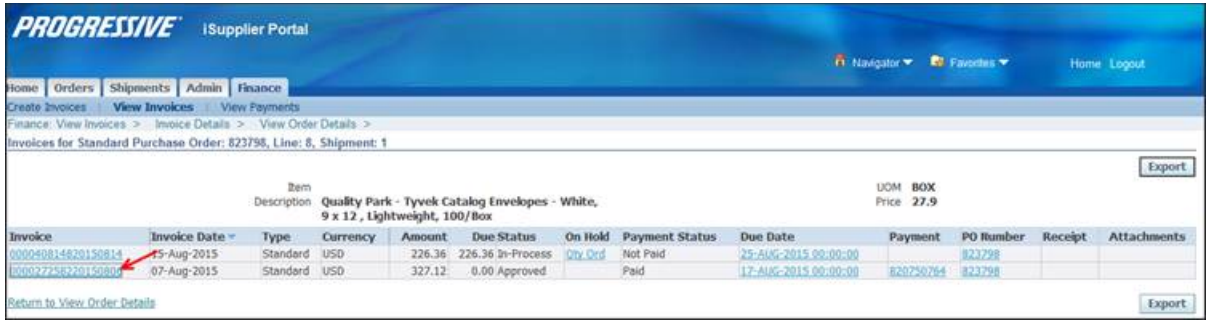

16. The Qty. was over matched against the PO Line. You can then look at the other invoice(s) matched to the PO Line and determine the reason for the overbilling e.g.; duplicate billing, matched to incorrect PO Line Number.

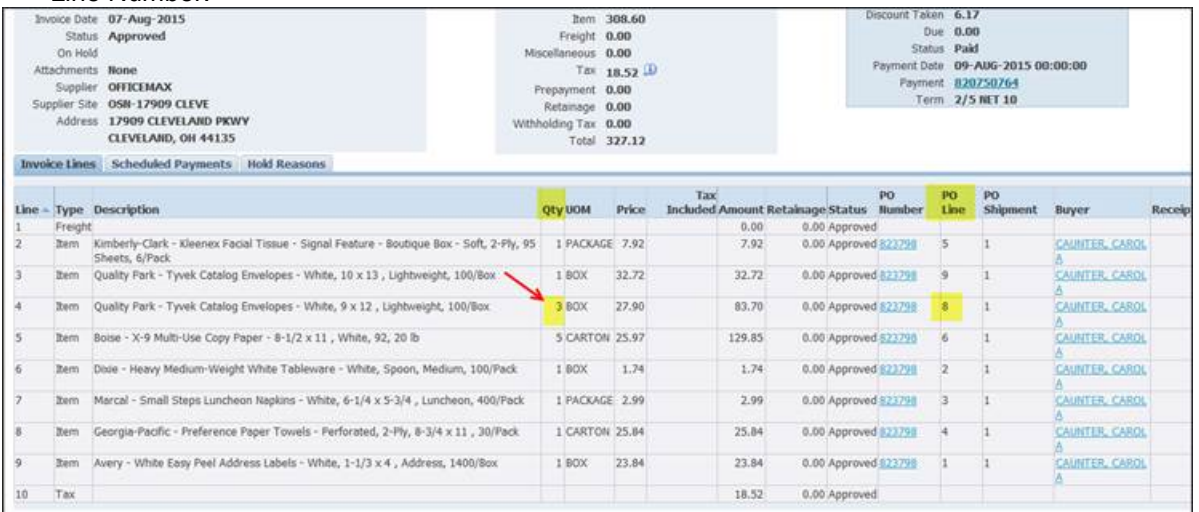

17. At any point in the process you can click on the Export button which will then export the details of your current view to an Excel spreadsheet.

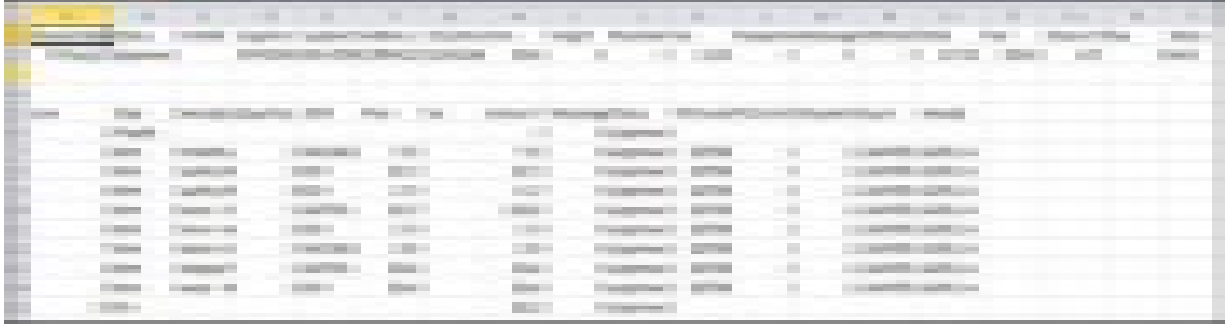

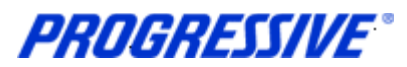

# <span id="page-46-0"></span>*Supplier Entry of Banking Information*

Follow the steps below to enter your banking information. To enter banking information you must have the Corp ISP Manager Responsibility. This responsibility allows you to edit/view banking information. Bank Accounts should always be associated to a specific address. If you need to add banking information to multiple sites, use the process Add Bank to Address Using Existing Bank and repeat the steps for each of your addresses.

### <span id="page-46-1"></span>**Entering a New Bank Account**

Entering banking information includes entering your bank routing number and your bank account number along with other specific information related to your account. Bank routing numbers are always 9 digits long and start with 0, 1, 2 or 3. Routing numbers are universal and are shared by different customers affiliated with the same bank. The routing number you enter may be an existing routing number within Progressive's system that is being used across other Suppliers who bank at the same Financial Institution.

#### <span id="page-46-2"></span>**Routing Number Exists**

In order to add your bank account for a specific address you must first determine if the routing number is already listed within Progressive's system. The following steps will show an example of how to set up your bank account information if the Routing number already exists and what to do if the Routing Number does not exist within Progressive's system.

#### 1. Click on the Admin tab.

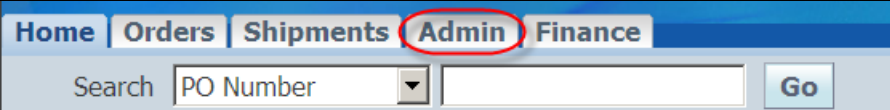

#### Click on the Banking Details link.

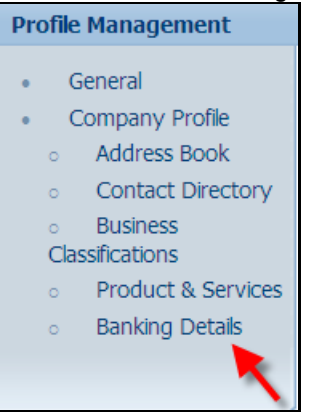

3. **Important Step** - Choose All Assignments from the drop down View box and then click Go. This step will allow you to associate your banking information to your individual addresses.

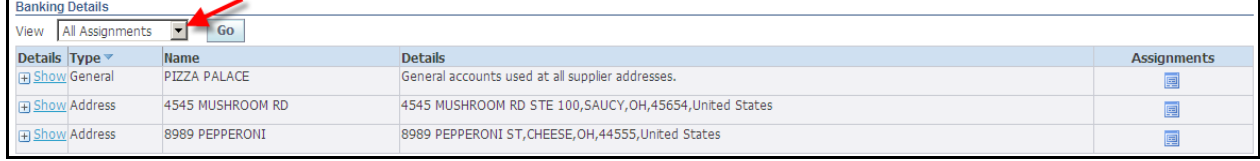

**PROGRESSIVE®** 

#### 4. Find the address to add the banking information to and click on the Assignments icon.

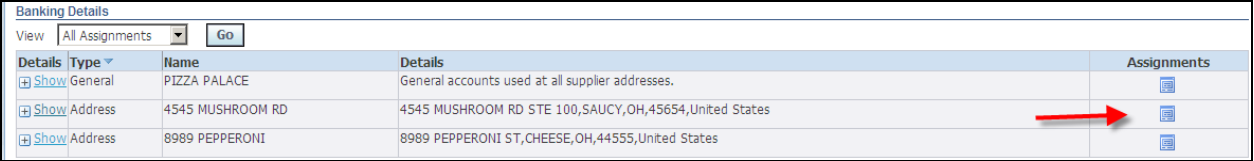

#### 5. Click on the Create button.

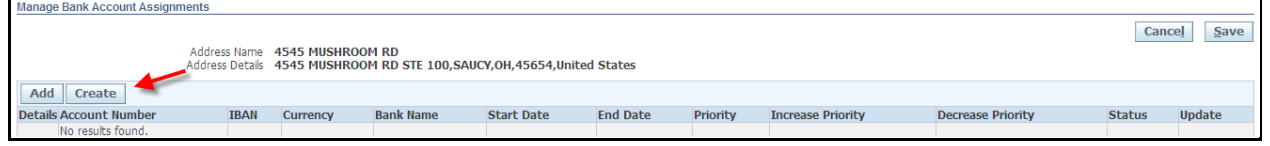

6. Start to type the Routing number in the Routing number field. As you type Routing Numbers should start to populate below the field after a slight delay. Choose the correct Routing Number by clicking on the number populated by the system.

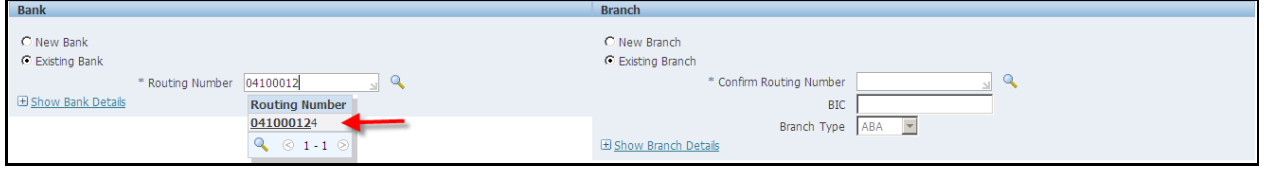

7. Enter your Routing Number again in the Confirm Routing Number field. As you type Routing Numbers should start to populate below the field after a slight delay. Choose the correct Routing Number by clicking on the number populated by the system.

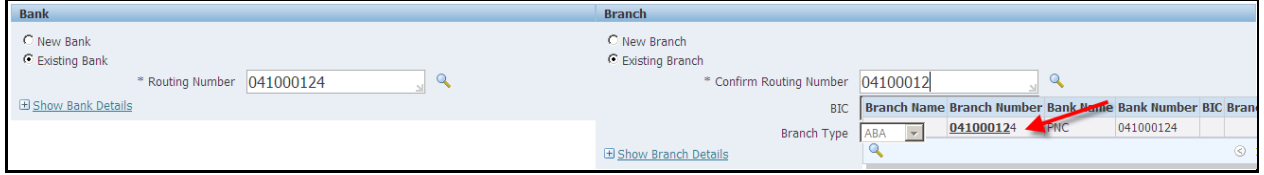

#### 8. Enter your Bank Account Number in the Account Number field. Click on the Show Account Details link.

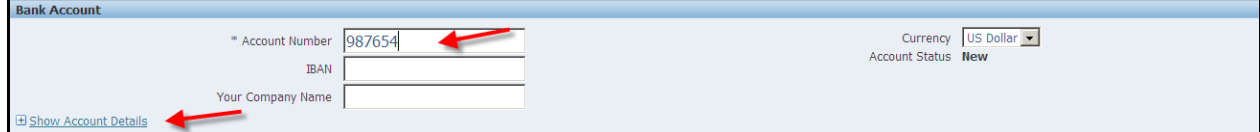

**PROGRESSIVE®** 

9. Enter your Account Name (Nickname) in the Account Name field. Enter Checking or Savings in the Description field. Add any necessary notes in the Note to Buyer field. Click the Save button.

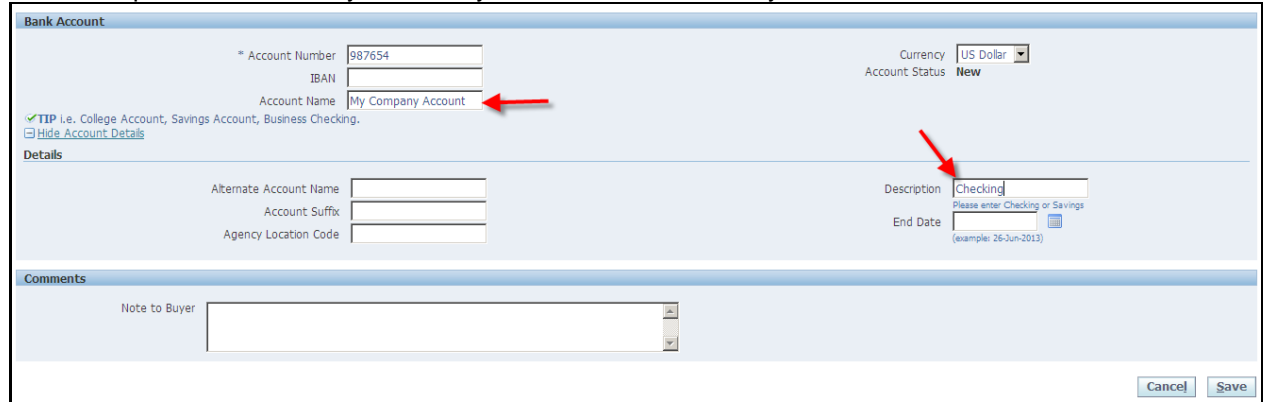

10. The system will display a confirmation notice that the bank information has been added to your profile. Click on the Show hyperlink.

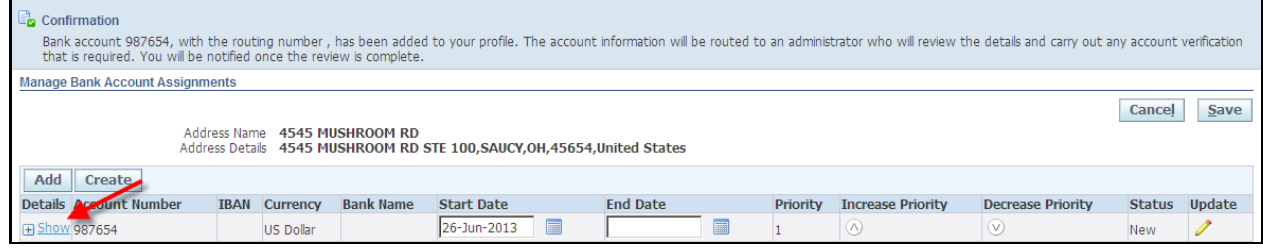

#### 11. Your bank information request will be routed to the Buyer Admin for approval. Click the Save button.

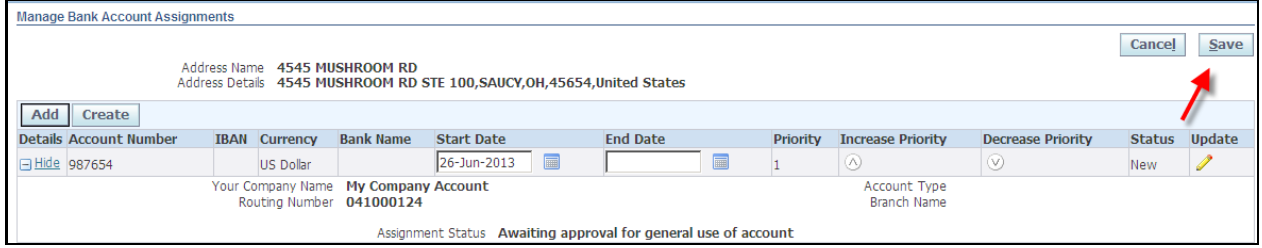

12. Once your bank information is approved you will receive an email confirmation and the Assignment Status will change to approved.

**PROGRESSIVE®** 

#### <span id="page-49-0"></span>**Routing Number Does Not Exist**

If your bank Routing Number does not exist in Progressive's system cancel out of the banking forms.

#### 1. Click on the Banking Details link again.

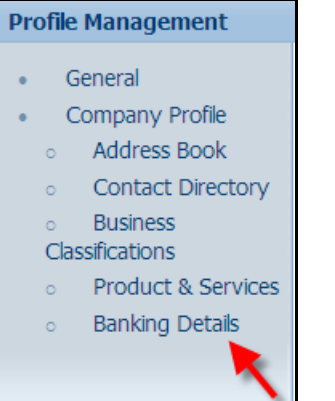

#### 2. Choose All Assignments and then click Go.

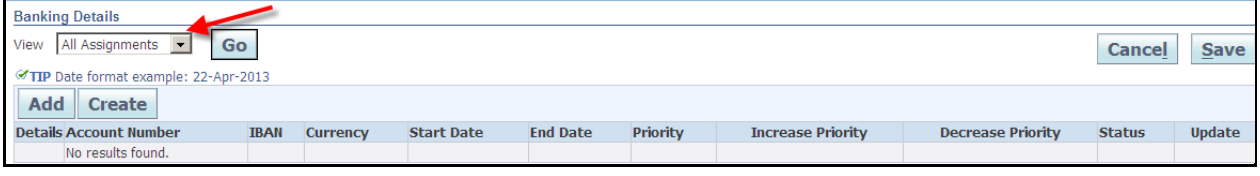

#### 3. Find the address to add the banking information to and click on the Assignments icon.

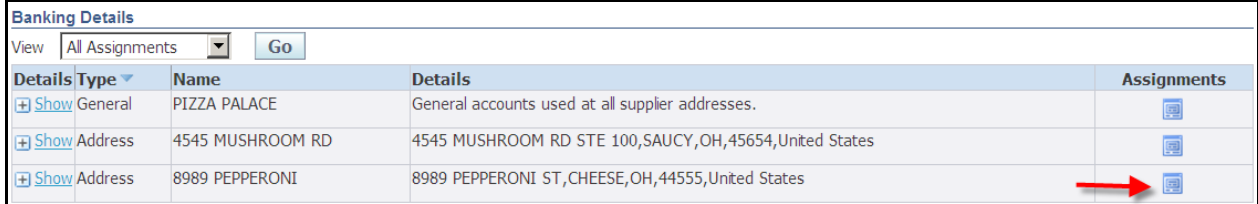

#### 4. Click on the Create button.

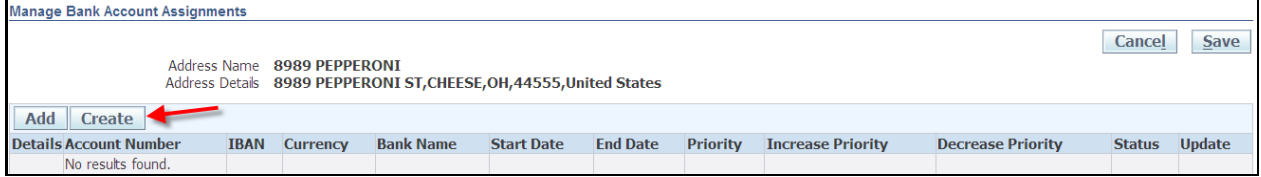

**PROGRESSIVE®** 

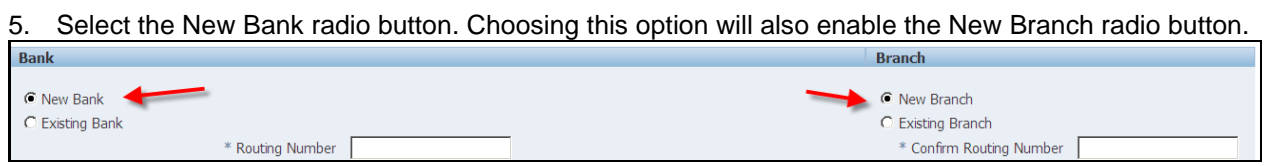

#### 6. Enter the Routing Number in the Routing Number field and in the Confirm Routing Number field.

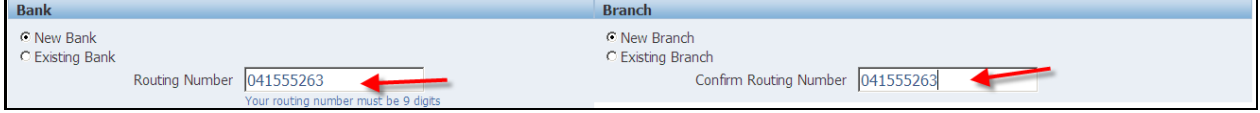

#### 7. Enter your Bank Account Number in the Account Number field. Click on the Show Account Details link.

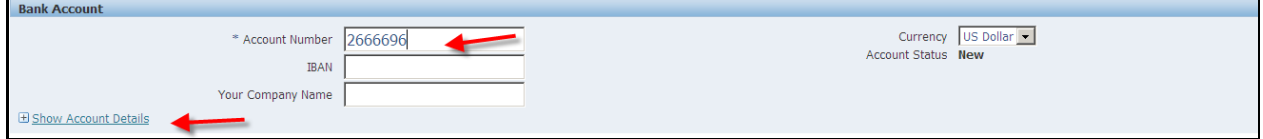

#### 8. Enter your Account Name (Nickname) in the Account Name field. Enter Checking or Savings in the Description field. Add any necessary notes in the Note to Buyer field. Click the Save button.

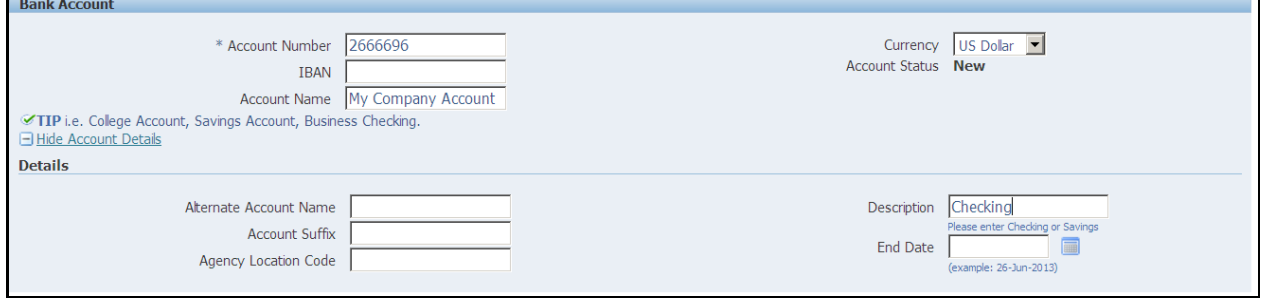

#### 9. The system will display a confirmation notice that the bank information has been added to your profile. Click on the Show hyperlink.

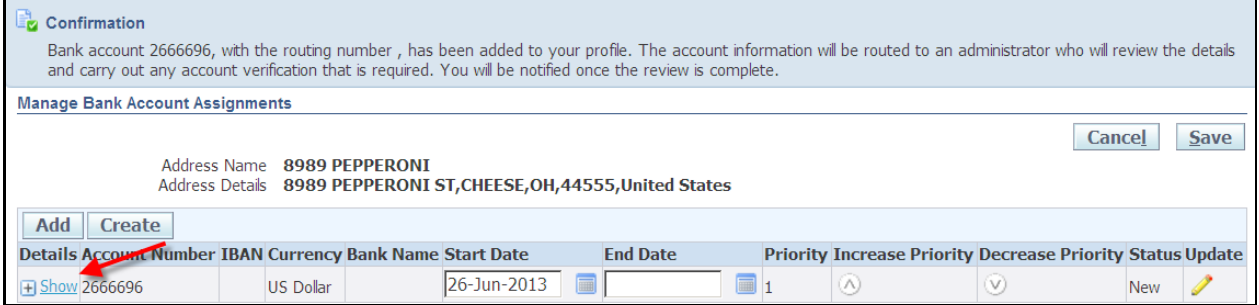

**PROGRESSIVE®** 

10. Your bank information request will be routed to the Buyer Admin for approval. Once your bank information is approved you will receive an email confirmation. Click the Save button.

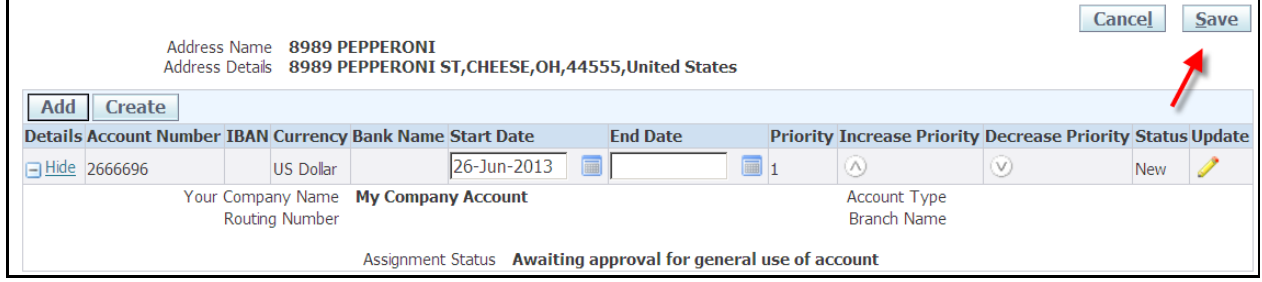

11. Once your bank information is approved you will receive an email confirmation and the Assignment Status will change to approved

### <span id="page-51-0"></span>**Add Bank to Address Using Existing Bank**

This example will show you how to use the bank existing information associated to one of your addresses and attach that same bank information to an existing address that does not currently have any bank information associated to it.

1. Click on the Banking Details link again.

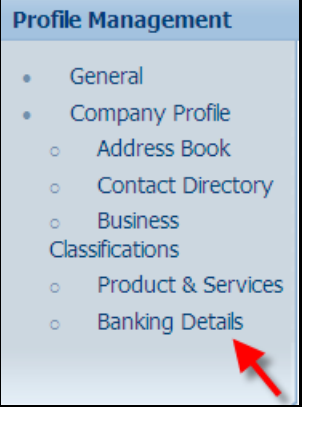

#### 2. Choose All Assignments and then click Go.

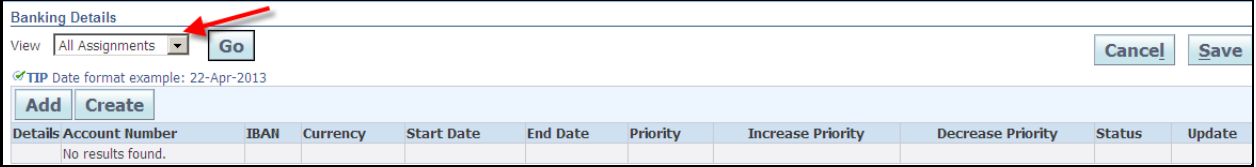

# **iSupplier Corporate Suppliers Procedures Manual**

#### 3. Click on the Assignments icon for the address that requires the banking information to be associated to it.

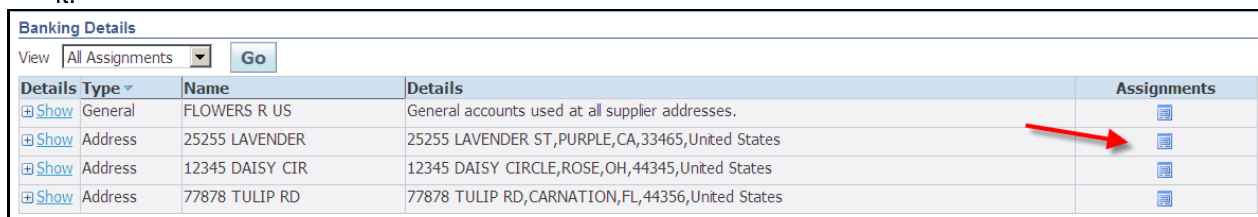

#### 4. Click on the Add button.

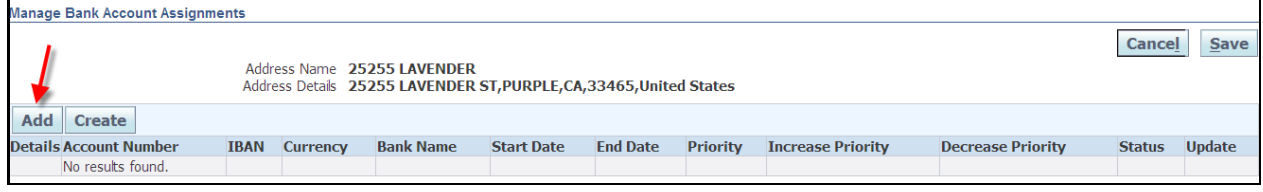

#### 5. Select the Account Number (banking information) to be associated to the address and then click on the Save button.

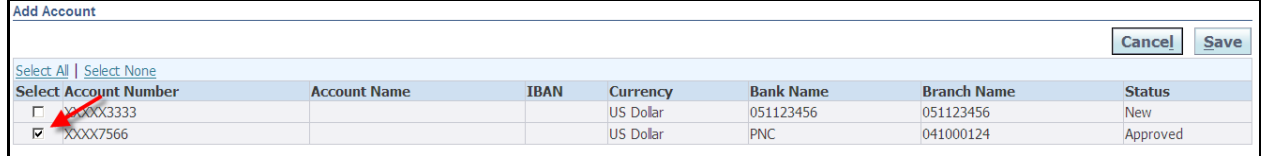

#### 6. The system will display a confirmation that the general account assignments have been updated. Click on the Show hyperlink.

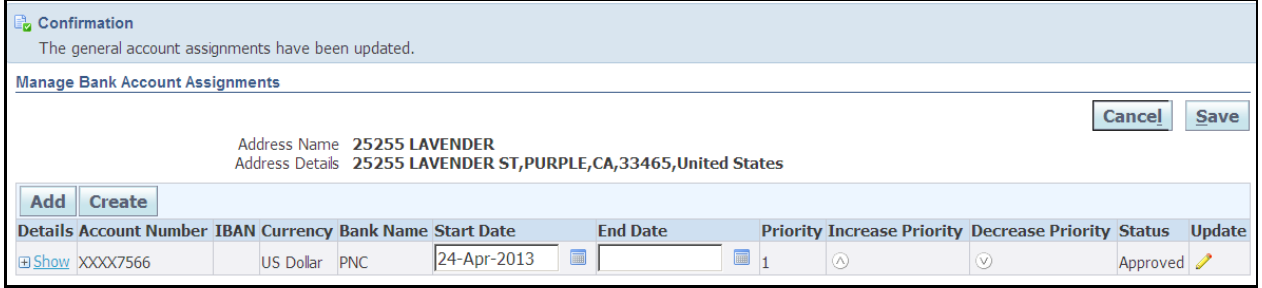

#### 7. Your bank account information is now routing to the Buyer Admin for approval. Click on the Save button.

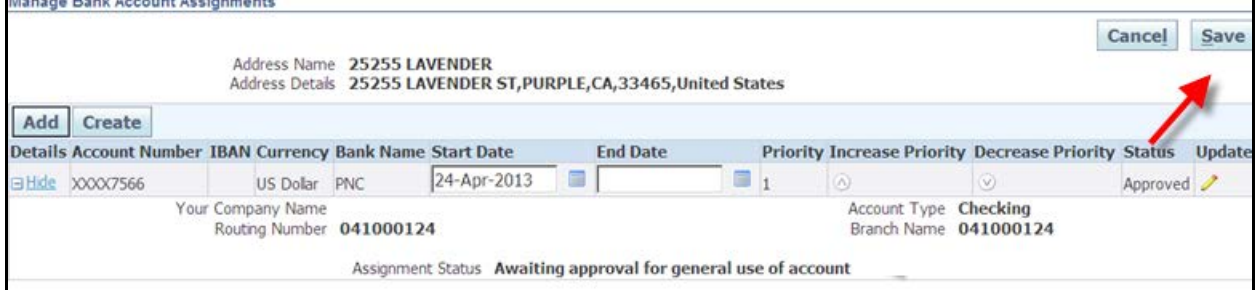

8. Once your bank information is approved you will receive an email confirmation and the Assignment Status will change to approved

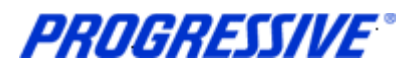

## <span id="page-53-0"></span>*View Bank Account*

### 1. Click on the Admin tab. Home | Orders | Shipments (Admin) Finance Search | PO Number Go

### 2. Click on the Banking Details link.

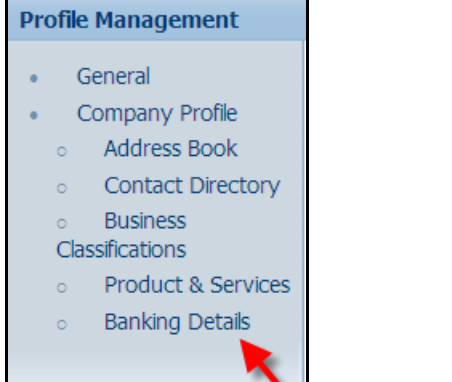

#### 3. Choose All Assignments from the drop down list and then click Go.

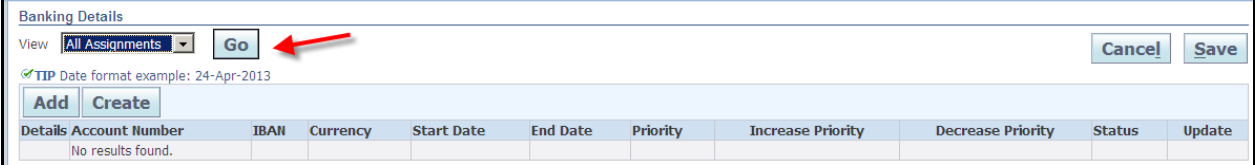

#### 4. Click on the Assignments icon to view the banking information for that address.

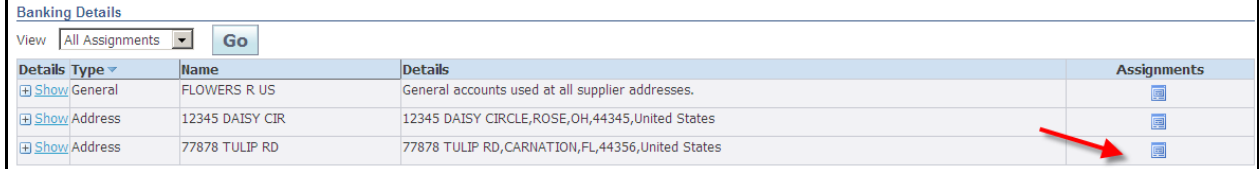

#### 5. You bank information will display and show approved.

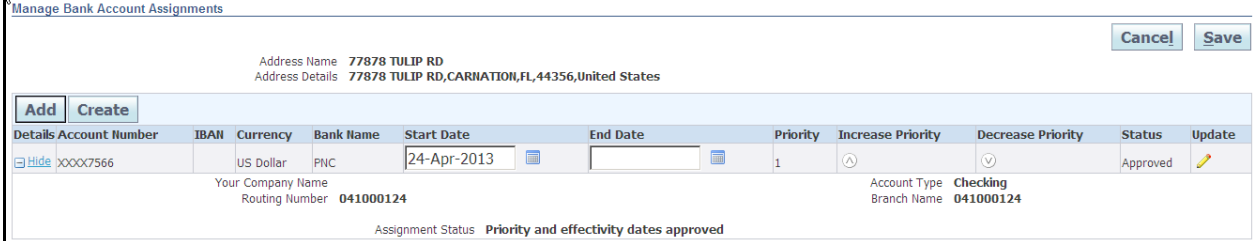

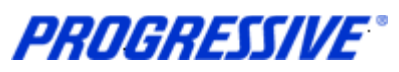

# <span id="page-54-0"></span>*Inactivate Bank Account for a Specific Address*

1. Click on the Admin tab.

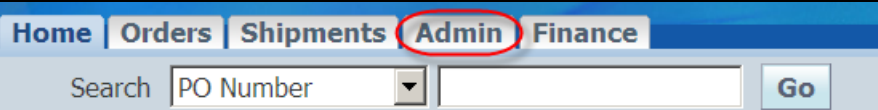

#### 2. Click on the Banking Details link.

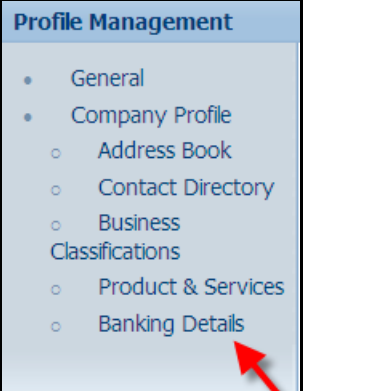

#### 3. Choose All Assignments from the drop down list and then click Go.

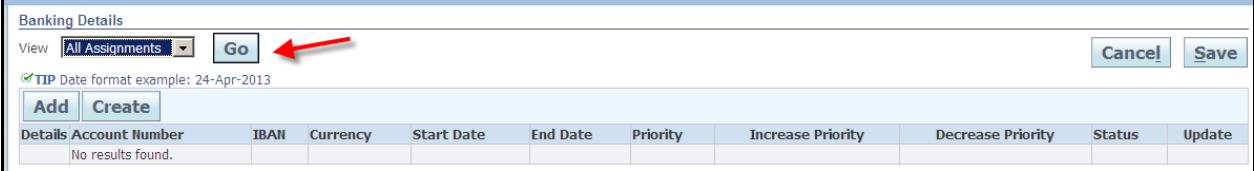

#### 4. Click on the Assignments icon for the address that requires the banking to be inactive.

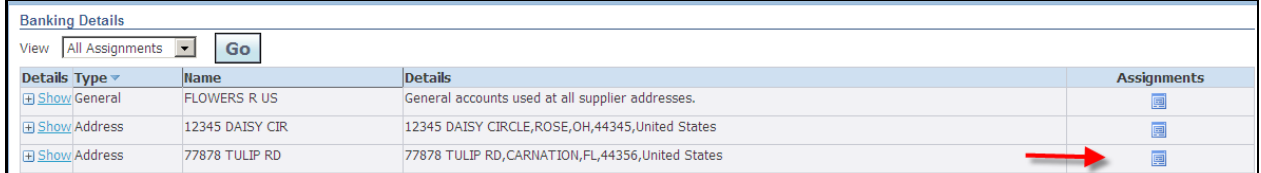

#### 5. Click on the calendar icon and choose the date to end date the banking information and then click on the Save button.

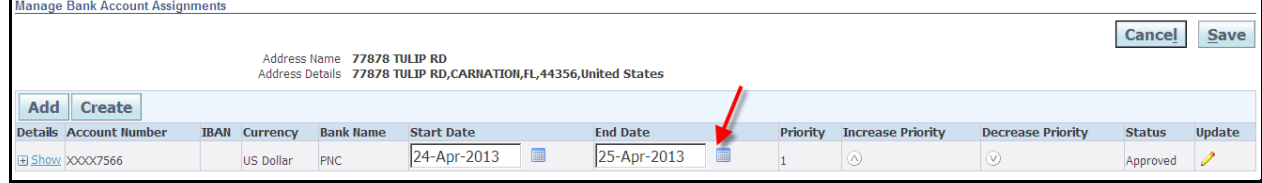

6. The system will display a Confirmation message that your account has been updated.

**PROGRESSIVE®** 

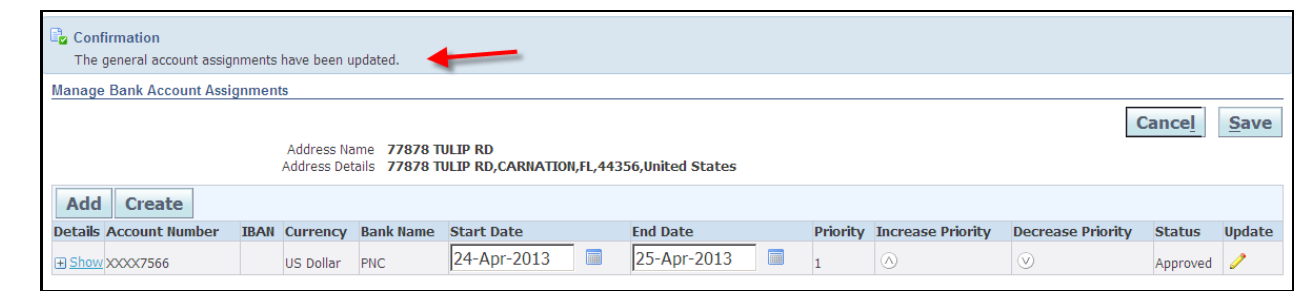

**NOTE**: If you are deactivating your banking information for a specific address because it has changed, be sure to set up the new banking information for the same address immediately after you submit your deactivation request. This will ensure that there is no disruption in your EFT payments.

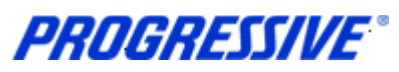

# <span id="page-56-0"></span>*View Bank Account Address Assignments*

1. Click on the Admin tab.

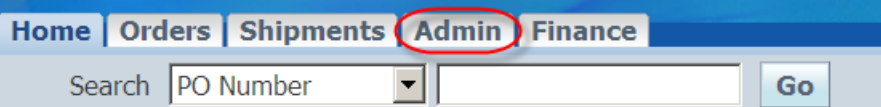

#### 2. Click on the Banking Details link.

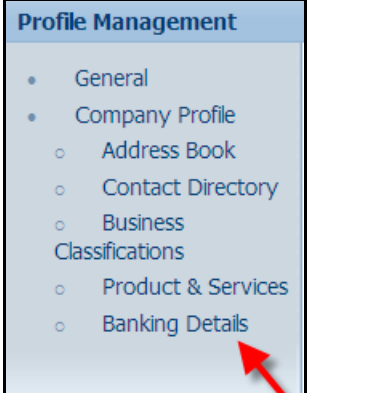

#### 3. Choose All Assignments from the drop down list and then click Go.

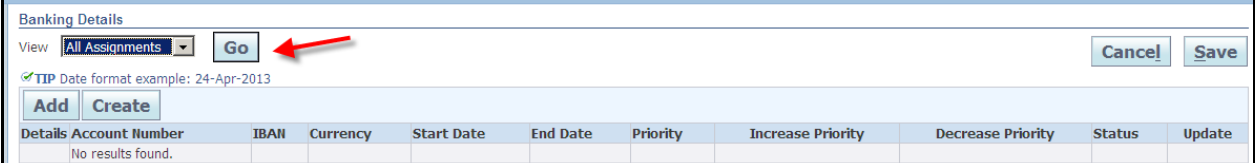

#### 4. Click on the Show links to see a partial view of the bank account information associated to the address.

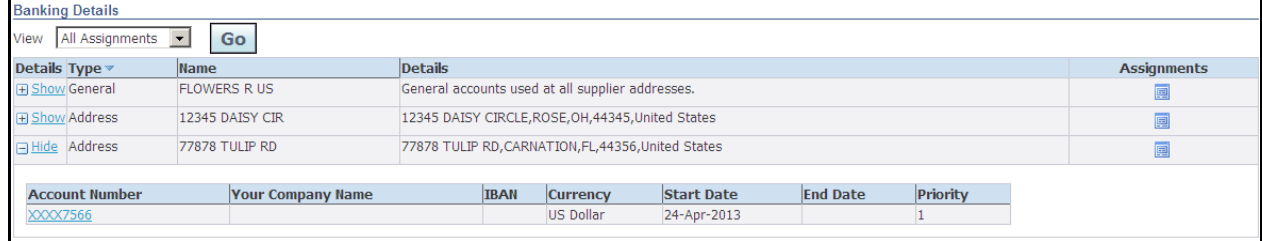

### 5. Click on the Assignments icon to see a full view of the banking information associated to the address.

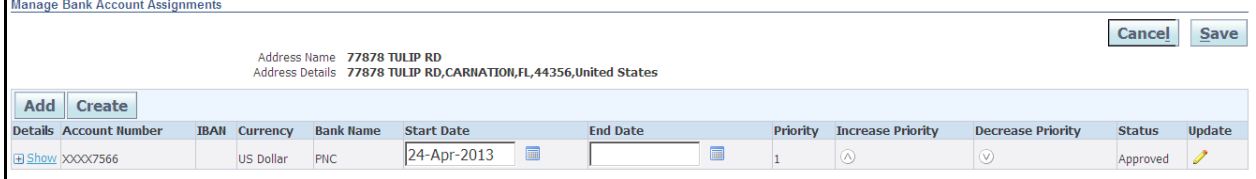

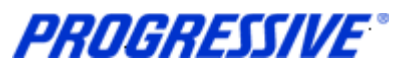

# <span id="page-57-0"></span>*Sample of EFT Notification of Deposit*

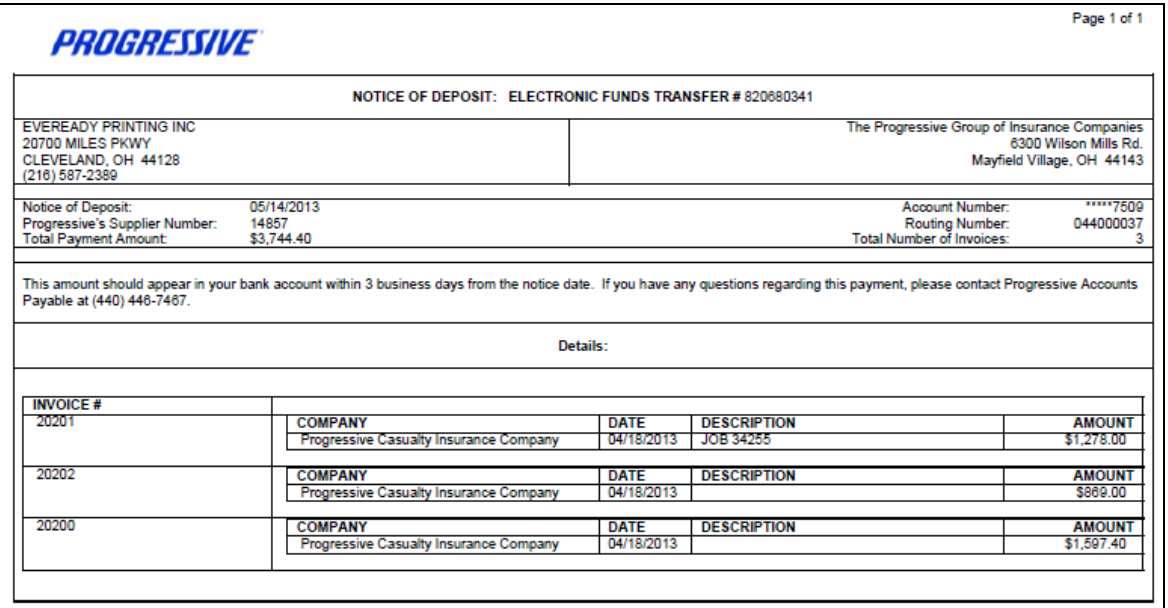

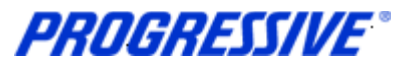

# <span id="page-58-0"></span>*Contacts Directory*

The iSupplier application allows Suppliers to provide Contact information to Progressive via the iSupplier portal.

If you choose to include this information in the application, it will be submitted to our Supplier Maintenance group for approval. Once approved, this information will be a permanent part of your Supplier record with Progressive until it is changed or updated by you, the Supplier.

1. Click on the Admin tab.

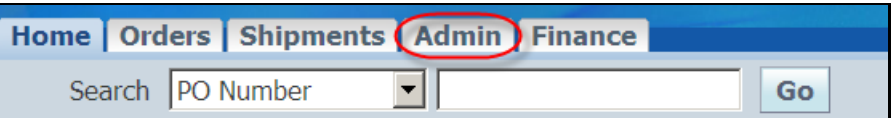

2. Click on the Contact Directory link.

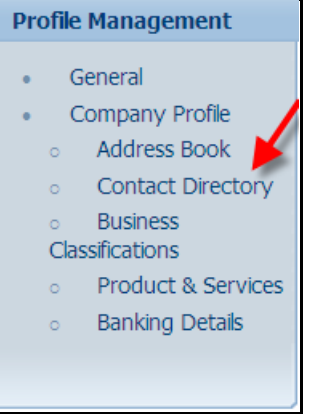

3. The system will display all Contacts listed on your Supplier Account. Actual iSupplier Users are noted on your account by having a  $\Box$  in the User Account field, otherwise the person listed is just a contact on your account and will not have access to iSupplier under any responsibility.

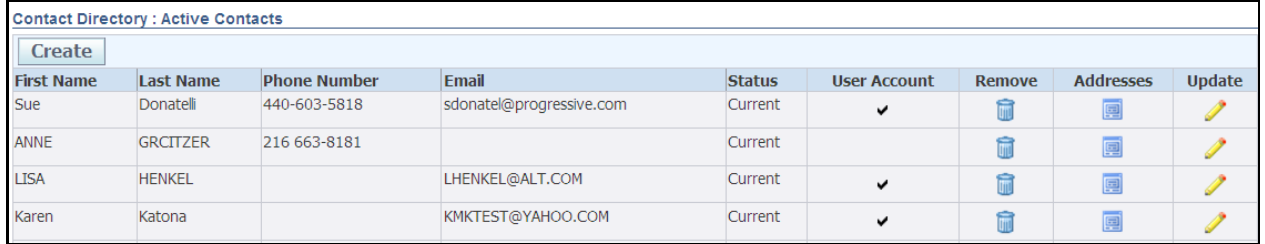

**NOTE:** To add an iSupplier User to your account an Add/Delete User from must be completed by the person with the correct authority and then submitted to Progressive for processing and approval.

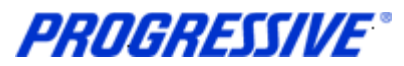

# <span id="page-59-0"></span>*Business Classifications*

The iSupplier application allows Suppliers to provide their Business Classification information to Progressive via the iSupplier portal. Inclusion of this information is strictly voluntary and not required by Progressive.

If you choose to include this information in the application, it will be submitted to our Supplier Maintenance group for approval. Once approved, this information will be a permanent part of your Supplier record with Progressive until it is changed or updated by you, the Supplier.

1. Click on the Admin tab.

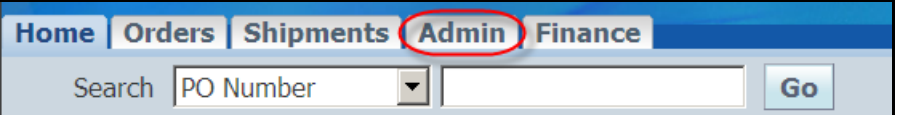

2. Click on the Business Classifications link.

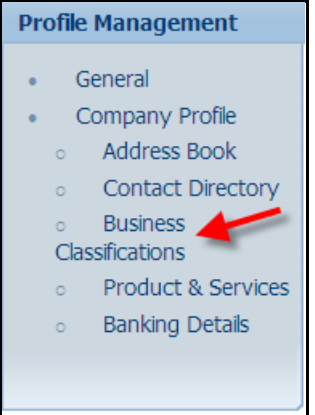

3. Enter your Business Classification, Certificate Number, Certifying Agency and Expiration date, if all are applicable. Next enable the certification statement, then click the Save button.

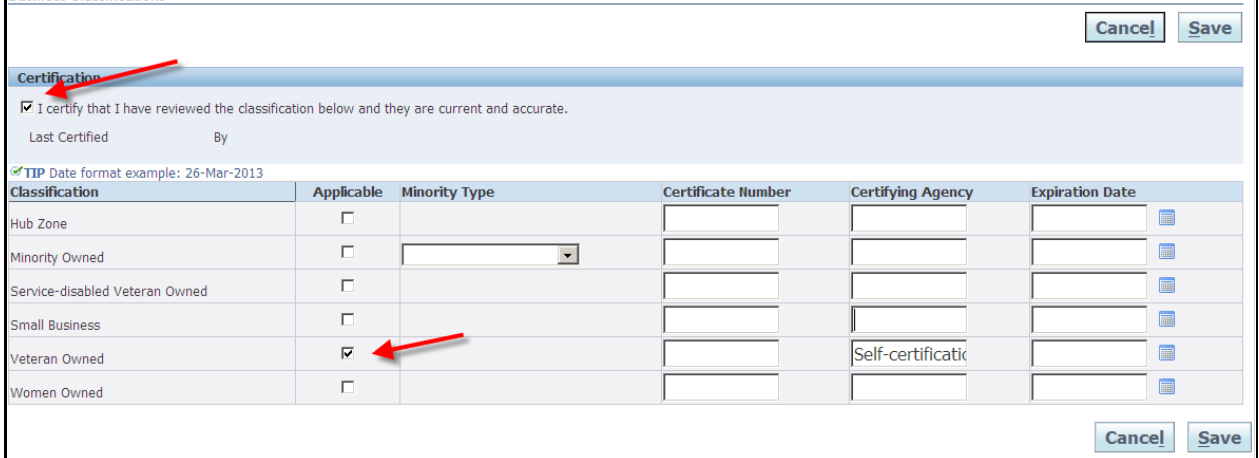

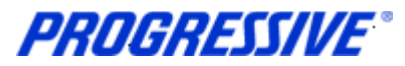

# <span id="page-60-0"></span>*Products and Services*

The iSupplier application allows Suppliers to provide their Products and Services information to Progressive via the iSupplier portal. Inclusion of this information is strictly voluntary and not required by Progressive.

If you choose to include this information in the application, it will be submitted to our Supplier Maintenance group for approval. Once approved, this information will be a permanent part of your Supplier record with Progressive until it is changed or updated by you, the Supplier.

1. Click on the Admin tab.

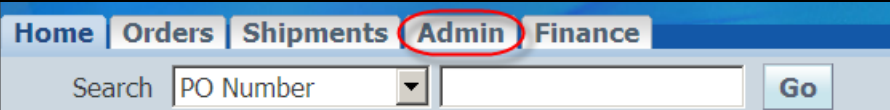

2. Click on the Products and Services link.

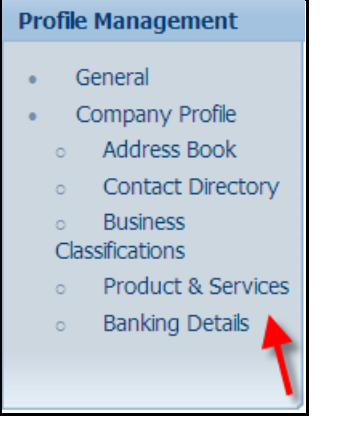

3. Click the Add button to review codes.

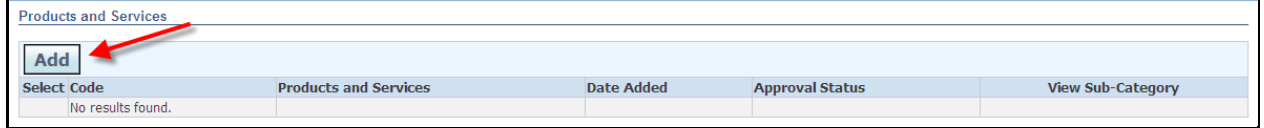

4. Enable the Browse All Products & Services button or enable the Search for a Specific Product & Service.

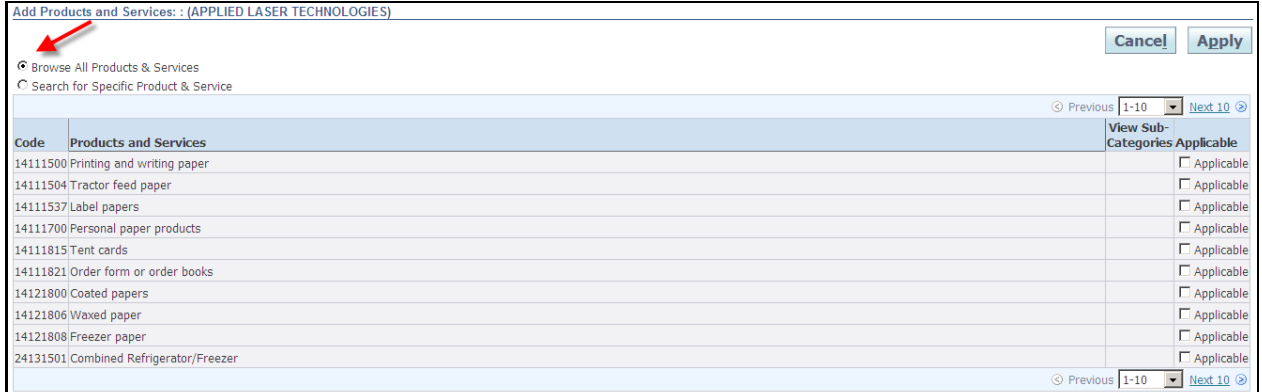

**iSupplier Corporate Suppliers Procedures Manual**

#### 5. Choose your Products and Services code(s) and then click Apply.

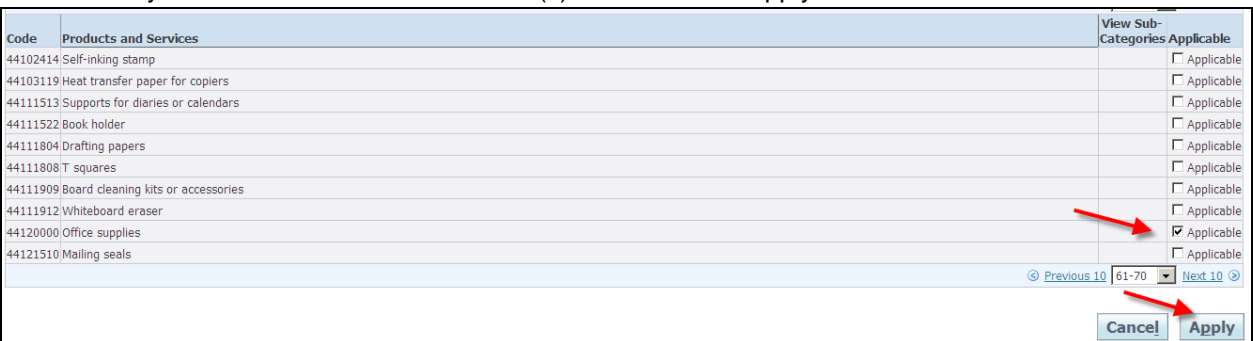

6. You will receive a confirmation note that the Products and Services codes were added to your profile. Click the Return to Products and Services link.

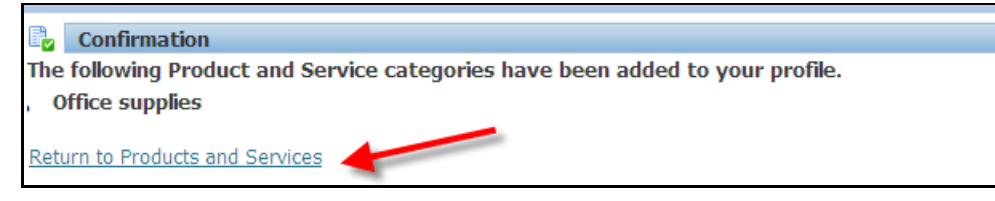

#### Your submission is now in a Pending Approval status.

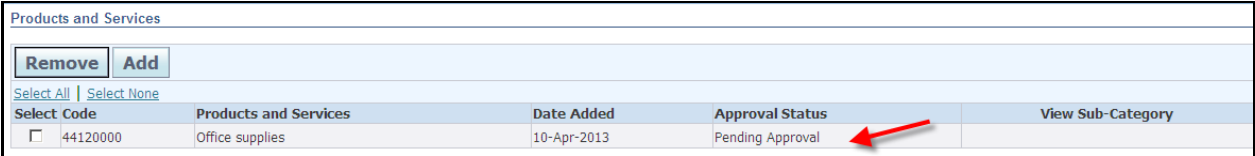

Once approved by Progressive's Supplier Maintenance group your submission will show in an Approved status.

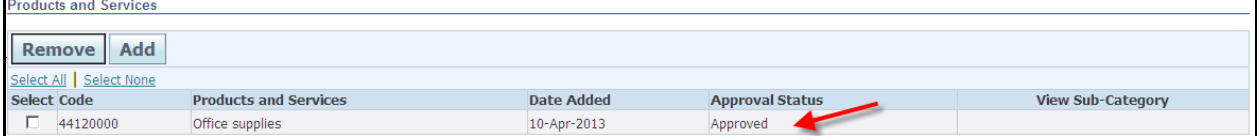

**iSupplier Corporate Suppliers Procedures Manual**

# <span id="page-62-0"></span>*Export Results*

1. Click on the Home tab.

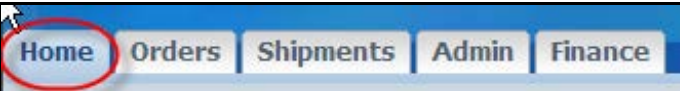

2. Click on the Payments or the Invoices link. In this example we will use Payments.

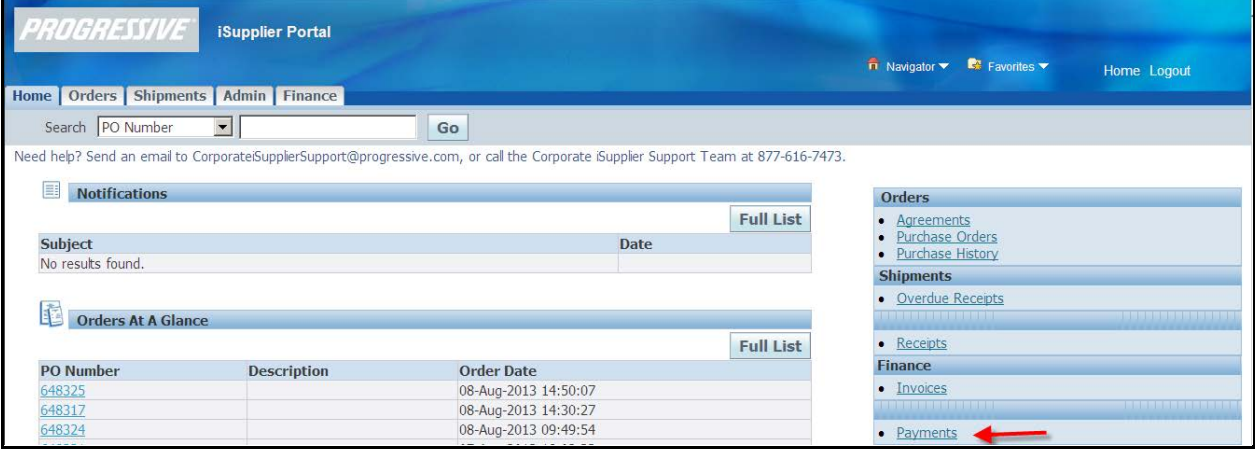

3. In this example view all payments made from 12/1/11 – 12/31/12, fill in the dates and click the Go button.

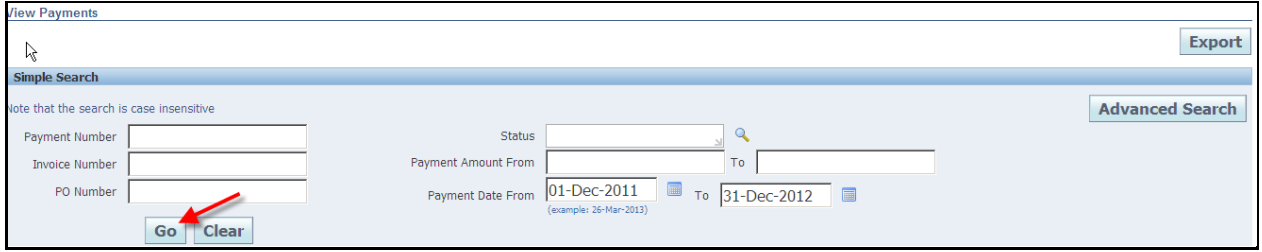

**iSupplier Corporate Suppliers Procedures Manual**

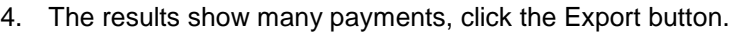

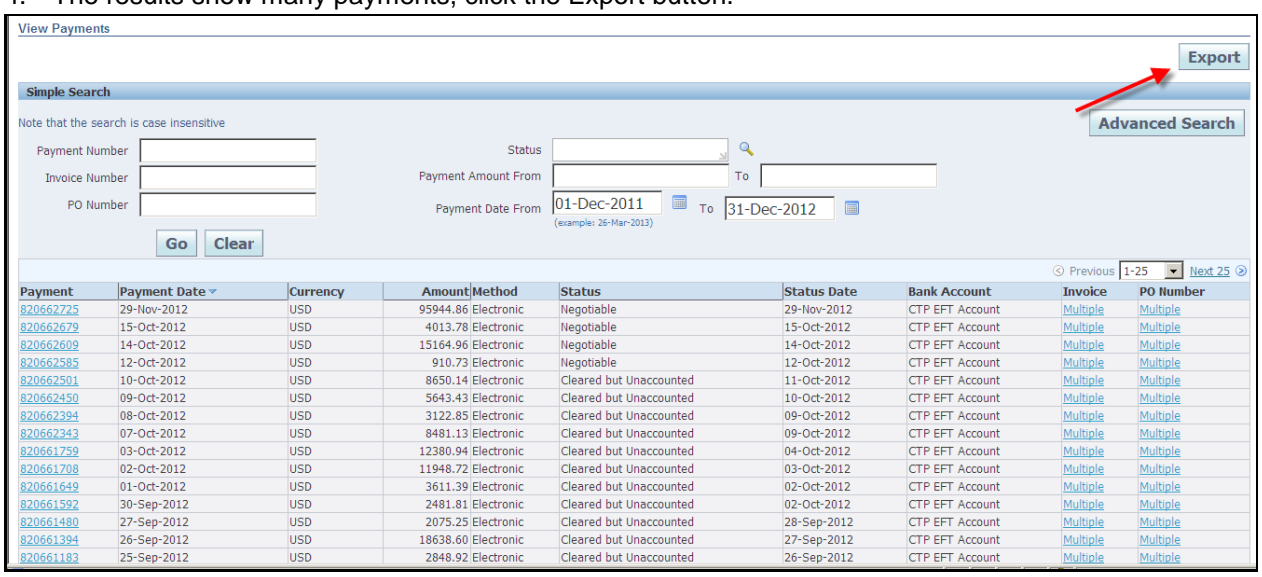

5. The file download box will appear, click Save to save your information in .csv format. Click Open to open the file.

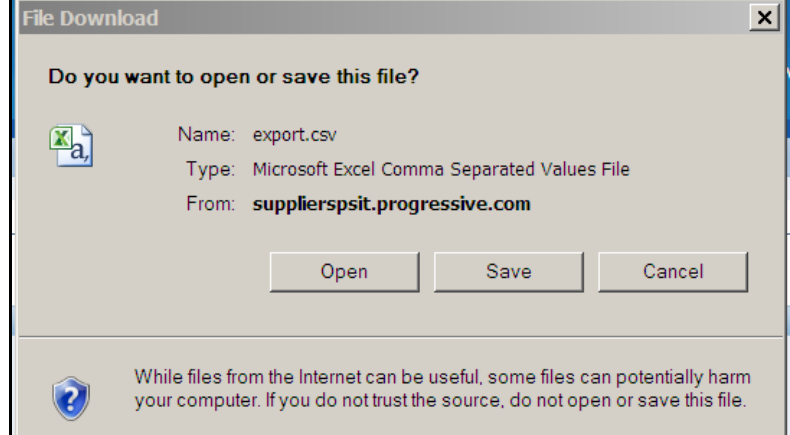

#### Payment results example.

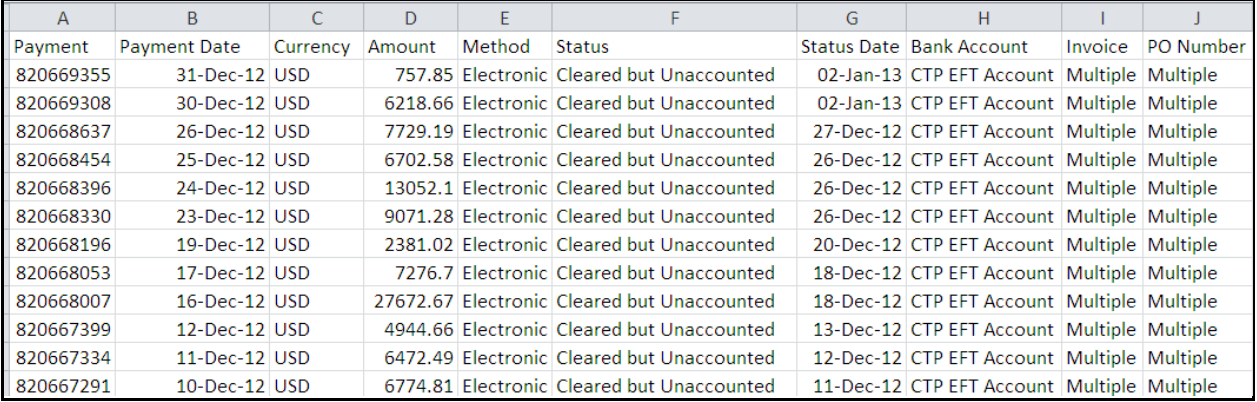

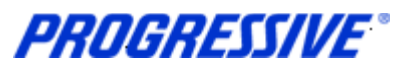

# <span id="page-64-0"></span>*Self –Service Password Reset*

Follow the steps below to reset your user password.

- 1. Access the iSupplier Login Page, [https://suppliers.progressive.com/.](https://suppliers.progressive.com/)
- 2. Click Login Assistance, located directly below the Login button.

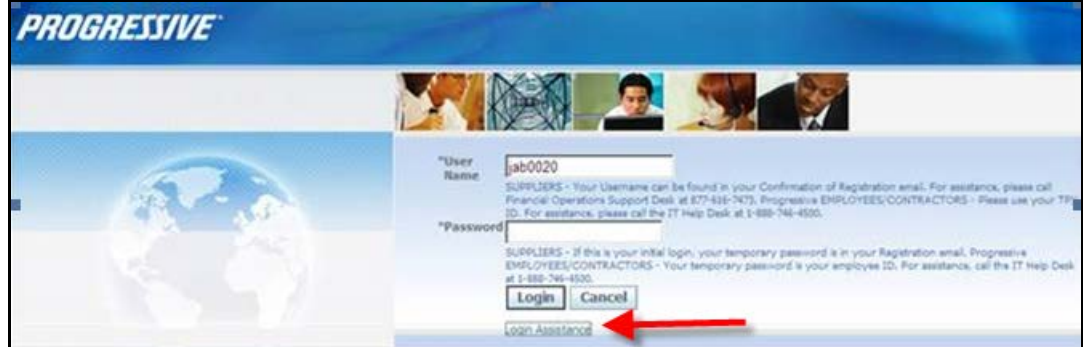

#### 3. Enter your User Name and click the Forgot Password button.

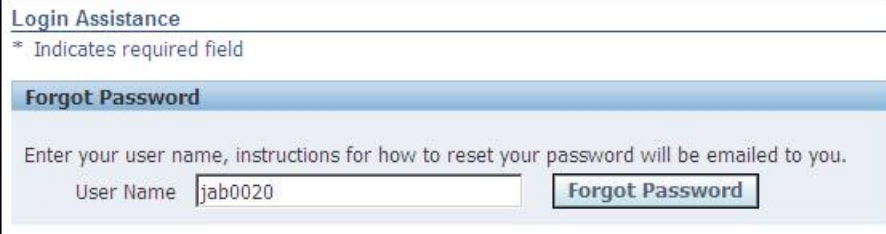

#### 4. The following Confirmation message will appear. Click OK.

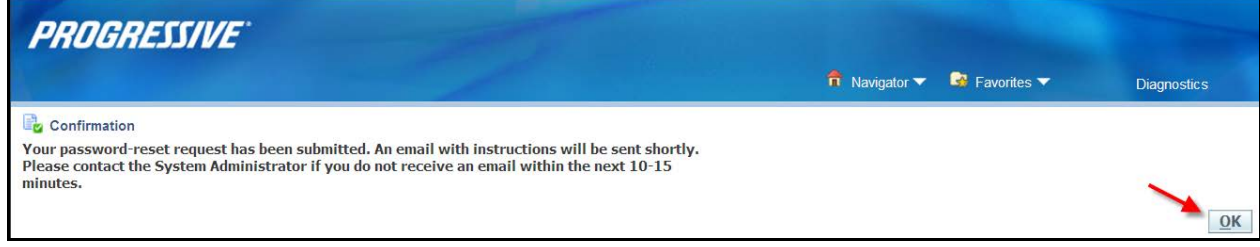

#### 5. Open your email and click on the Reset your Password hyperlink.

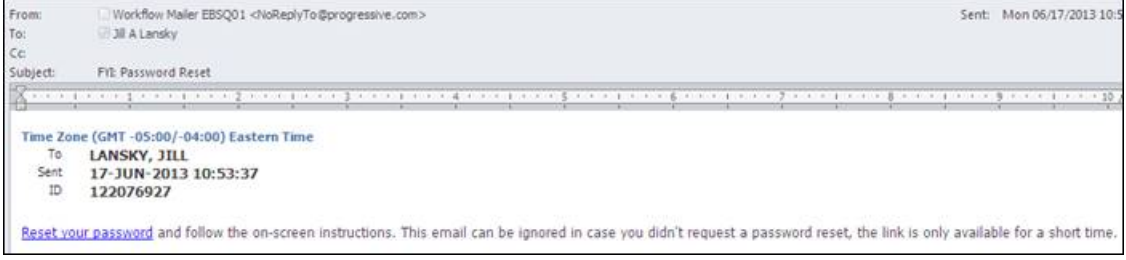

**PROGRESSIVE®** 

#### 6. The following screen will appear. Enter your user name, your new password and confirm your new password.

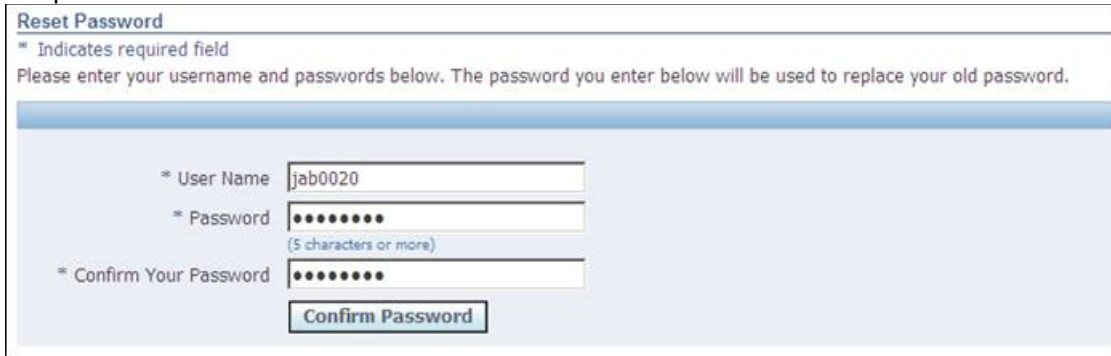

#### 7. The following Confirmation message will display. Click OK.

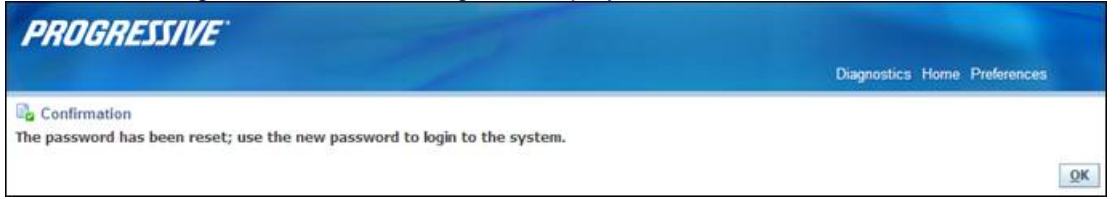

8. Login to iSupplier using your newly created password.

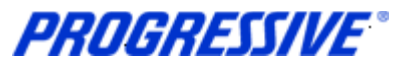

# <span id="page-66-1"></span><span id="page-66-0"></span>*Troubleshooting*

### **Internet Browser Issues**

If you are experiencing issues logging into iSupplier you may need to utilize another browser other another version of Internet Explorer.

The following browsers are certified by Oracle as compatible with Release 12 e-Business Suite – iSupplier Portal.

- IE 9, 8, and only select IE 7 and 6 Windows configurations
- Firefox for Windows Users
- Safari for Mac Users

If you are still experiencing issues logging in after using one of the compatible browsers or Internet Explorer versions above, please send an email to [corporpateisuppliersupport@progressive.com](mailto:corporpateisuppliersupport@progressive.com) with the issue details along with a print screen of any errors you are receiving.

### <span id="page-66-2"></span>**Progressive PDF Files**

Progressive initially and periodically will be sending your company .pdf files. These files will typically contain information related to the iSupplier program and/or they can be your payment details. Payment detail .pdf files are sent every time a payment is made to your company.

Some Internet Providers, particularly AOL will automatically encode and translate the attachment using a system called MIME (Multipurpose Internet Mail Extensions) when they are transferred to your computer.

MIME converts the binary attachment to a text format that can be handled by Internet email. The message's recipient needs a program that can decode a MIME e-mail and turn it back into a binary file that the computer can work with.